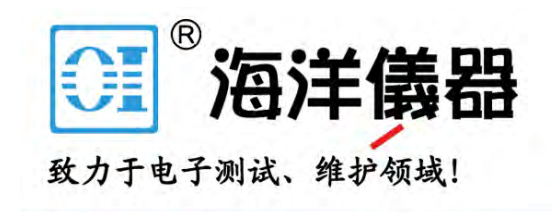

**TTR500 Series Vector Network Analyzer Printable Help**

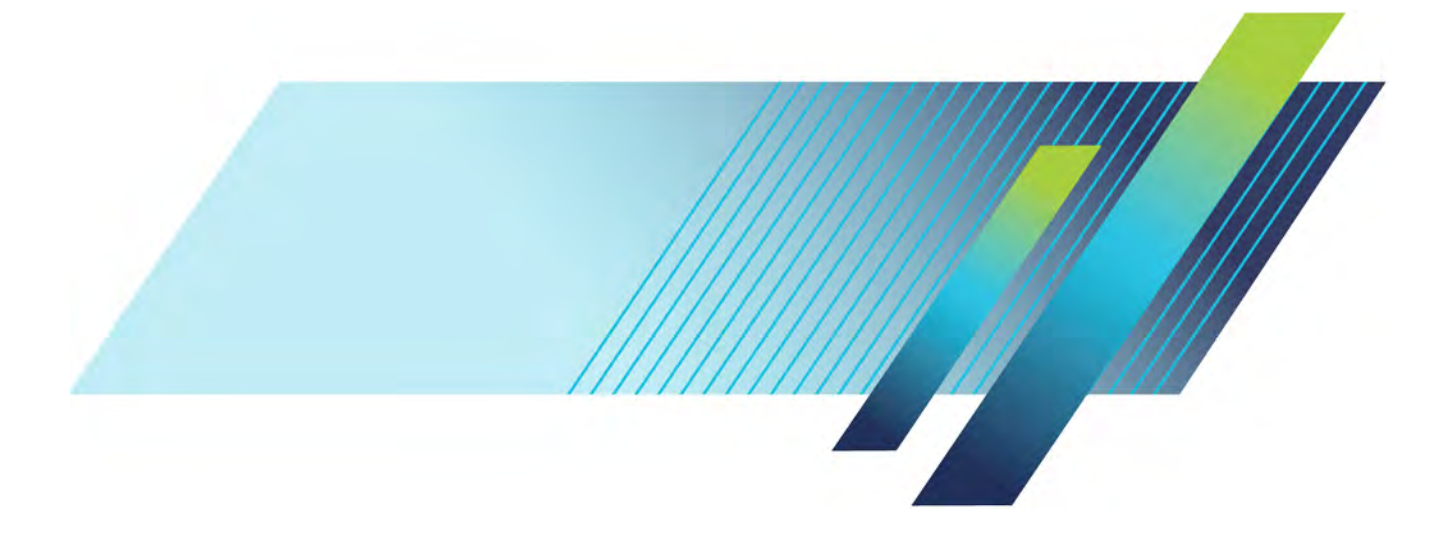

# **Table of Contents**

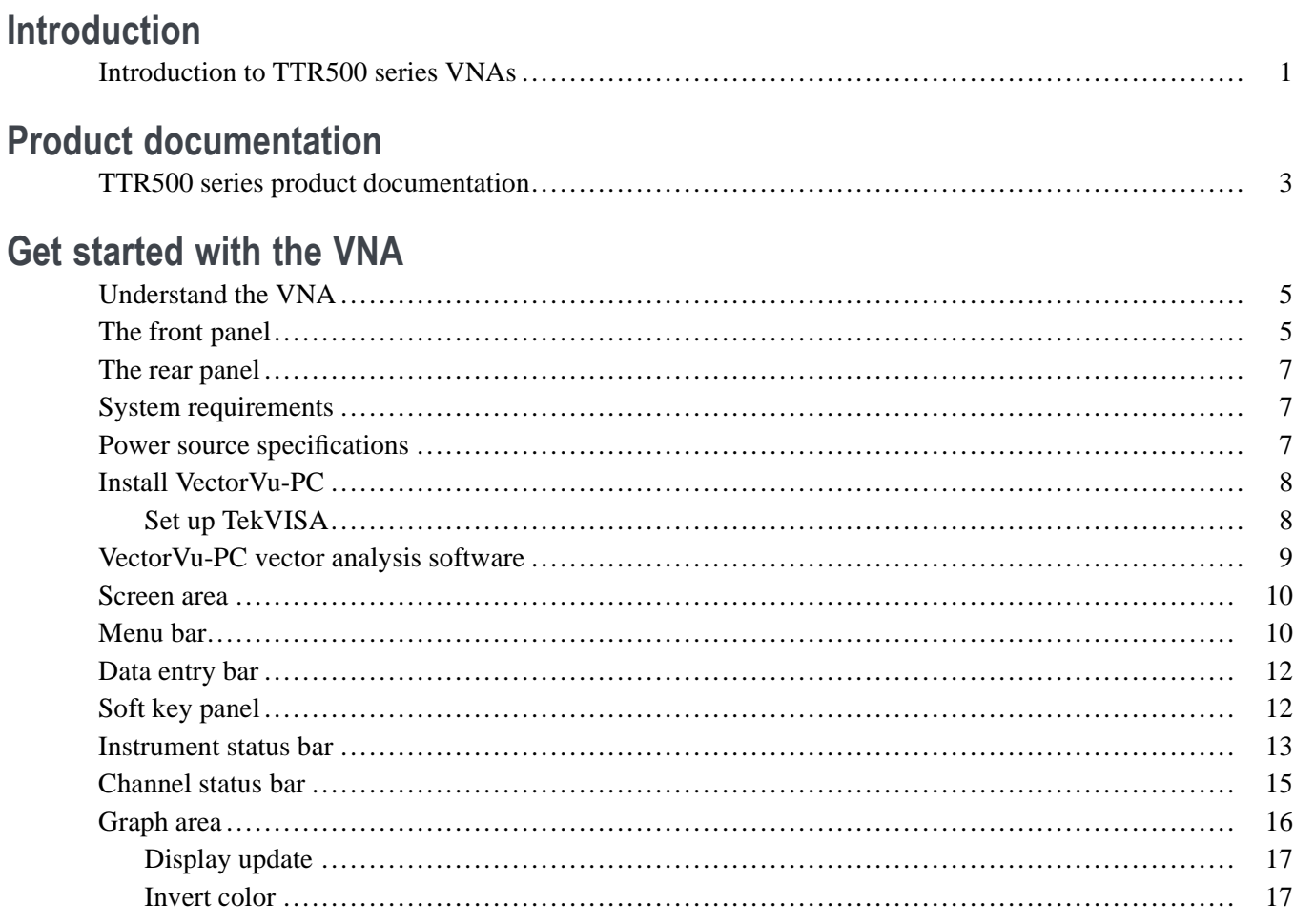

## Set up the VNA

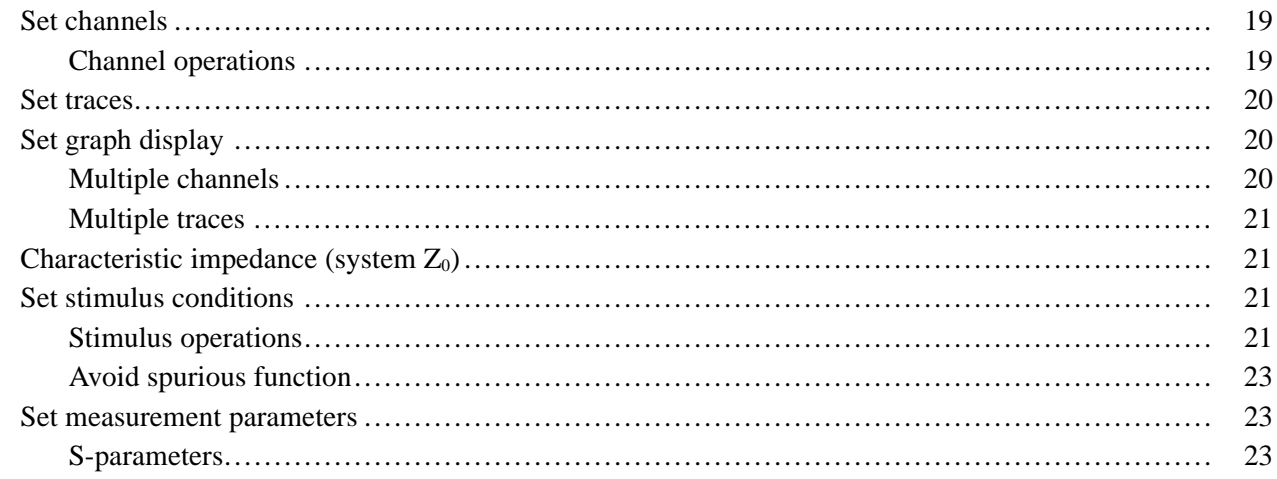

839145

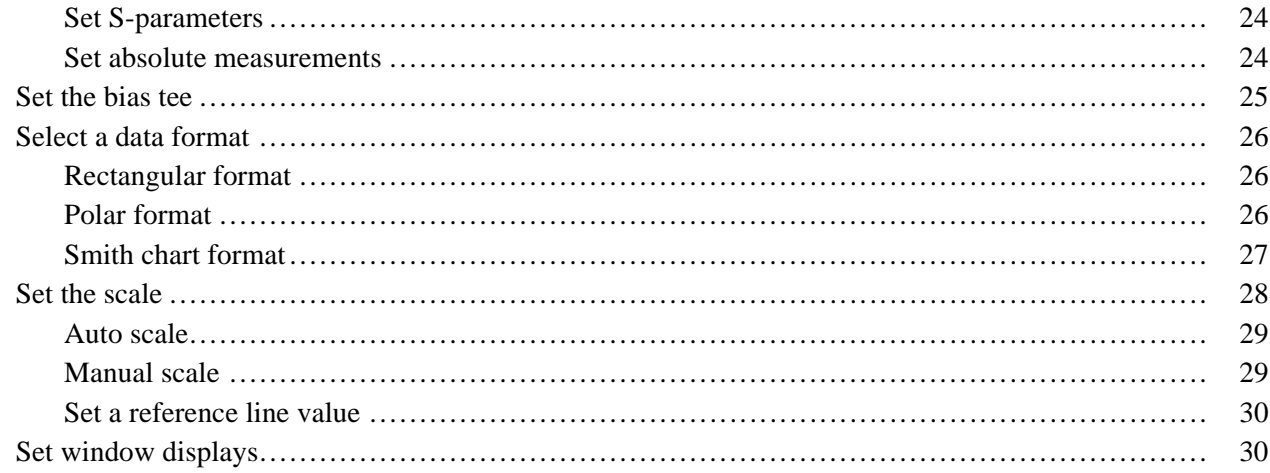

## **Calibration**

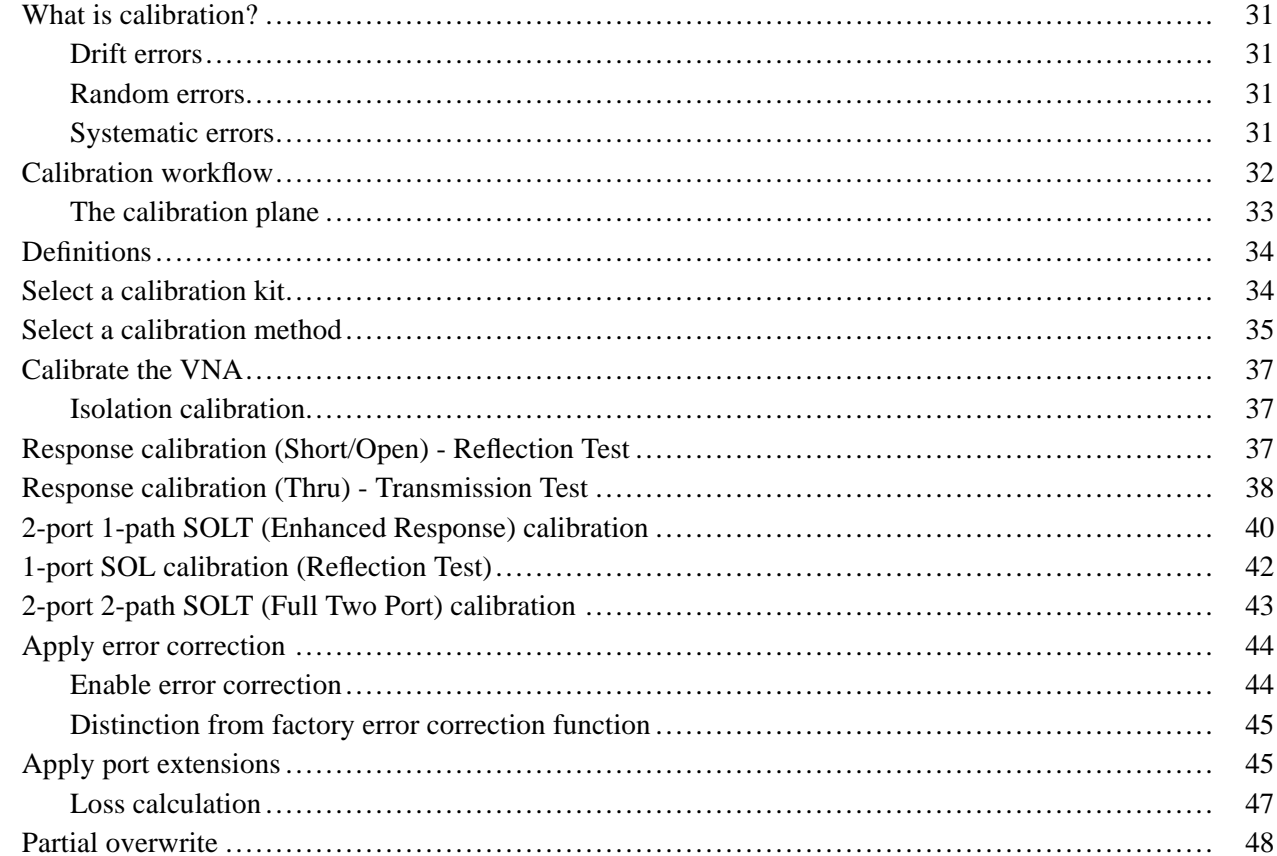

# **Additional calibration options**

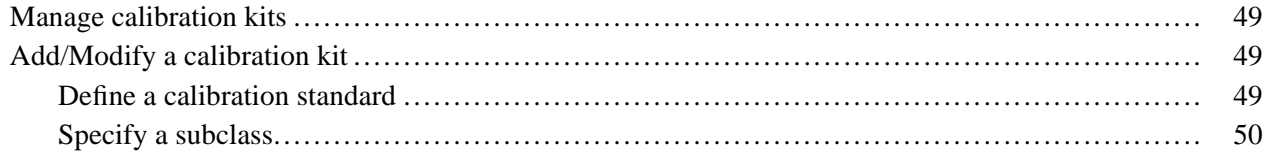

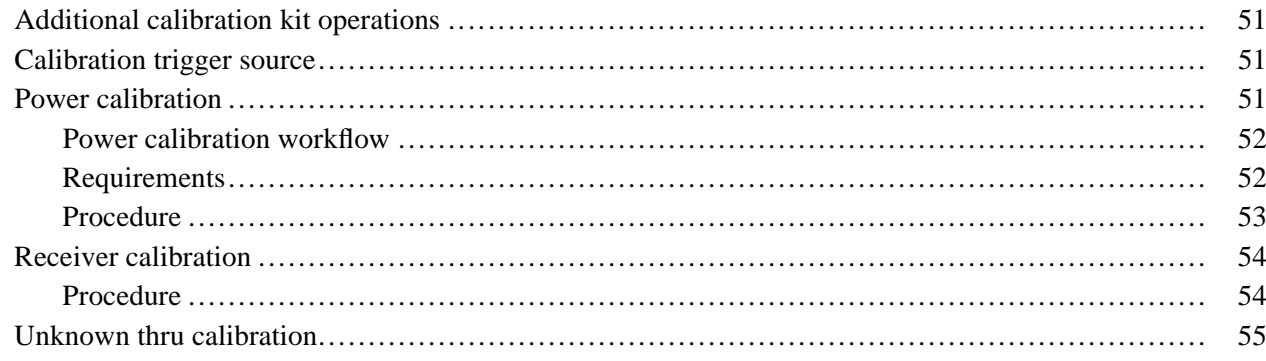

# **Triggers and measurements**

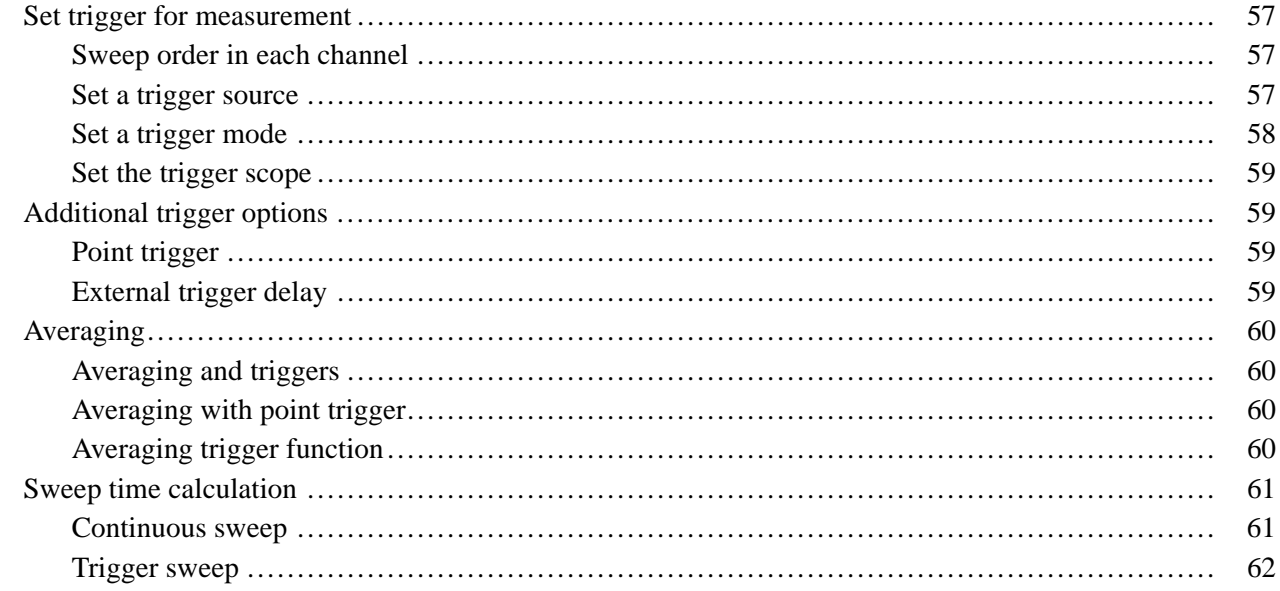

## Analyze data

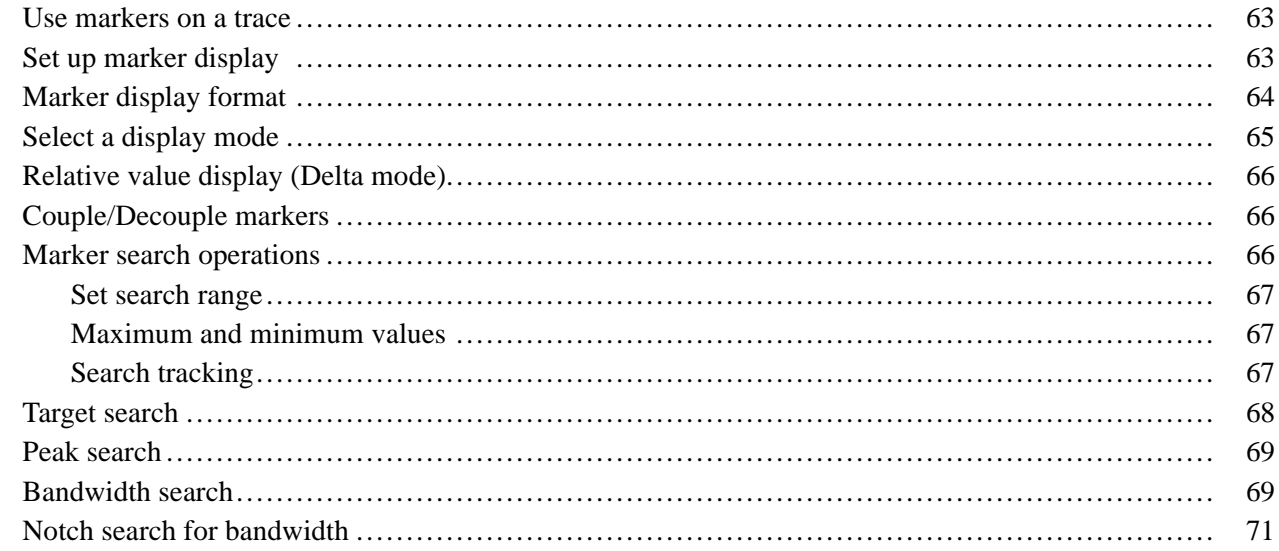

839145

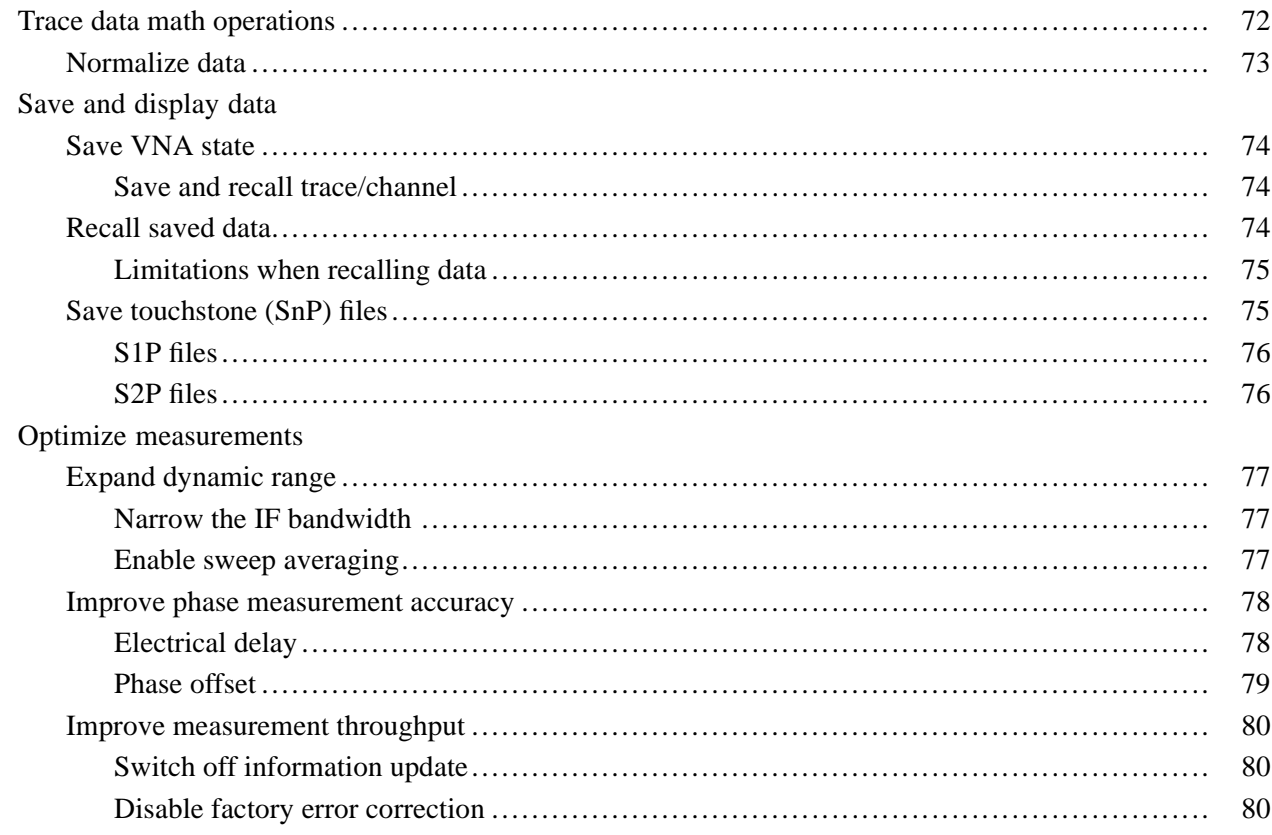

# **System options**

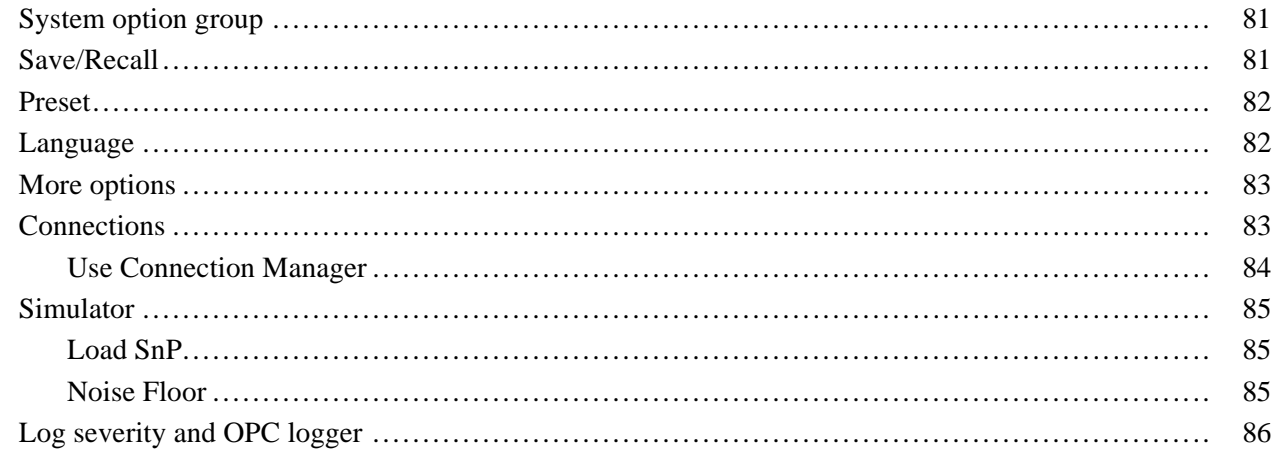

# **Default settings**

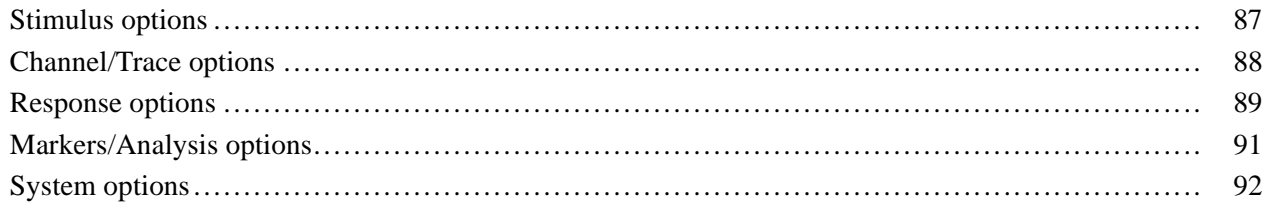

## **Measurement Examples**

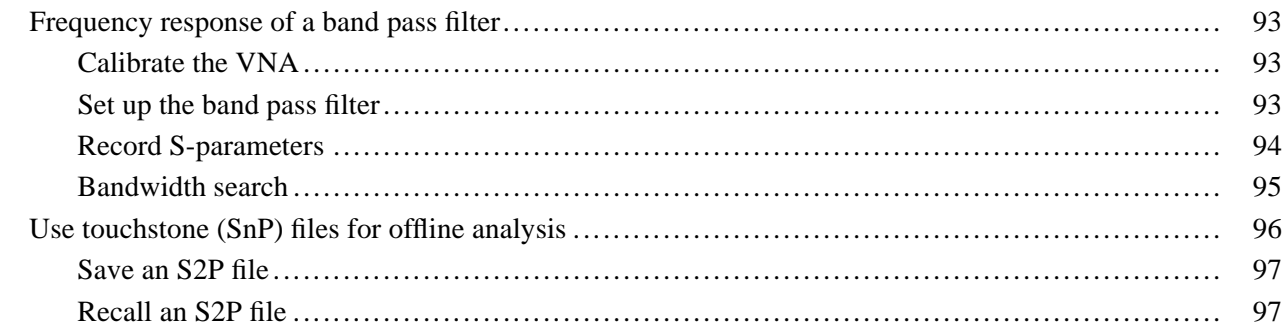

## **Product information**

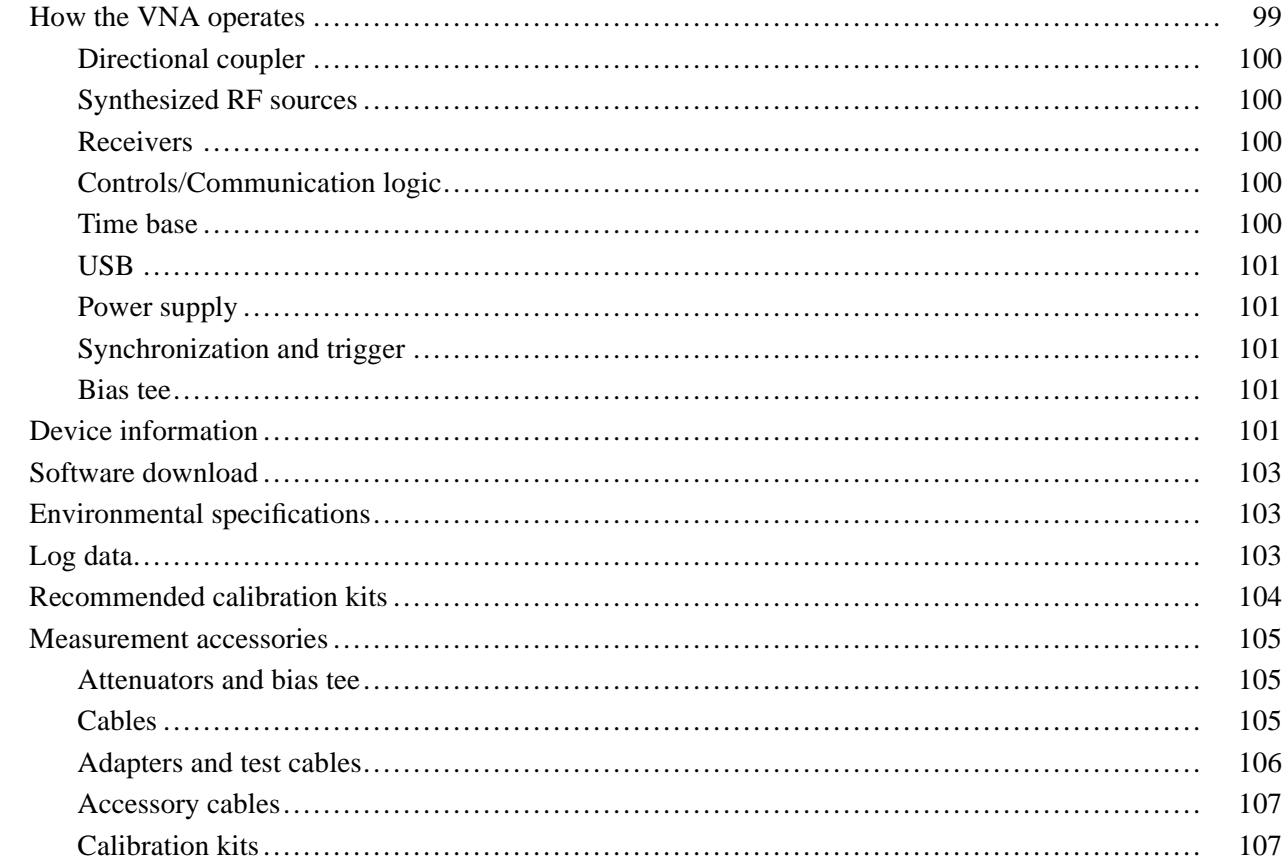

## **Standard Functions**

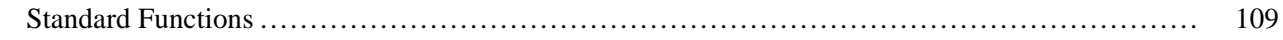

## **Maintain your VNA**

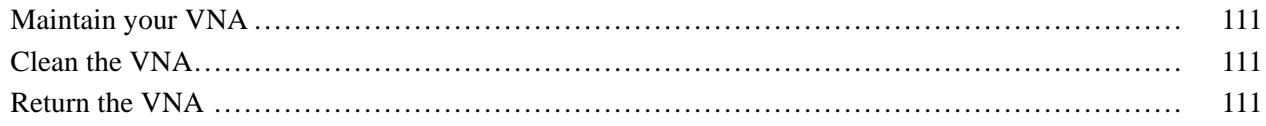

839145

# **[Troubleshoot your VNA](#page-108-0)**

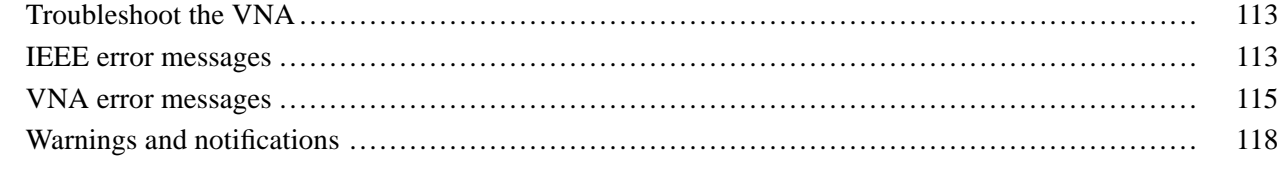

## **[Index](#page-113-0)**

## <span id="page-7-0"></span>**Introduction to TTR500 series VNAs**

The TTR500 series (503A/506A) Vector Network Analyzer (VNA) is a portable, 2–port network analyzer. The VNA operates over a frequency range of 100 kHz-3 GHz (TTR503A) and 100 kHz-6 GHz (TTR506A). You use the VNA to measure the network parameters of electrical networks to characterize high-frequency passive components and active devices (in their linear mode of operation). The VNA separates signal sourcing and detection from processing measurements, which you perform using the VectorVu-PC vector network analysis software. VectorVu-PC software is available in the TTR500 series instrument. When you connect the VNA to a PC for the first time, VectorVu-PC installs on the computer.

You use an AC adapter to power the analyzer. The VNA connects to a Windows PC through a standard USB 2.0 cable. You can also sync the VNA with other instruments using an external trigger.

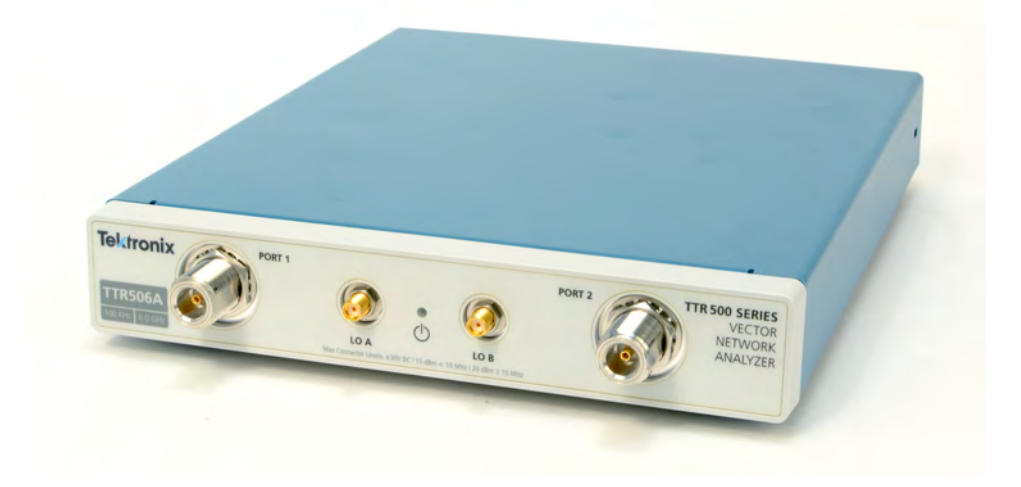

#### **See Also**

 $\overline{\phantom{a}}$ [Install VectorVu-PC](#page-11-0)

## **TTR500 series product documentation**

In addition to the compiled help file, these manuals are available in the TTR500 series product documentation set:

- Quick Start Guide containing installation, safety, and compliance instructions ш
- ш Programmer's reference
- Specifications and performance verification П
- п Security and declassification

You can download all of these manuals at www.tek.com/downloads.

# <span id="page-8-0"></span>**Understand the VNA**

You use the VNA to make network parameter measurements. You analyze these measurements using VectorVu-PC software on a Windows machine. VectorVu-PC is preloaded on the instrument. When you first connect the VNA to a Windows PC, VectorVu-PC installs on the machine. Use VectorVu-PC to process measurement data captured using the TTR500 series VNAs or view data obtained using other VNAs.

These topics describe the hardware and software interfaces of the TTR500 series VNA.

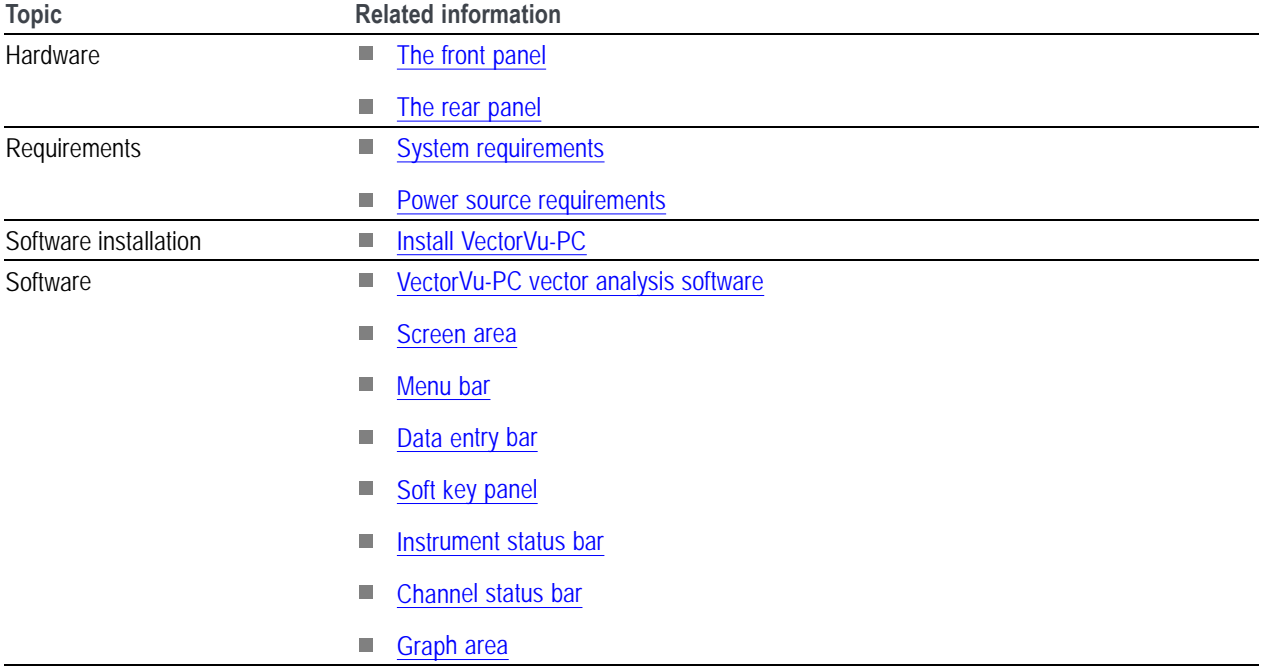

## **The front panel**

The front panel of the TTR503A and TTR506A VNAs has these components:

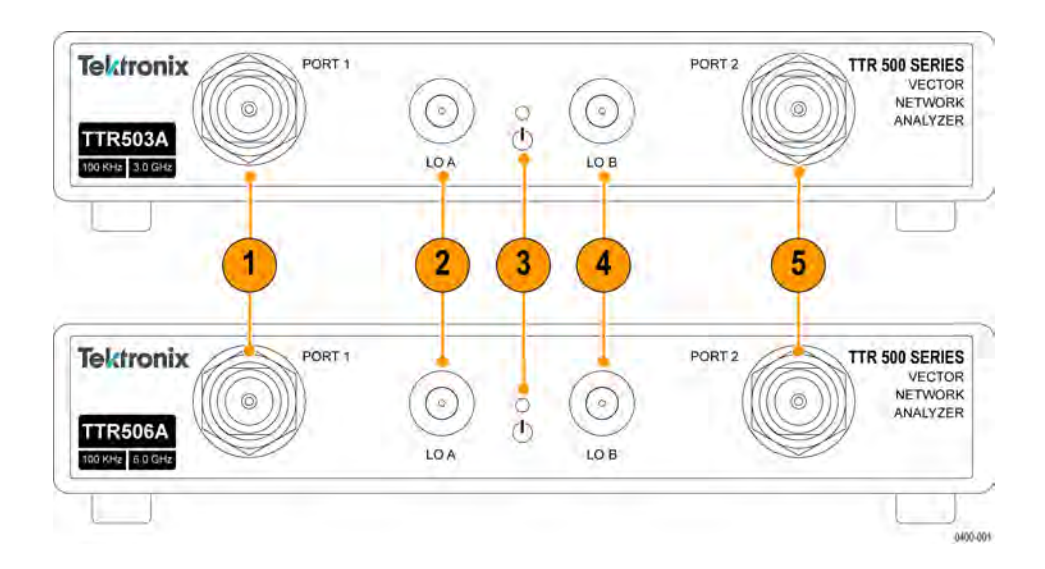

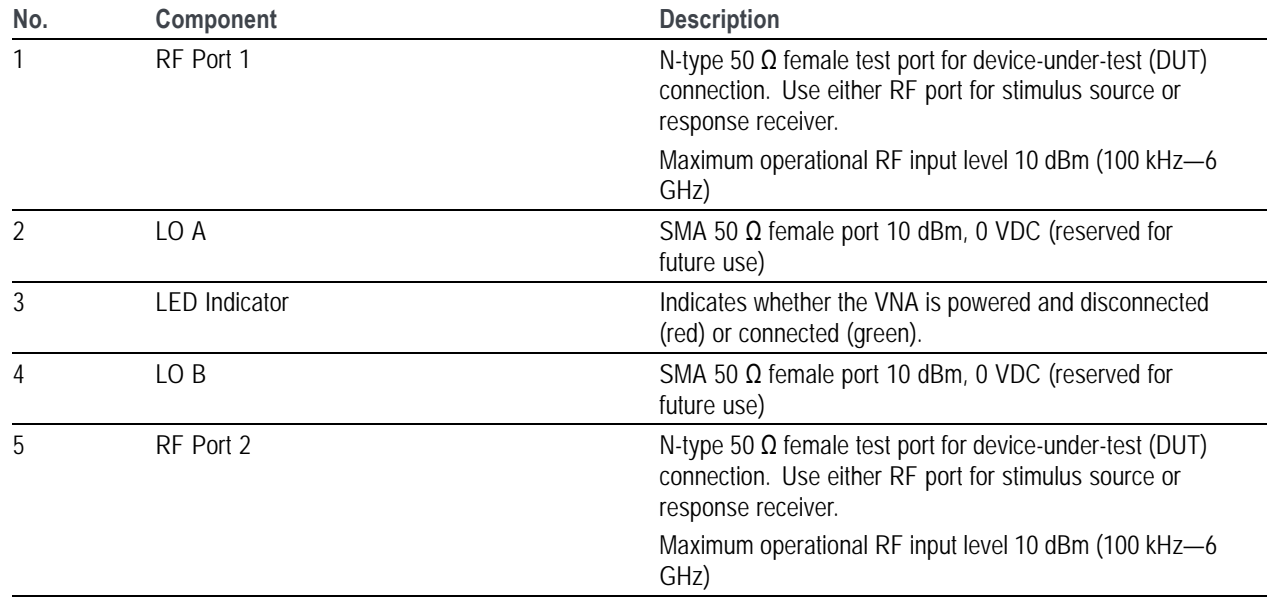

# <span id="page-10-0"></span>**The rear panel**

The rear panel of the TTR503A and TTR506A VNAs has these components:

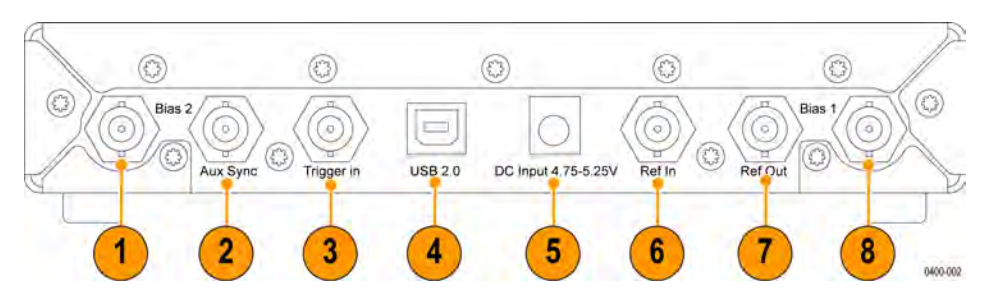

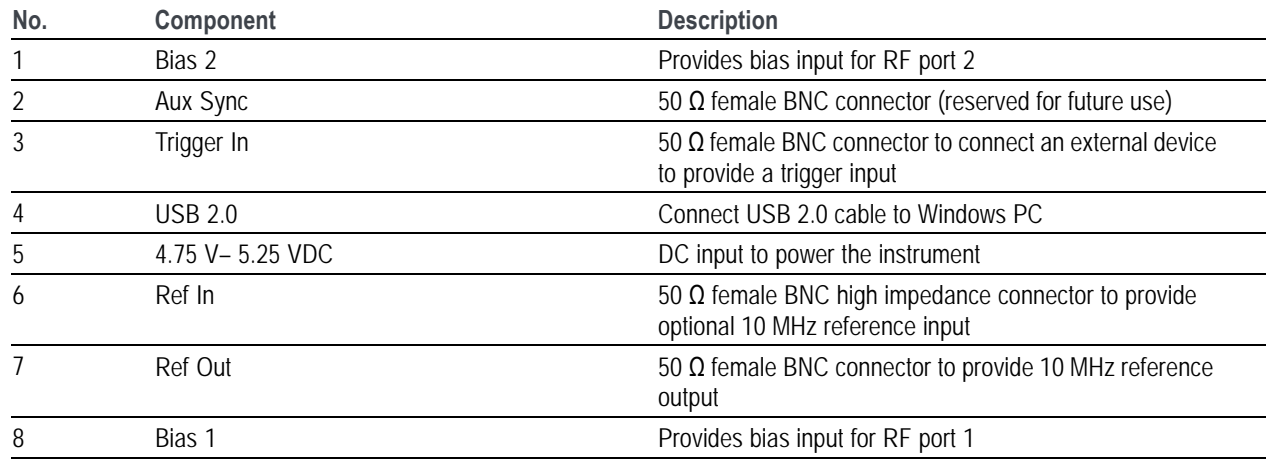

# **System requirements**

Each TTR500 series VNA instrument connects to a Windows PC machine and requires 1 USB port.

The VectorVu-PC software operates on Windows 7/8/10 operating systems.

## **Power source specifications**

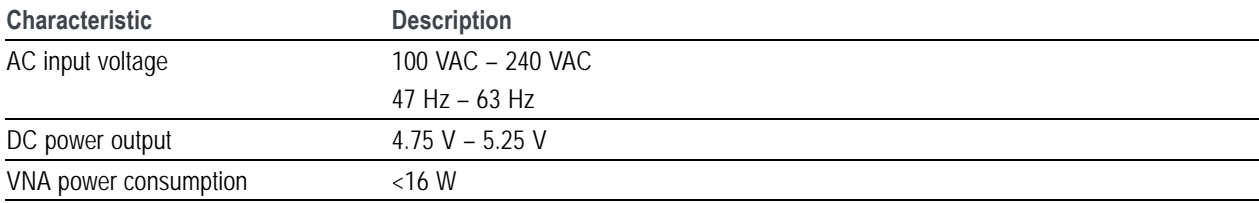

# <span id="page-11-0"></span>**Install VectorVu-PC**

#### **From the VNA**

- **1.** Connect the VNA to a power source using the AC adapter.
- **2.** Use the USB 2.0 cable to connect the VNA to your Windows PC.
- **3.** In Windows, navigate to the TTR500 drive and run **setup.exe**. The installation wizard opens.
- **4.** Follow the steps in the installation wizard to install VectorVu-PC and Tektronix TTR500 family driver files. Optionally, you can also install the TekVISA program to communicate with VectorVu-PC through a programmatic interface.

*NOTE. If you need to perform power calibration to measure active devices, install Tektronix Power Meter Apps V4\_5 to use the Tektronix PSM Series Power Meters. For other supported power meters and power sensors, see [Power calibration requirements](#page-53-0).*

#### **From the web**

You can download VectorVu-PC from the Tektronix website at [www.tek.com/downloads](http://www.tek.com/contact).

### **Set up TekVISA**

When you install VectorVu-PC, you can also choose to install the TekVISA application package. TekVISA is the Tektronix implementation of VISA (Virtual Instrument Software Architecture), an industry-standard communication protocol.

When installed on a PC, TekVISA provides communication with instruments that are connected to the PC using the OpenChoice Instrument Manager application. You can also communicate with the VNA through a programmatic interface using the OpenChoice Talker Listener program in the TekVISA package.

*NOTE. If you have a previous version of TekVISA already installed on your system, this may not be compatible with the TTR500 series VNA. To ensure proper functionality, install TekVISA through the VectorVu-PC installation wizard.*

#### **Programmatic operation**

Once you have installed VectorVu-PC and TekVISA programs using the installation wizard,

- **1.** Open the OpenChoice Instrument Manager application.
- **2.** Click **Identify**. The Instrument Manager recognizes the TTR500 VNA. When you connect multiple VNAs to your computer, Instrument Manager detects all connected instruments.
- <span id="page-12-0"></span>**3.** Open the OpenChoice Talker Listener application. The VNA should appear in the Instrument window.
- **4.** Enter \*IDN? in the Command text box and click **Query**. The application identifies the VNA in the window below.

You can now send SCPI commands to communicate with the VNA. For more information on compatible SCPI commands and their syntaxes, refer to the *TTR500 Programmers Manual* available at www.tek.com.

#### **Remote connection**

You can use OpenChoice Talker Listener to login remotely from another machine and issue SCPI commands to the VNA. Use the Windows Remote Desktop option for this purpose.

## **VectorVu-PC vector analysis software**

When you power the VNA and connect it to a Windows PC for the first time, the instrument prompts you to install VectorVu-PC – the vector network analysis software that you use to process measurements.

Use VectorVu-PC to make network parameter measurements of passive components and active devices. You can also use VectorVu-PC to view measurement data recorded in touchstone files (S1P, S2P formats) using other VNAs as well as data generated from circuit simulation software.

# <span id="page-13-0"></span>**Screen area**

The primary components of the VectorVu-PC interface are:

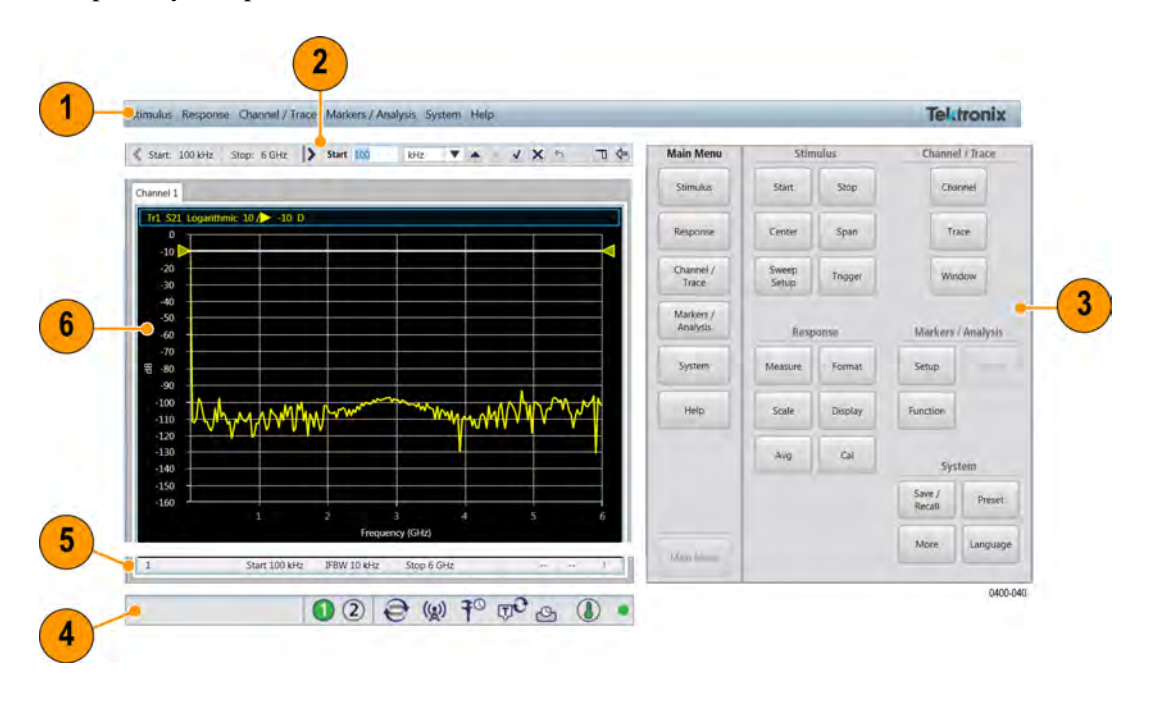

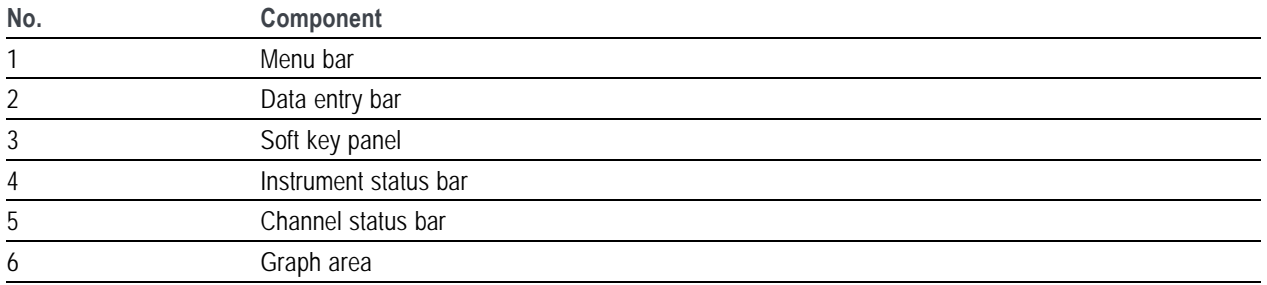

# **Menu bar**

The menu bar has several groups of options available as pull-down menus. Each of the option groups has a corresponding set of soft keys in the soft key panel. You can access all of these menus using a mouse or touch screen.

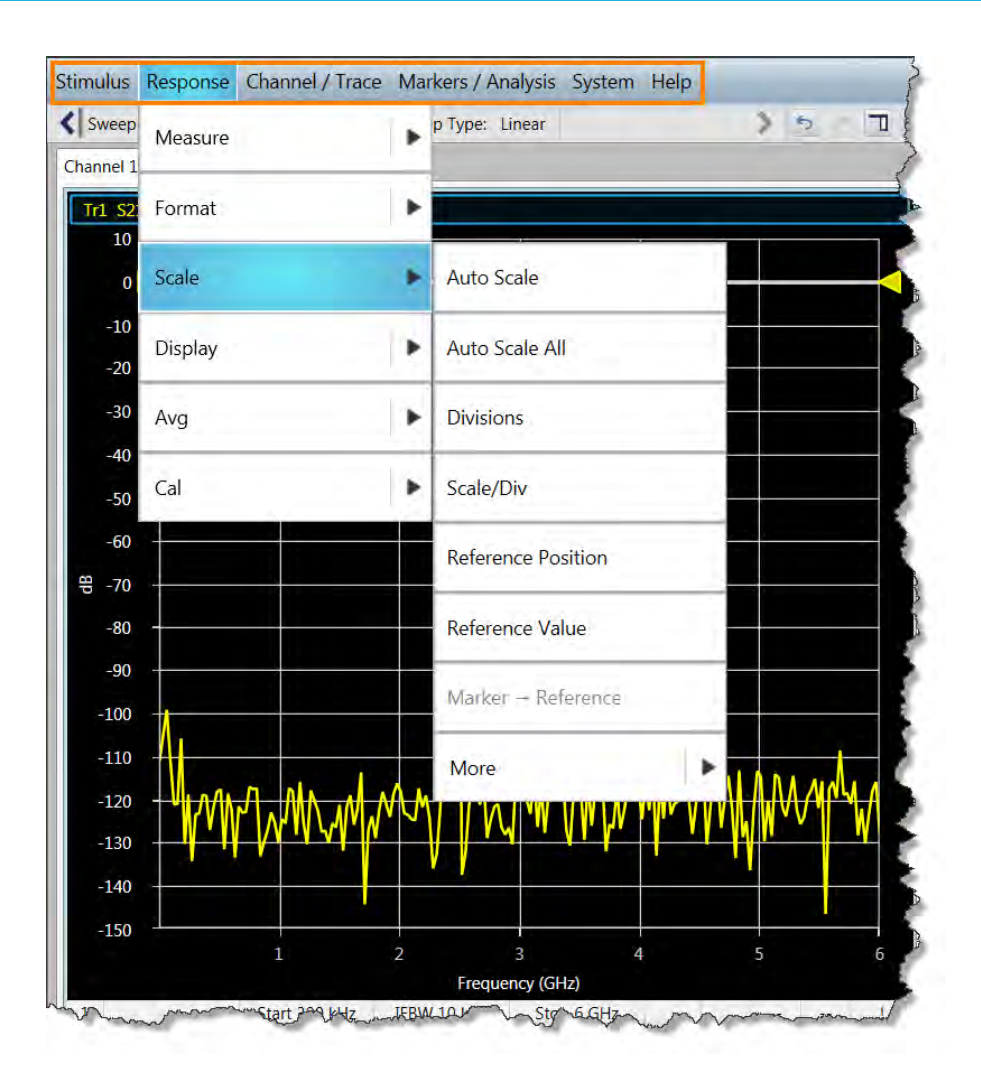

#### In the **Response** option group:

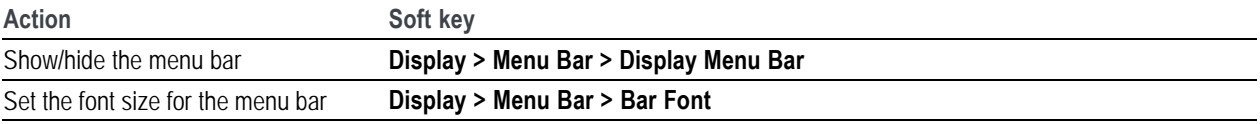

<span id="page-15-0"></span>**See Also**

П Data entry bar

## **Data entry bar**

The data entry bar displays values of parameters associated with the selected menu (or 'active menu').

Click on a parameter in the data entry bar to change its value. Click  $\blacksquare$  or press the enter key to apply the change. You also use the data entry bar when a setting in the active menu or submenu requires a data entry for a parameter.

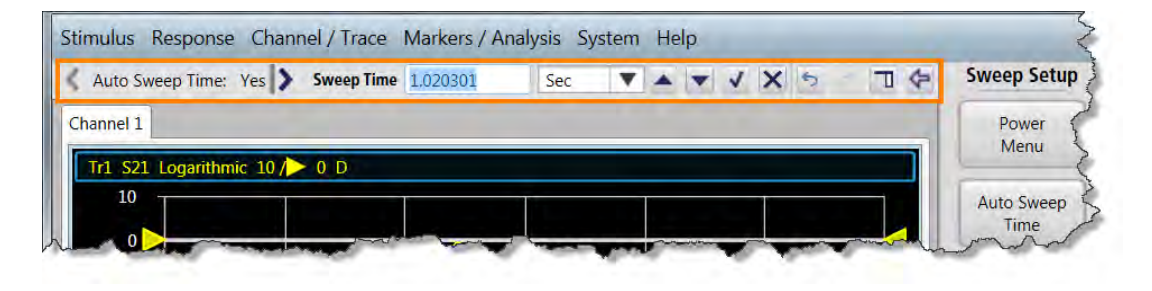

#### **See Also**

 $\blacksquare$ Soft key panel

# **Soft key panel**

The soft key panel contains option groups with different operations. Each of these option groups have pull-down menus in the menu bar. Some of the operations in an option group contain submenus for selections and data entry. You can access all of these menus using a mouse or touch screen.

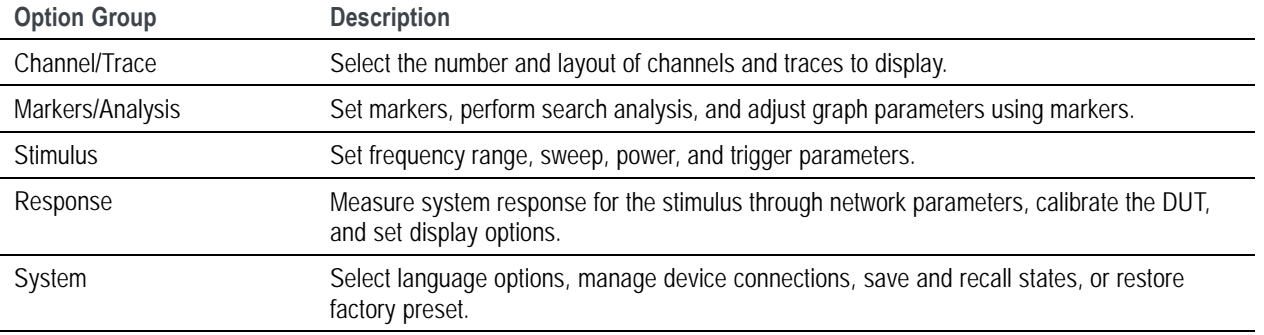

<span id="page-16-0"></span>When you select an operation in an option group, any submenu it contains becomes the active menu. If there are no submenus, the entire option group is displayed.

For example, if you want to set up a sweep operation, select the **Sweep Setup** operation in the **Stimulus** option group. The **Sweep Setup** submenu becomes the active menu.

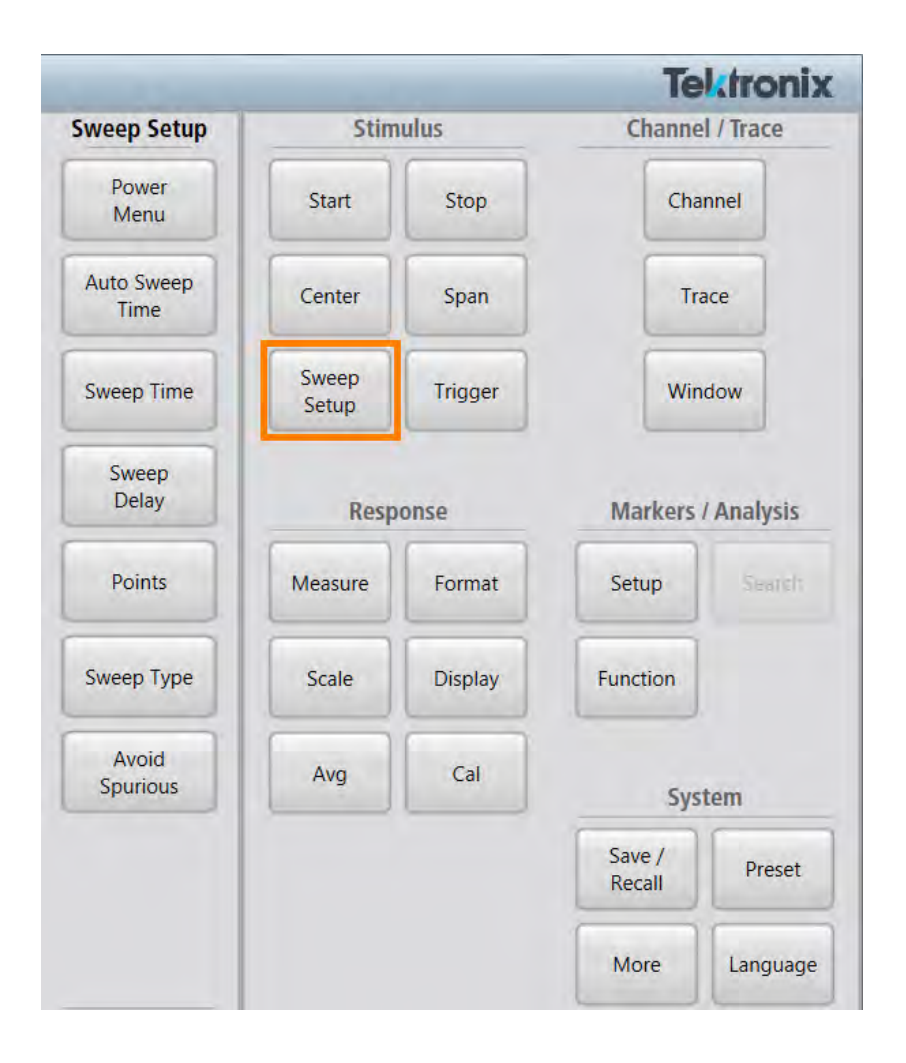

#### **See Also**

Instrument status bar ш

## **Instrument status bar**

The instrument status bar displays settings and usage information about your TTR500 VNA. Use the corresponding soft key paths to change these settings.

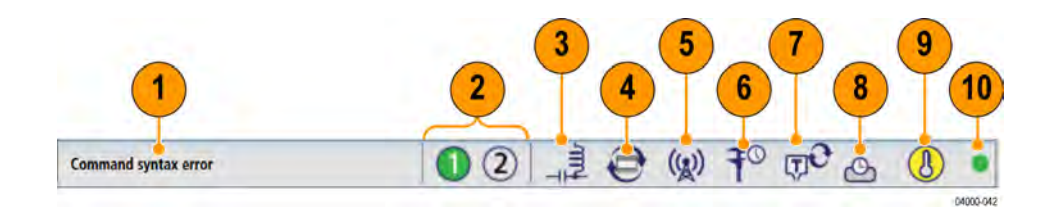

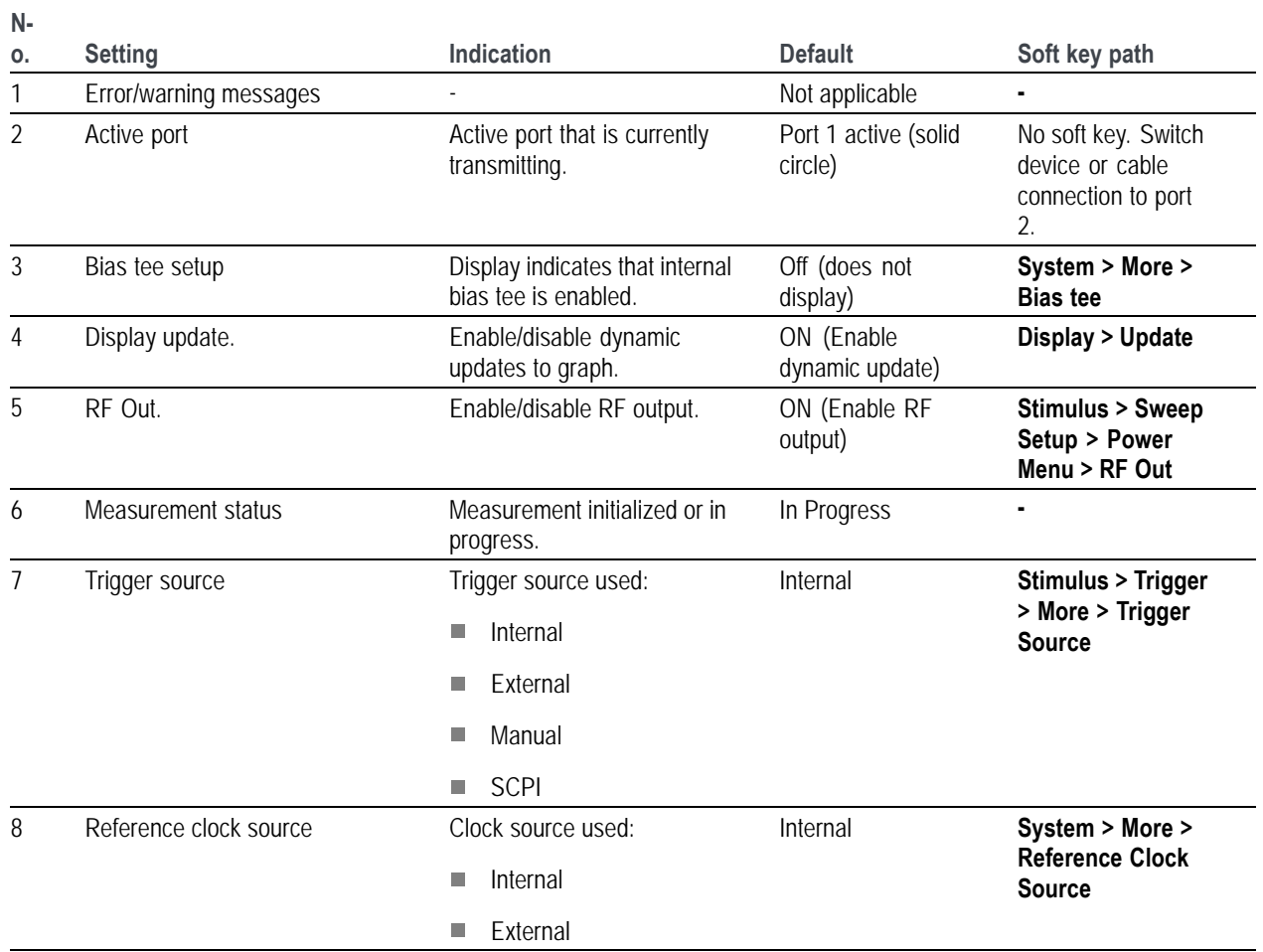

<span id="page-18-0"></span>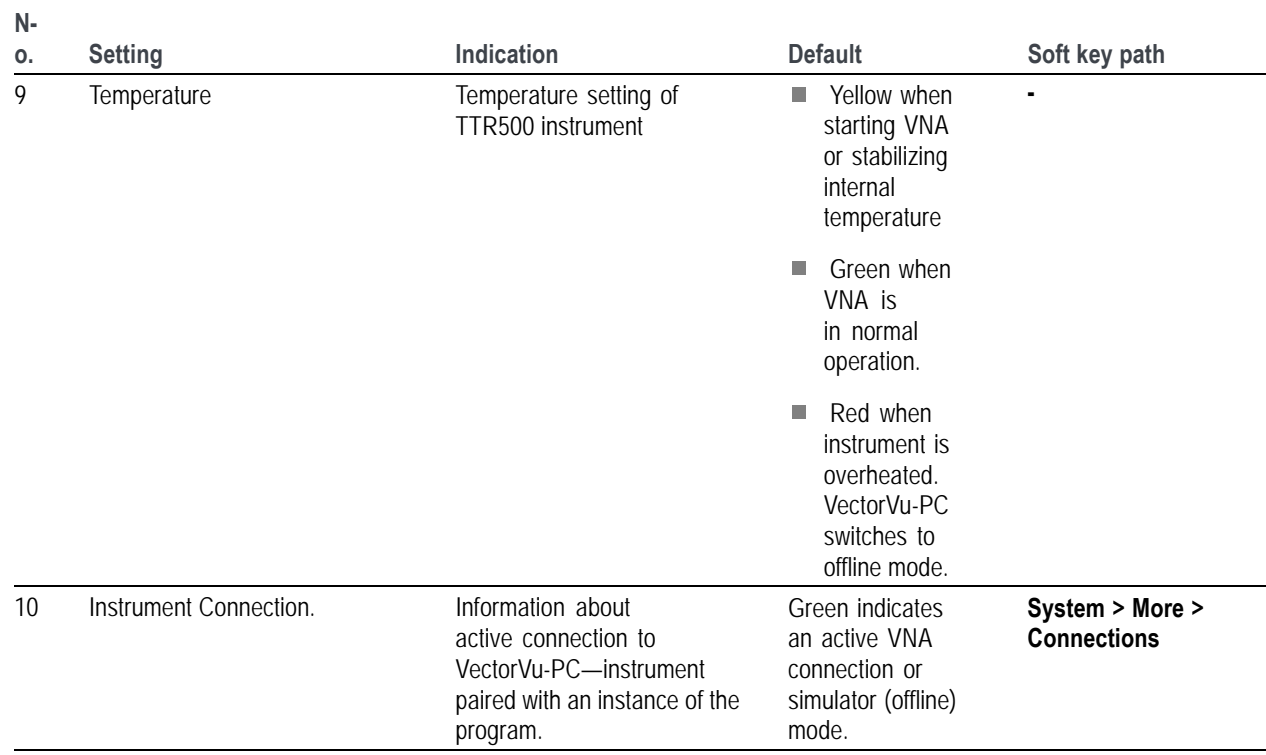

*NOTE. When you operate VectorVu-PC in simulator (offline) mode, the instrument status bar turns gray with the exception of the Instrument Connection icon. Errors and warning messages are available when using the simulator. All other settings apply only when VectorVu-PC has an active connection with a TTR500 VNA.*

#### **See Also**

Channel status bar  $\overline{\phantom{a}}$ 

# **Channel status bar**

The channel status bar displays these parameters about the channel.

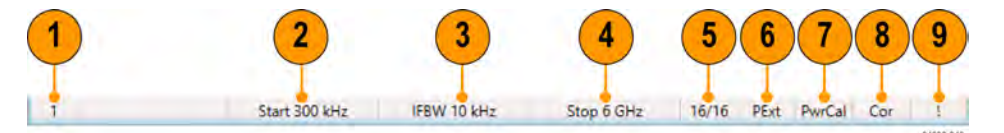

<span id="page-19-0"></span>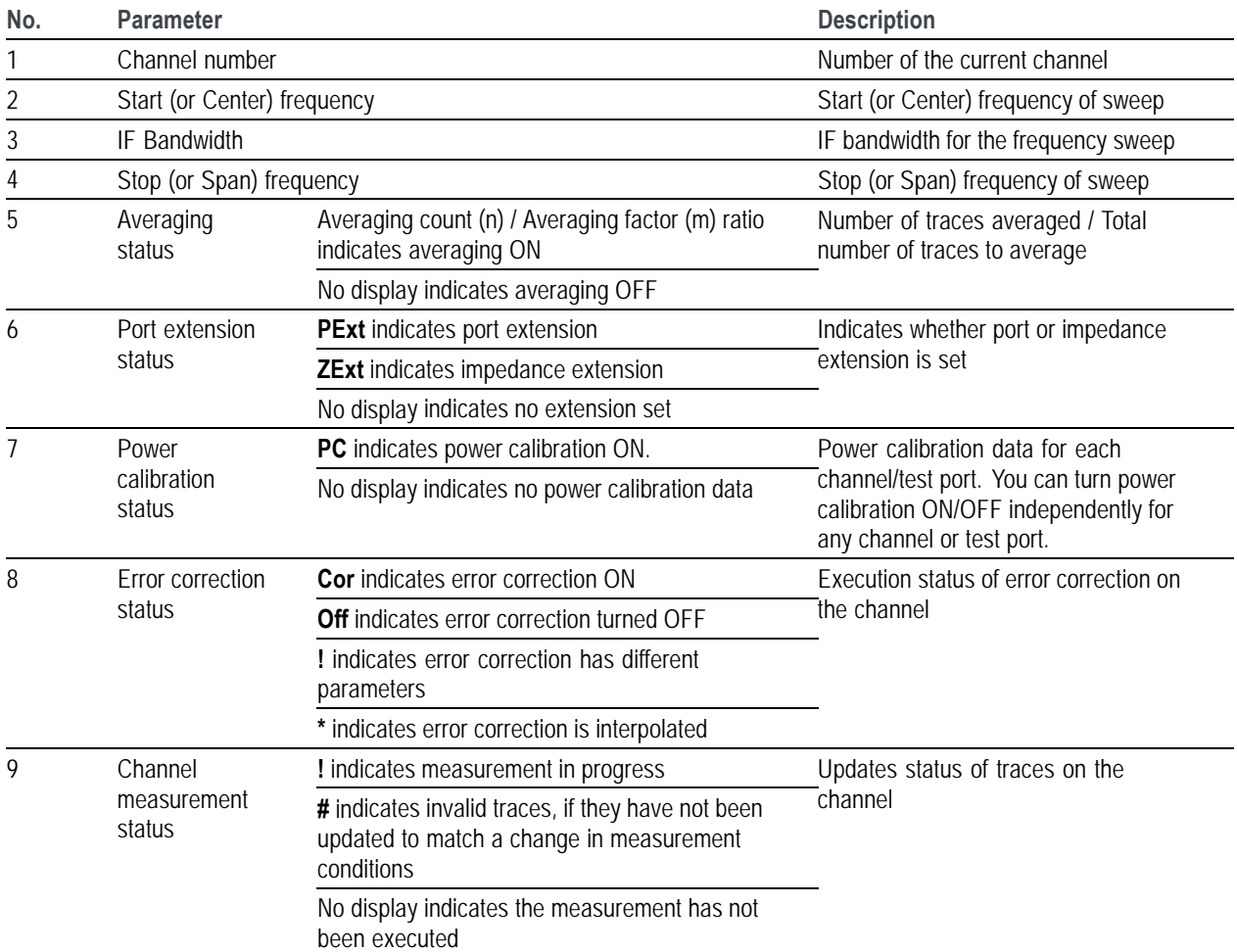

#### **See Also**

Graph area П

# **Graph area**

The graph area displays trace measurements on the DUT. If a channel has multiple traces, in the default setting, all traces of that channel appear on a single graph. You can display channels or traces individually by selecting:

- $\Box$ **Channel / Trace > Channel > Channel Layout**
- Ľ, **Channel / Trace > Trace > Trace Layout**

### <span id="page-20-0"></span>**Display update**

By default, the graph updates trace information dynamically when you perform measurements. For improved speed of performance, you can turn off display update. Set or clear this feature in **Response > Display > Update**.

The status of this feature is visible in the instrument status bar. When you disable display update, the data entry bar is not updated either.

### **Invert color**

When you need to print an image of the graph area, invert the colors of the graph to reduce ink usage and improve clarity on paper. Select this option in **Response > Display > Invert Color**.

# <span id="page-21-0"></span>**Set channels**

A channel is a specific setup or configuration of the VNA to make a measurement. Channels operate like independent analyzers with these settings:

- Stimulus signal settings (frequency range, sweep type, etc.)
- П IF bandwidth and averaging
- Calibration n.

Up to 16 channels are available to make measurements under different stimulus conditions using the VNA. Since all channels operate independent of each other, perform a calibration every time you set up a new channel for better accuracy.

Each allocated channel contains one trace by default. Additionally, you can add up to 16 traces for a channel.

*NOTE. Set channels and traces before setting up measurement conditions since some measurement parameters apply only to an active trace or channel.*

To set channels,

- **1.** Select **Channel / Trace > Channel > Num Channels**.
- **2.** Select the required number of channels in the data entry bar.

When you recall an instrument state that was previously saved, configurations with fewer channels are easier to load than configurations with a large number of channels. Therefore, states with 1 or 2 channels load much faster than states with 13–16 channels.

### **Channel operations**

When you select multiple channels, the default display shows the active channel only. The active channel is the channel that is currently selected and whose settings can be changed. The active channel cannot display measurements made on another channel.

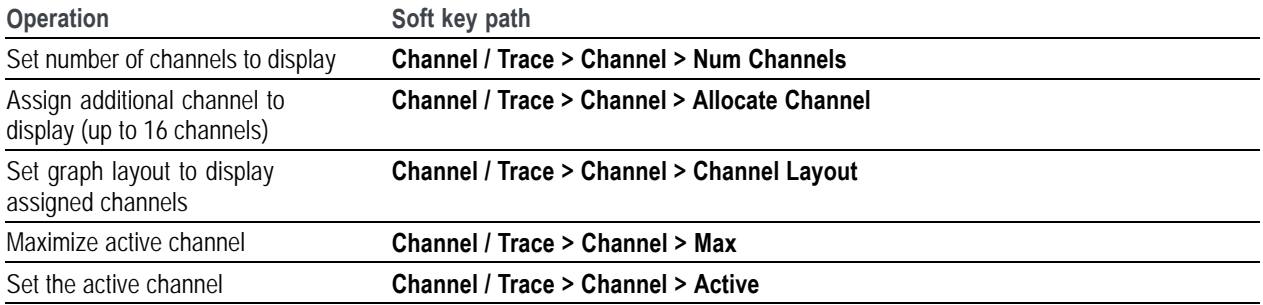

<span id="page-22-0"></span>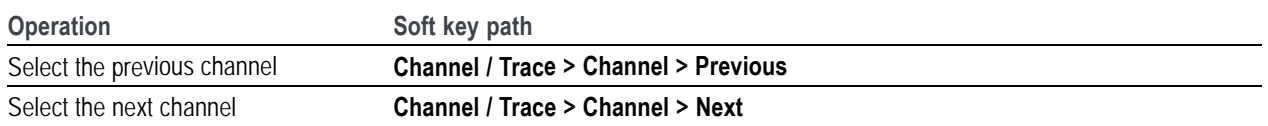

You can assign the same channel across multiple display windows.

You can also use triggers to perform measurements on a channel without making it active.

#### **See Also:**

П [Set Trigger for Measurement](#page-57-0)

## **Set traces**

The trace display sets the number of traces to be displayed in a single channel.

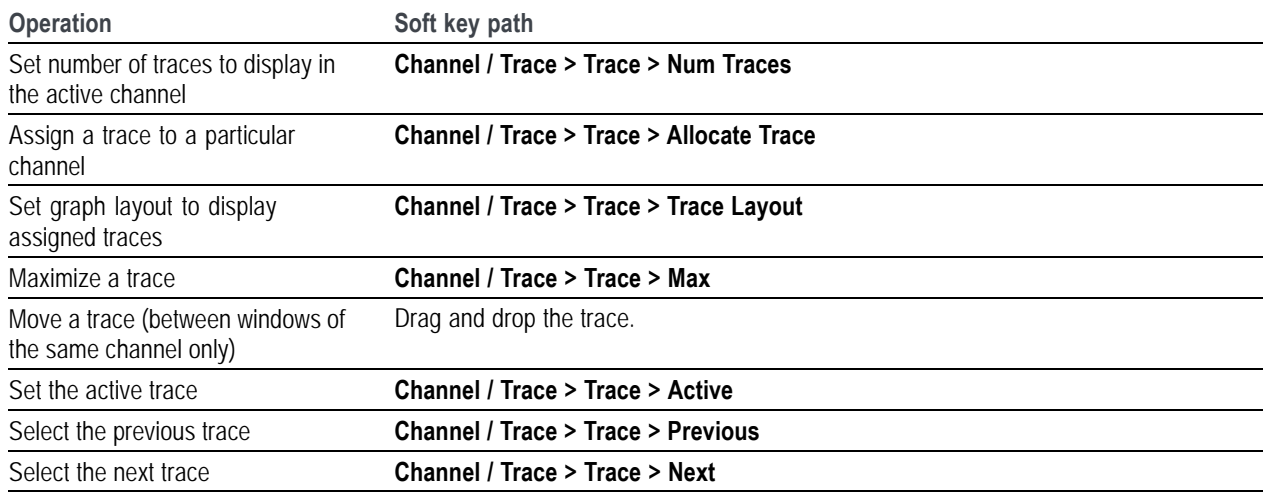

# **Set graph display**

### **Multiple channels**

When you select multiple channels, each channel is assigned to a window. By default, you see the graph of the active channel. When you use the **Previous** and **Next** soft keys, you can switch between channels to see the traces they contain.

To view the graphs of multiple or all channels simultaneously, change the display configuration:

- <span id="page-23-0"></span>In **Channel / Trace > Channel > Channel Layout**.  $\mathcal{L}_{\mathcal{A}}$
- $\mathcal{L}_{\mathcal{A}}$ In **Channel / Trace > Window > Graph Layout > Channel Layout**.

#### **Multiple traces**

When you select multiple traces for a channel, all viewable traces display on the active channel in different colors. To view each trace in a separate window, change the display configuration in **Channel / Trace > Trace > Trace Layout**.

## **Characteristic impedance (system Z<sub>0</sub>)**

The characteristic impedance of a TTR500 series VNA is fixed at 50  $\Omega$ .

## **Set stimulus conditions**

Use settings in the **Stimulus** option group to define these stimulus parameters to provide to the DUT.

- $\Box$ Start frequency
- $\mathcal{L}_{\mathcal{A}}$ Stop frequency
- $\mathcal{L}_{\mathcal{A}}$ Center frequency
- m. Span frequency
- $\Box$ Sweep parameters
- $\overline{\phantom{a}}$ [Trigger parameters](#page-57-0)

### **Stimulus operations**

#### **Sweep frequency**

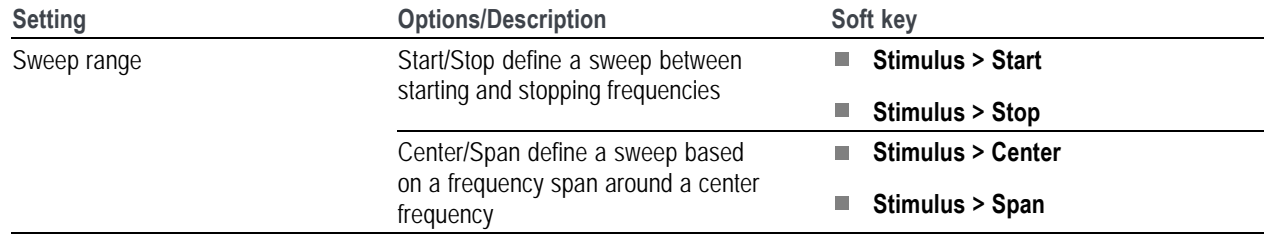

## **Sweep setup**

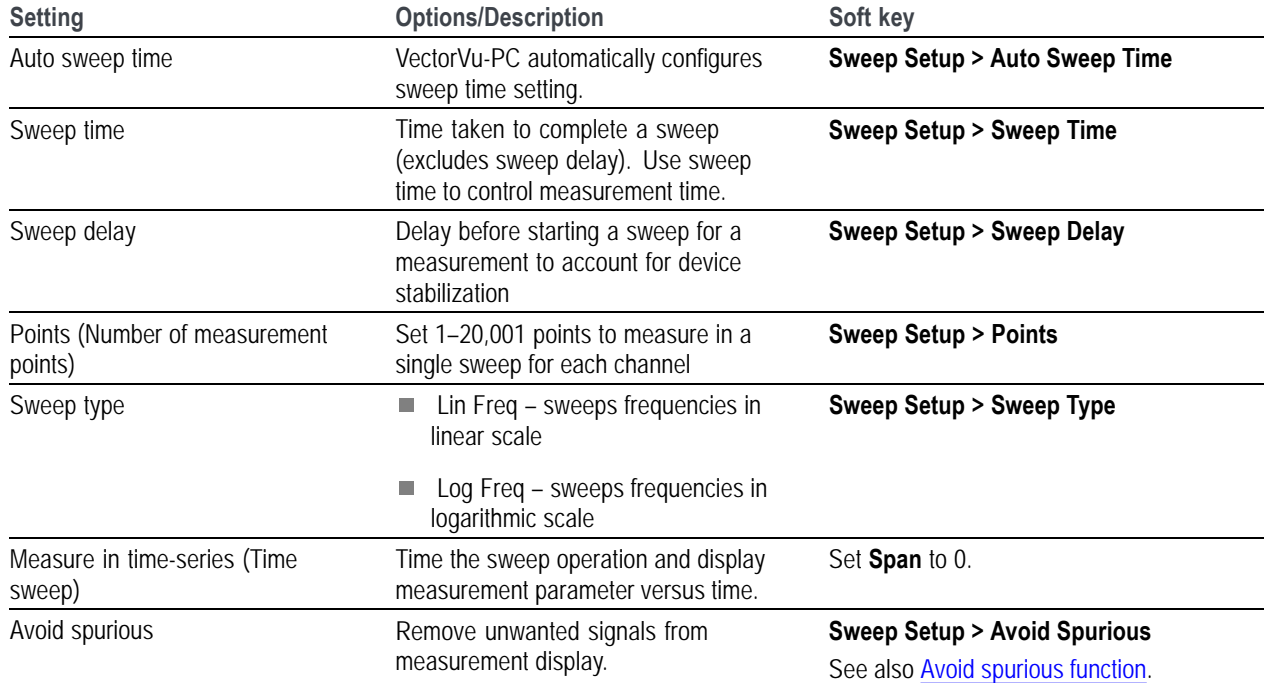

### **Power menu**

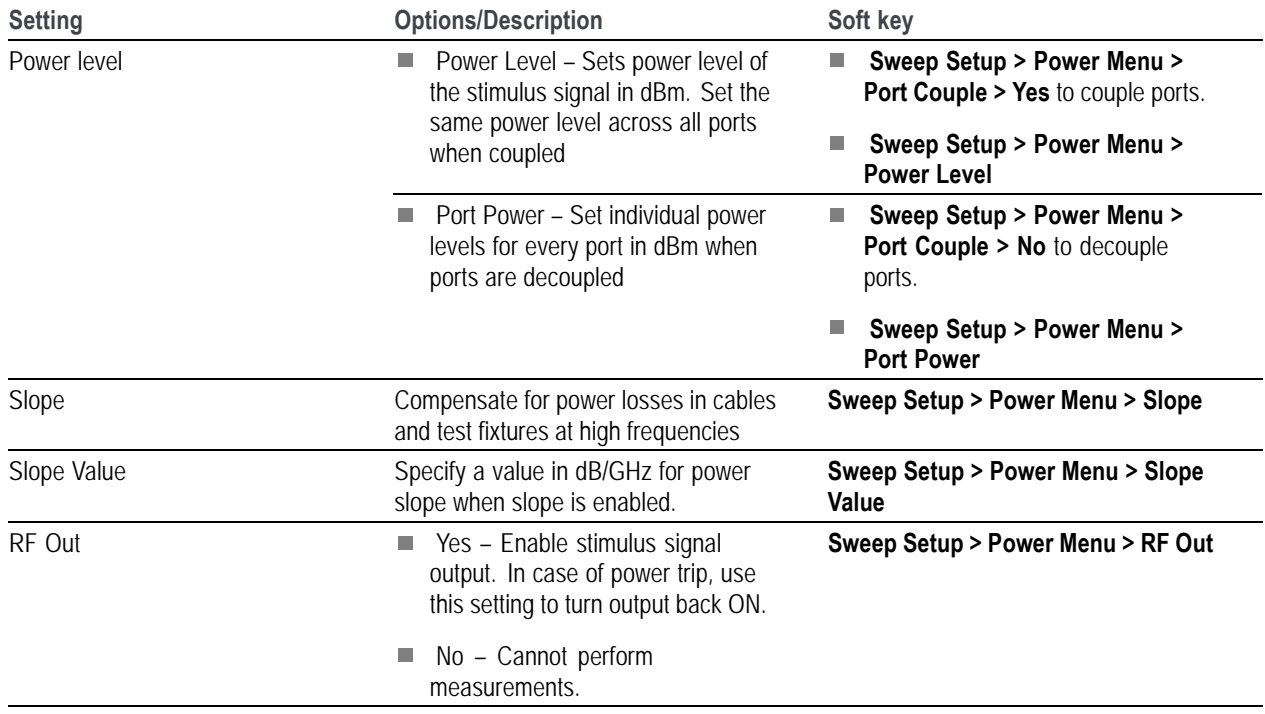

#### <span id="page-25-0"></span>**Trigger settings**

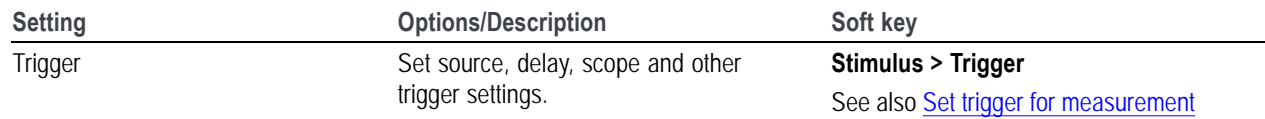

### **Avoid spurious function**

Spurious signals are unwanted signals that can generate in the VNA hardware due to interactions between internal signals (such as processor clocks and local oscillators). These signals can appear as narrow spikes (<10 kHz wide) at very low levels, near the receiver noise floor at IF bandwidths that are smaller than 1 kHz.

The **Avoid Spurious** function (**Stimulus > Sweep Setup**) removes these responses from the measurement display. This function is enabled by default.

#### **Narrow band devices**

When you measure very narrow band devices such as crystal filters, the passband of the filter can coincide with the spurious response. In these cases, disable the spur avoidance function by toggling the **Avoid Spurious** function off.

## **Set measurement parameters**

You use the VNA to characterize a device or component using scattering parameters or S-parameters. These sections discuss:

- п S-parameters
- [How to set S-parameter measurements](#page-26-0) п
- п [How to set absolute measurements](#page-26-0)

### **S-parameters**

For a device network that operates at high frequencies ( $\sim$  MHz/GHz), circuit dimensions are typically much larger than the wavelength of the current. Characterizing such a device is easier using forward and reverse traveling waves instead of voltage or current measurements. The ratios of these traveling waves are represented by scattering parameters or S-parameters.

For a two-port network with characteristic impedances  $Z_{01}$  and  $Z_{02}$ , the forward traveling wave enters the network as  $a_1$  at port 1 and exits as  $b_2$  at port 2. The reverse wave enters the network as  $a_2$  at port 2 and exits as  $b_1$  at port 1.

<span id="page-26-0"></span>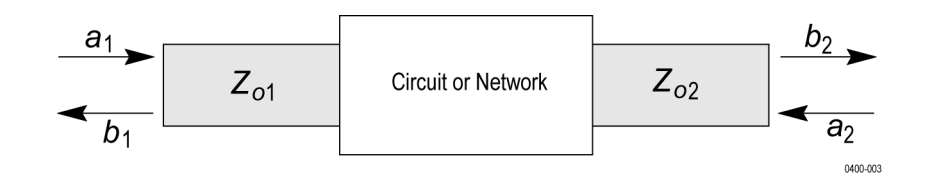

 $a_1$  and  $a_2$  then become the incident waves while  $b_1$  and  $b_2$  are the reflected waves.

S-parameters are the ratios of measurements of incident and reflected waves.

$$
b_1 = S_{11}a_1 + S_{12}a_2
$$

$$
b_2 = S_{21}a_1 + S_{22}a_2
$$

For example,  $S_{21}$  is the ratio of the signal exiting at port 2 to the signal entering at port 1. This table describes the S-parameters for a 2–port network.

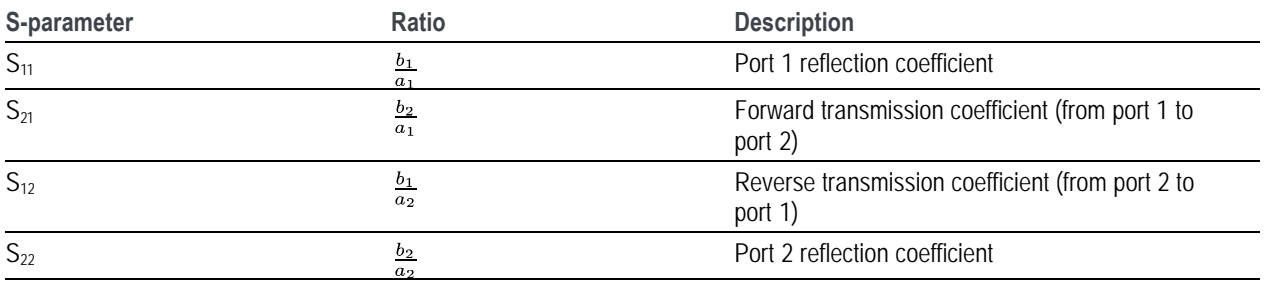

Since S-parameters are vector quantities, they describe the magnitude and phase of the signal.

### **Set S-parameters**

- **1.** In the **Response** option group, click **Measure**.
- **2.** Select the S-parameter you want to measure.

### **Set absolute measurements**

Absolute measurements measure the absolute levels of signals at the input of the VNA receiver. While S-parameters involve a relation between input signals of two receivers, absolute measurements apply only to the input signal of one receiver. Therefore, absolute measurements are individual signals while S-parameters are ratios of test and reference signals.

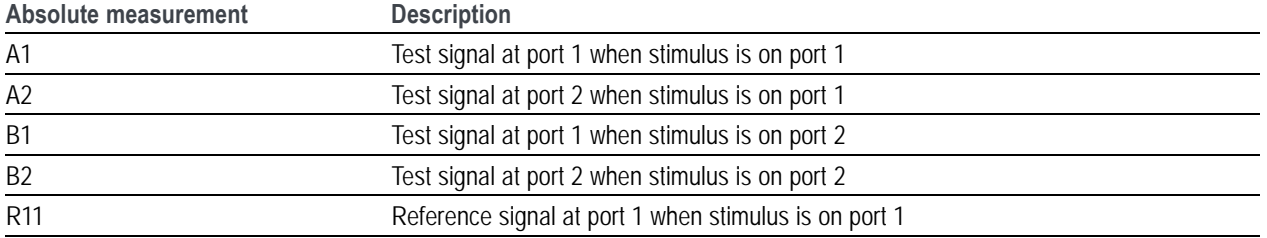

<span id="page-27-0"></span>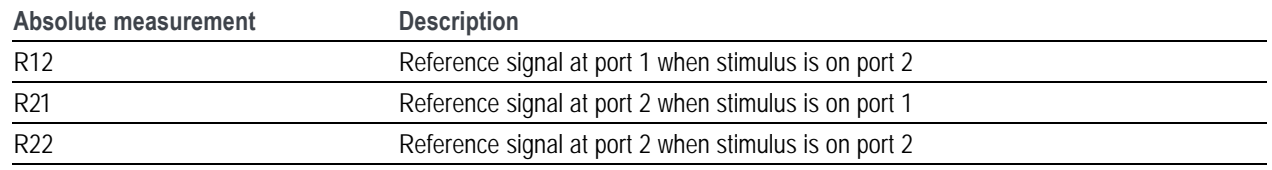

To make an absolute measurement, click **Response > Measure > Absolute** and select the absolute measurement.

## **Set the bias tee**

Measuring some active DUTs requires a DC voltage to be applied to the RF center conductor. You can feed this DC voltage at the bias tee inputs on the rear panel of the TTR500 VNA. The VNA supplies the DC voltage to the DUTs through the RF port via the inner conductor. This is very useful when measuring applications where a DC signal has to be applied to the RF port of a DUT.

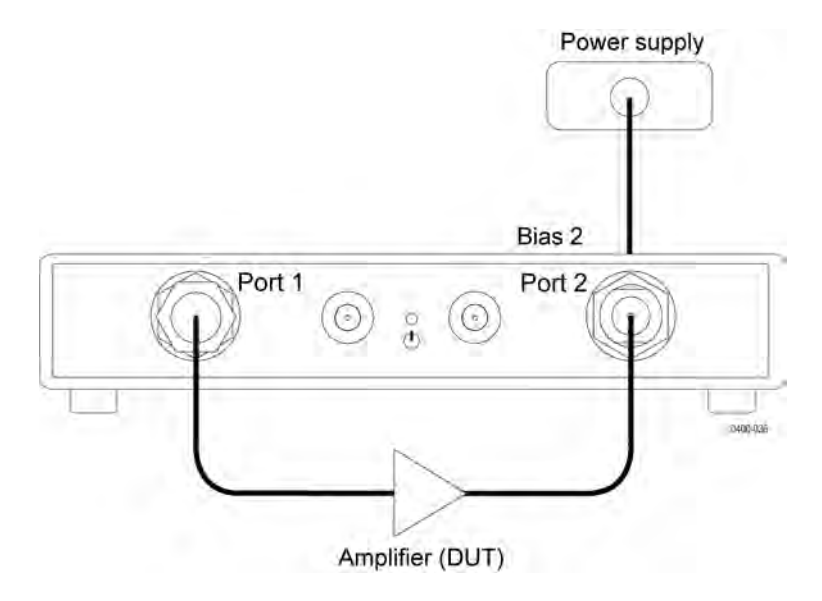

To use the internal bias tee,

- **1.** Connect a power supply to the bias tee connectors in the rear panel for each port.
- **2.** In **System > More > Bias Tee**, enable the bias tee function.

*NOTE. Do not power the bias tee connectors during calibration to avoid damage to calibration standards.*

# <span id="page-28-0"></span>**Select a data format**

In the **Response > Format**, select a data format to display your measurement data. These formats are available:

- $\overline{\phantom{a}}$ Rectangular format
- П Polar format
- Smith chart format  $\blacksquare$

### **Rectangular format**

In the rectangular format, you plot the measured response values on the Y-axis against stimulus values on the X-axis. Depending on the type of measured response value on the Y-axis, select from one of these formats:

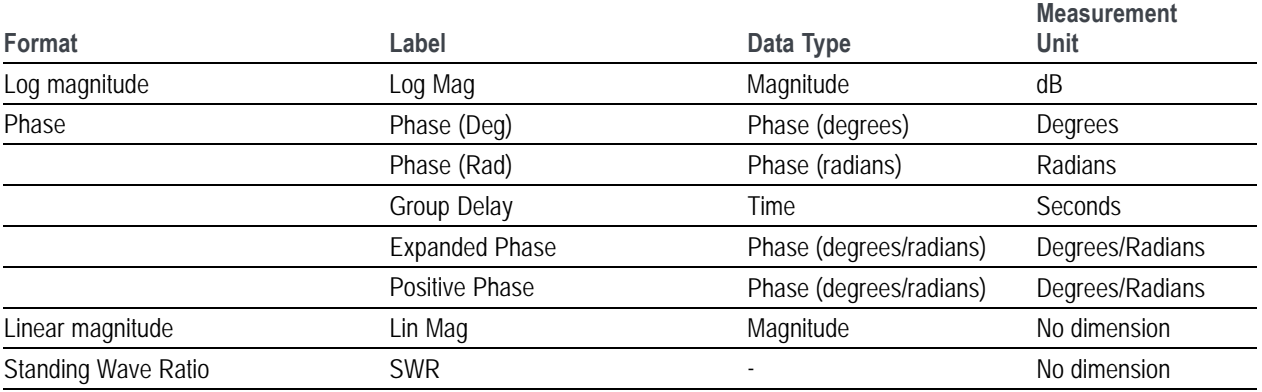

### **Polar format**

When you represent complex numbers in the polar format, the magnitude of the number is the displacement from a reference point while the phase becomes the counter-clockwise angular displacement from a reference direction. You indicate the frequency using markers since the polar format does not have a frequency axis.

<span id="page-29-0"></span>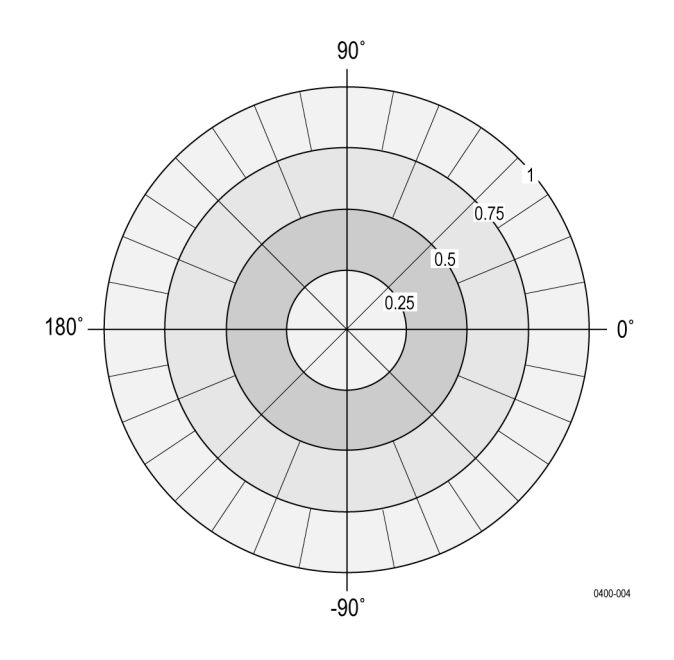

Use the polar format to display these data groups:

- $\mathcal{L}_{\mathcal{A}}$ Linear magnitude and phase
- $\Box$ Logarithmic magnitude and phase
- $\Box$ Real and imaginary parts

### **Smith chart format**

The Smith chart maps reflection coefficients of measurement data from the DUT to normalized impedances. You plot traces using the same information as in the polar format. Frequencies are indicated by markers.

<span id="page-30-0"></span>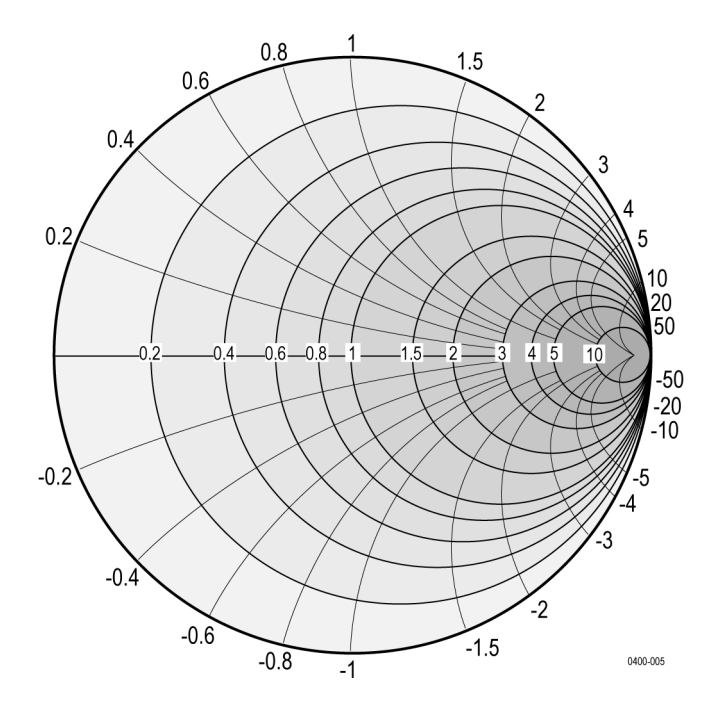

Use the Smith chart format to display these data groups:

- Linear magnitude and phase Ľ,
- Ľ, Logarithmic magnitude and phase
- Real and imaginary parts П
- П Resistance, reactance, and inductance or capacitance
- $\blacksquare$ Conductance, susceptance, and capacitance or inductance

# **Set the scale**

The scale sets the axis of the display plot in order to zoom in to points of interest or view all trace measurements for a channel simultaneously. To set the scale,

- **1.** Set a reference position on the graph (**Response > Scale > Reference Position**).
- **2.** Set the scale for your display:
	- [Auto scale](#page-31-0)  $\equiv$
	- [Manual scale](#page-31-0) ш.

### <span id="page-31-0"></span>**Auto scale**

For a particular trace, select auto scale to make the display window adjust the scale automatically when you resize it.

In the **Response** option group, select **Scale > Auto Scale** to scale all traces in the active channel.

Select the **Auto Scale All** option to scale traces in different channels.

### **Manual scale**

You can make these scale adjustments manually. Set these parameters in **Response > Scale**.

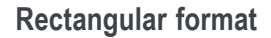

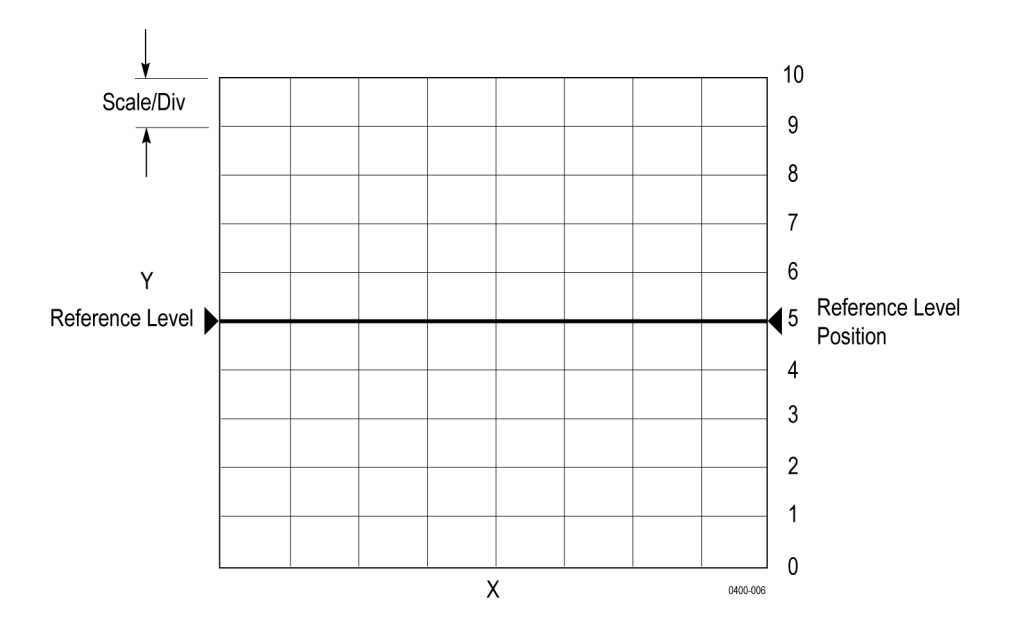

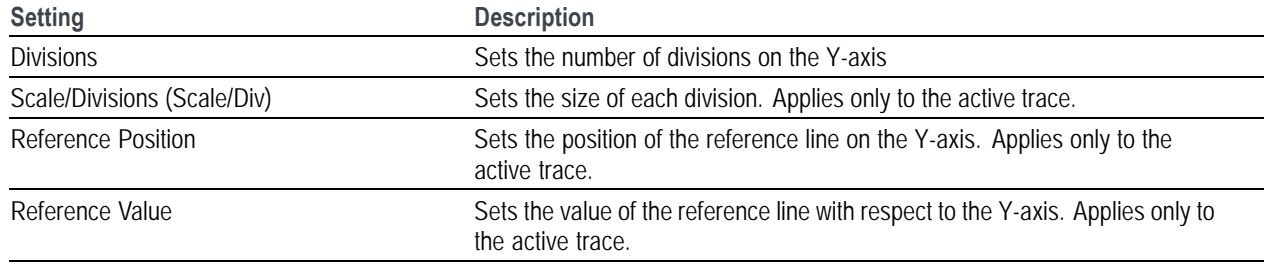

#### **Polar and Smith chart formats**

In polar and smith charts, you adjust the scale by a displacement to the outermost circle. Specify this using the **Scale/Div** value in **Response > Scale**.

<span id="page-32-0"></span>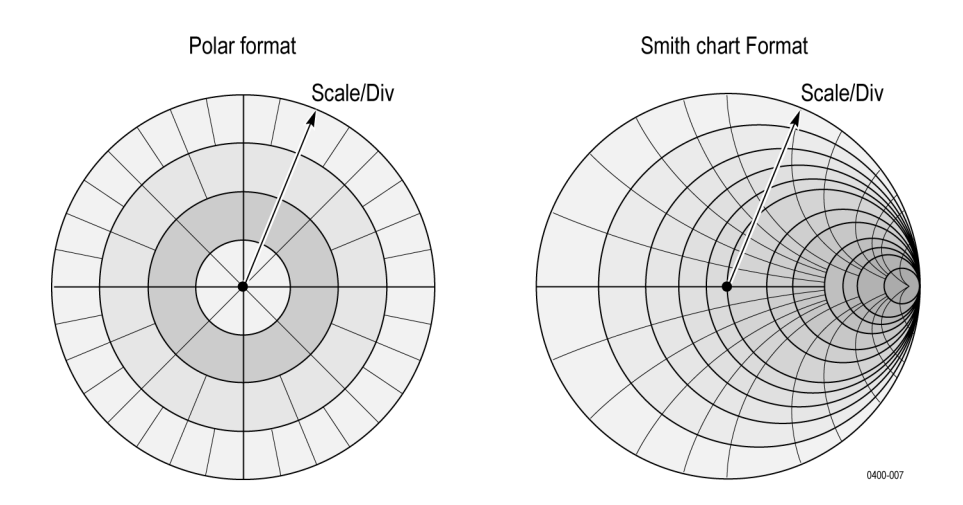

### **Set a reference line value**

To set the measurement value at the reference position, click **Response > Scale > Reference Value**.

You can also move the reference line for an active channel to the marker response value. Select **Response > Scale > Marker → Reference**.

## **Set window displays**

Use these options to set or clear preferences for the window display.

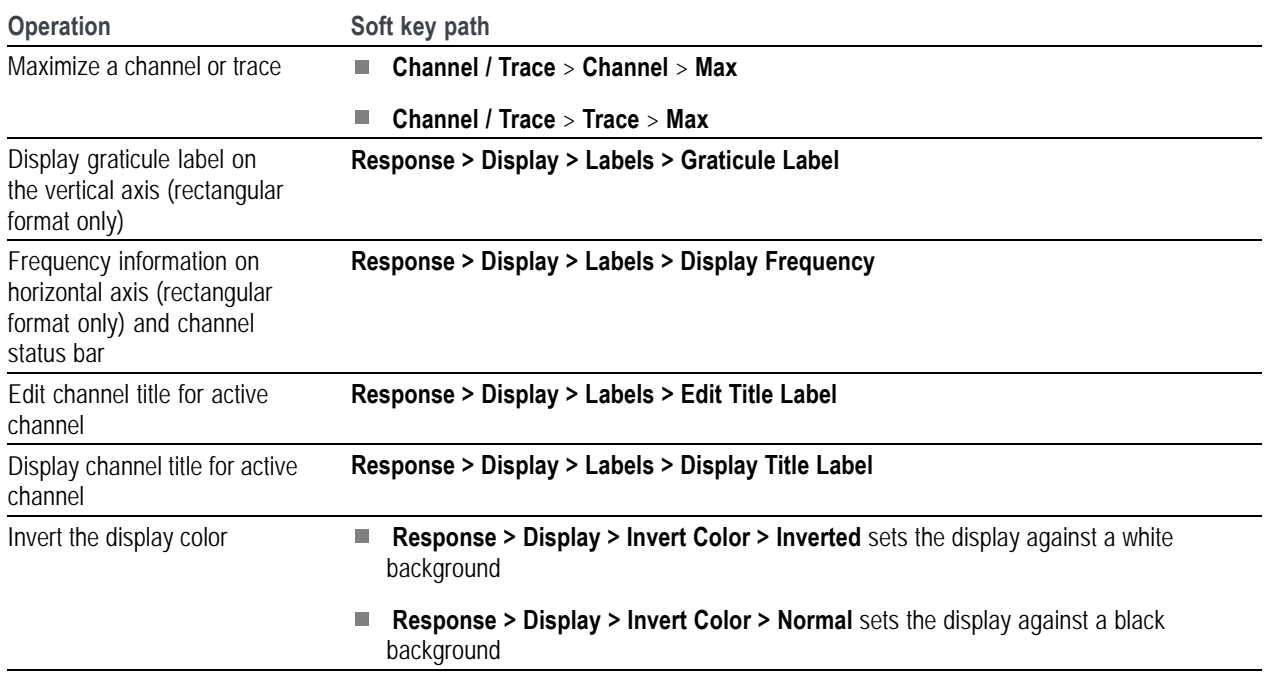

# <span id="page-33-0"></span>**What is calibration?**

Before making measurements with a VNA, you calibrate the VNA to reduce errors that can affect measurements. An understanding of measurement errors is useful before proceeding to calibrate a VNA because not all errors can be minimized this way. Measurement errors mainly fall into one of these types:

- $\sim 10^{-11}$ Drift errors
- $\overline{\phantom{a}}$ Random errors
- п Systematic errors

### **Drift errors**

Drift errors occur when the behavior of a test system changes after you calibrate it. Drift errors are primarily caused by temperature variation and can be removed by additional calibration. The rate of drift determines how frequently the test system needs additional calibrations. You can typically minimize drift errors by constructing a test environment with stable ambient temperature. Although you can specify test equipment to operate over a temperature range of 0  $\degree$ C to +55  $\degree$ C, for optimal performance, operate the VNA at +25  $^{\circ}$ C  $\pm$  5  $^{\circ}$ C. You can improve measurement accuracy and reduce or eliminate the need for periodic recalibration by minimizing drift errors.

### **Random errors**

Random errors are unpredictable errors that occur in VNA measurements due to noise fluctuations, thermal drifts, cable bends, changes in cable dimensions, connector repeatability and other factors. These errors are usually non-repeatable. Some ways to remove random errors include careful handling of cables and connectors after calibration, proper setting of the source power, and maintaining a constant ambient temperature. These errors cannot be eliminated by calibrating a VNA.

### **Systematic errors**

Systematic errors are more intrinsic to components and devices in the measurement system than drift or random errors. Systematic errors occur due to manufacturing imperfections in components of the measurement system. Since these errors occur every time you perform a measurement, a calibration operation can help remove systematic errors from VNA measurements.

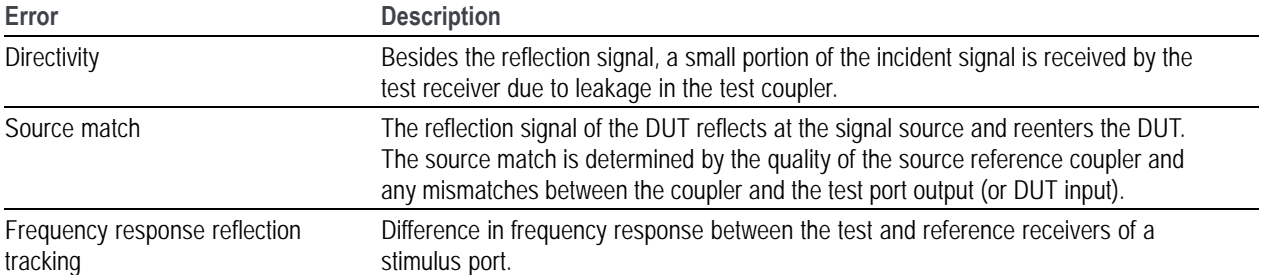

#### <span id="page-34-0"></span>**Systematic errors in reflection measurements**

#### **Systematic errors in transmission measurements**

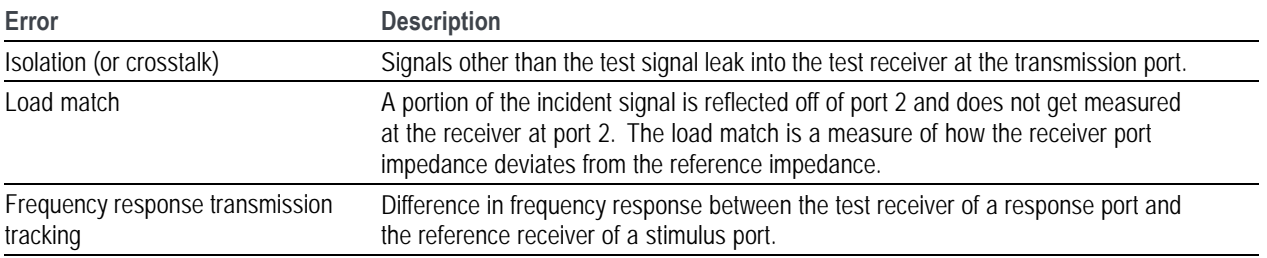

When you calibrate a VNA, you perform a mathematical correction to the measurement results. This mathematical calibration is different from the instrument calibration of microwave devices. Mathematical calibration or error correction is the computation of the correction you need to apply to all four S-parameters of the test network at any frequency of interest. You compute this correction as an array of coefficients by using the VNA to measure known electrical standards at a fixed measurement plane.

# **Calibration workflow**

When you perform coaxial measurements, you typically use Short, Open, Load, and Thru (SOLT) standards as loads connected to test ports. Using these known standards, you perform measurements to gather data and compute error correction parameters. The calibration workflow involves these steps:

- **1.** Select a suitable calibration kit that matches the connector type of the test port. The calibration kit contains SOLT standards with known S-parameters and matched impedances.
- **2.** Select the calibration method to apply, based on the accuracy required. The calibration method determines the extent to which the error correction will be applied to the model.
- **3.** Compare the S-parameter measurements obtained using the VNA with the known S-parameters of the standard. Based on these measurements, the VNA determines the systematic error correction.
- **4.** Apply the systematic error correction to measurements made on the DUT.

*NOTE. You perform calibration on a single channel at a time since the operation relies on the stimulus provided to the channel.*

<span id="page-35-0"></span>The SOLT standards are accurate devices that you can use as standards to calibrate the VNA. The collection of standards for a specific connector type and impedance forms a calibration kit. Every standard in a calibration kit has a mathematical definition for its parameters. When you use a standard from a calibration kit in a particular calibration method, you create a calibration standard class.

*NOTE. Calibration standards of predefined kits have their classes specified. When you select a user-defined standard, make sure you specify its subclass in the dialog box of the standard.*

### **The calibration plane**

The calibration reference plane is the imaginary plane orthogonal to the ports of the VNA at which the measurement is observed. Any adapter or cable connected to a port of the VNA is considered to be a part of the VNA and therefore included in the reference plane.

When the adapter is inside the calibration plane its systematic error effects are removed, as long as the adapter is in the same location as the VNA during measurement.

When the adapter is outside the calibration plane, you can remove the systematic error effects of the adapter from your measurements by using the S-parameters of the adapter (if they are known or can be measured).
# **Definitions**

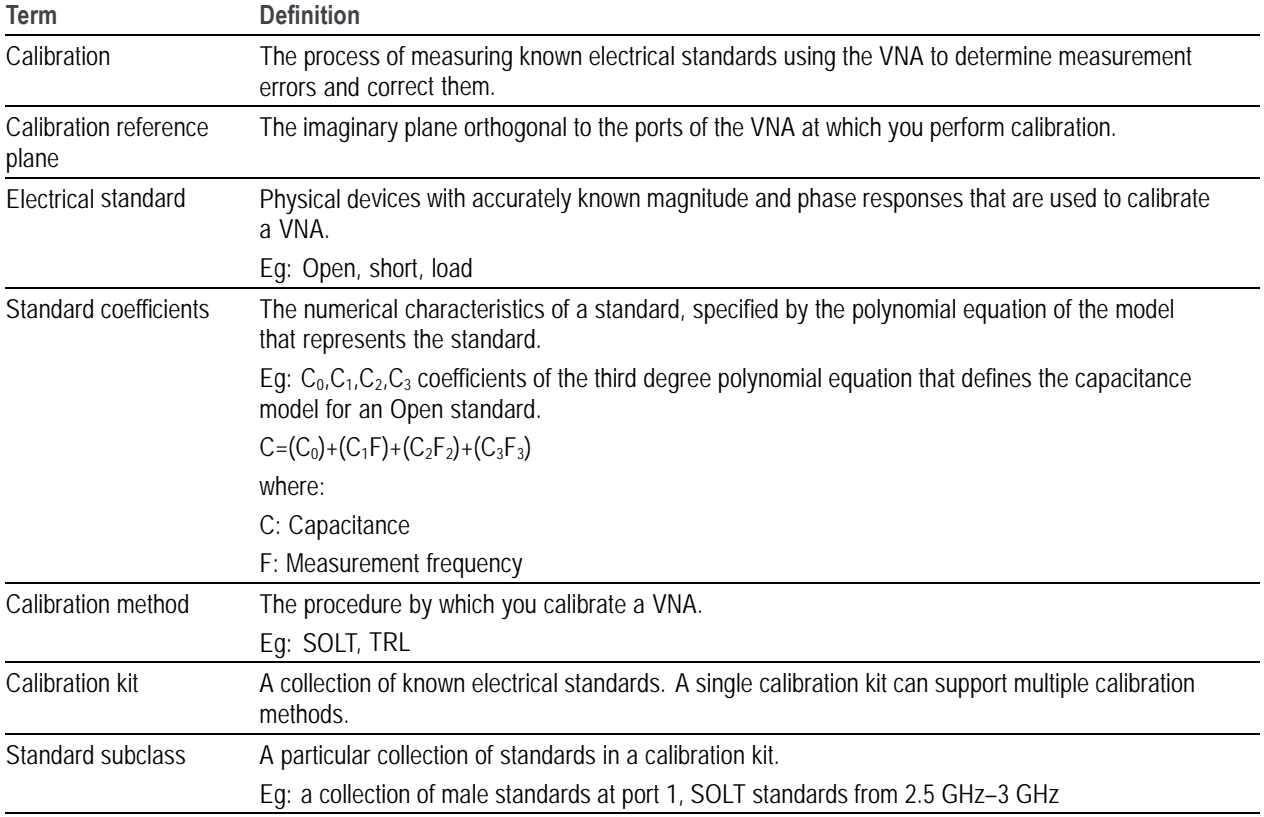

# **Select a calibration kit**

A calibration kit is a collection of known calibration standards. The S-parameters of these standards are documented parameters that are available at the time you perform calibration. When you select a calibration kit, make sure it matches the connector type of the test port.

The VNA is preloaded with several calibration kits. To select a calibration kit, in the **Response** option group, click **Cal > Cal Kit** and choose from the list of preloaded kits.

If you want to select a different calibration kit, you modify an empty kit according to the standards required.

**See Also:**

[Add/Modify a Calibration Kit](#page-50-0)

# **Select a calibration method**

You can perform these calibrations using the TTR500 series VNA. Select these methods in **Response > Cal**.

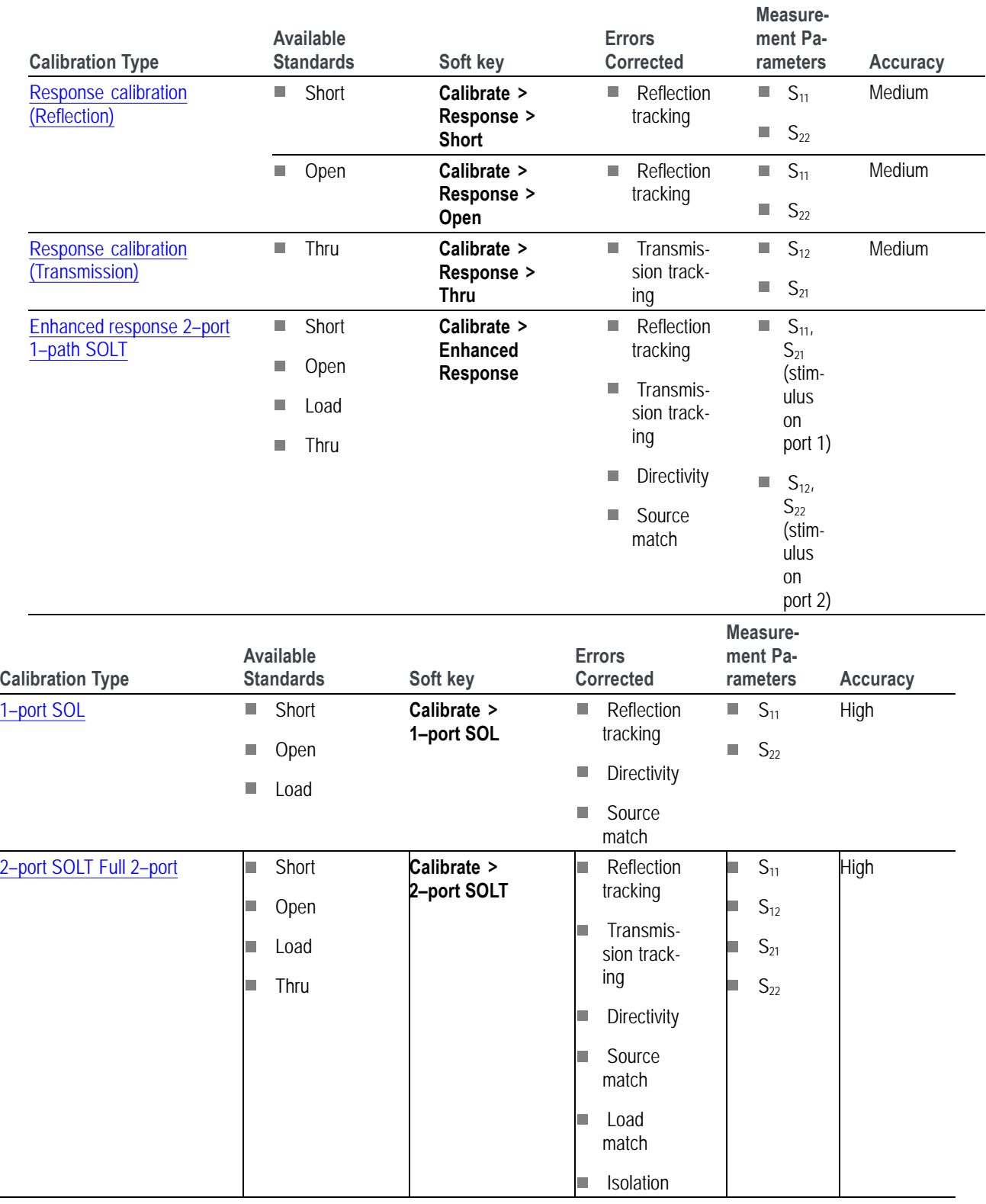

# <span id="page-38-0"></span>**Calibrate the VNA**

The next few sections describe procedures for every type of calibration you can perform using the VNA. You can select the calibration method in **Response > Cal > Calibrate**.

Before you perform a calibration, make sure you:

- П Select an active channel for the calibration.
- Set parameters for the active channel. **The State**
- n. Select an appropriate calibration kit for the procedure.
- ш Do not have power supplies connected to the bias tee connectors.

### **Isolation calibration**

The isolation procedure corrects a calibration for crosstalk–the signal leakage between test ports when no device is present.

When you perform an unguided 2-port calibration, you have the option of omitting the isolation portion of the calibration. The uncorrected isolation between the test ports of the analyzer is exceptional (typically >100 dB). Therefore, you should only perform the isolation portion of a 2-port calibration when you require isolation that is better than 100 dB.

Perform an isolation calibration when you are testing a device with high loss, such as some filter stop bands or a switch in the open position. The isolation calibration can add noise to the error model when the measurement is very close to the noise floor of the analyzer. To improve measurement accuracy, set a narrow IF Bandwidth.

## **Response calibration (Short/Open) - Reflection Test**

- П 1–port calibration
- $\mathcal{L}_{\mathcal{A}}$ Connect an Open or Short standard to a test port of the VNA to perform reflection test.
- Calibration eliminates the reflection tracking error from the network.

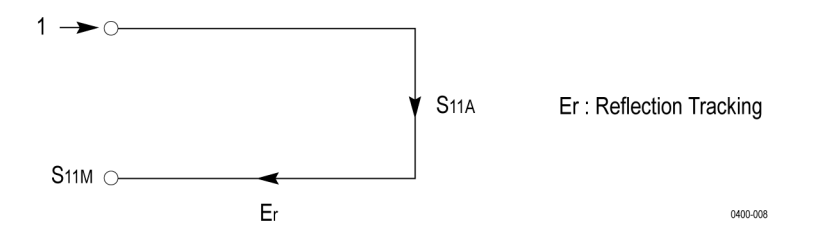

<span id="page-39-0"></span>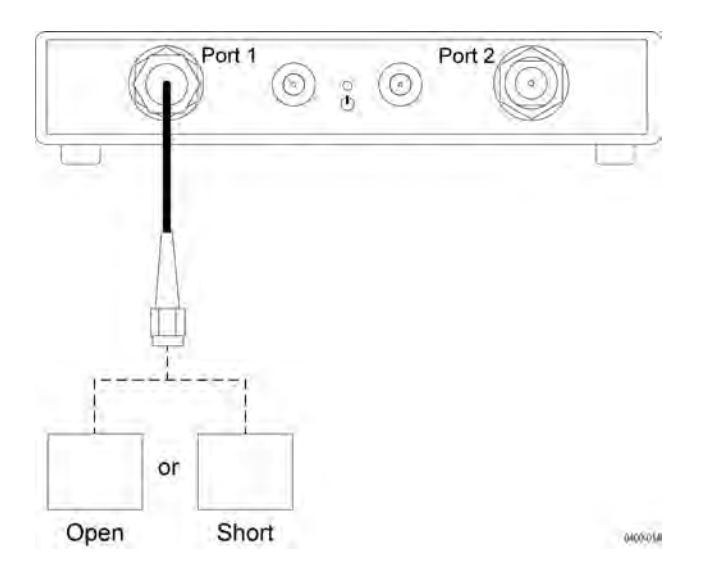

### **Procedure**

For the appropriate standard (short or open) that you want to calibrate,

- **1.** In the **Response > Cal > Calibrate** menu, select **Response** calibration.
- **2.** Select the appropriate soft key for the standard—**Open** or **Short**.
- **3.** Select the test port to calibrate the standard. The dialog box for the port opens.
- **4.** Connect the appropriate standard from the calibration kit to the test port of the VNA. Make sure you select the right gender.
- **5.** In the dialog box of the port, click the appropriate standard button. The VNA records a calibration measurement. When the measurement is complete, a check mark appears next to the standard button in the port dialog box.
- **6.** Click **Apply** to save the calibration data. The VNA calculates and saves calibration coefficients. The error correction function is also enabled.

*NOTE. If you need to repeat a portion of a calibration procedure for a standard, use the overwrite feature to override the information recorded by the VNA for the standard. For more information, see [Partial](#page-49-0) [overwrite.](#page-49-0)*

# **Response calibration (Thru) - Transmission Test**

- 2–port calibration П
- Connect a Thru standard between the test ports of the VNA to perform transmission test. П
- $\mathcal{L}_{\mathcal{A}}$ Calibration eliminates the frequency response transmission tracking error from the network.
- Port 1 Port<sub>2</sub> € G Through connection -0800.025  $\circ$  S<sub>21M</sub> Et: Transmission Tracking **S**21A  $Et$ 0400-012
- Isolation calibration (optional) using Load eliminates isolation error.  $\mathcal{L}_{\mathcal{A}}$

#### **Procedure**

- **1.** In the **Response > Cal > Calibrate > Response** menu, select the **Thru** calibration.
- **2.** Select a Thru calibration option:

When the stimulus is at port 2 and you measure the response at port 1, you measure the  $S_{12}$  parameter.

When the stimulus is at port 1 and you measure the response at port 2, you measure the  $S_{21}$  parameter.

- **3.** Connect the Thru standard from the calibration kit to the test ports of the VNA.
- **4.** Click the **Thru** standard button in the dialog box of the test port. The VNA records a trace measurement.

When the calibration measurement is complete, a check mark appears next to the **Thru** button in the port dialog box.

**5.** For an optional isolation calibration, connect the Load standard to each of the test ports. Click **Isolation** in the dialog box to make the calibration measurement.

<span id="page-41-0"></span>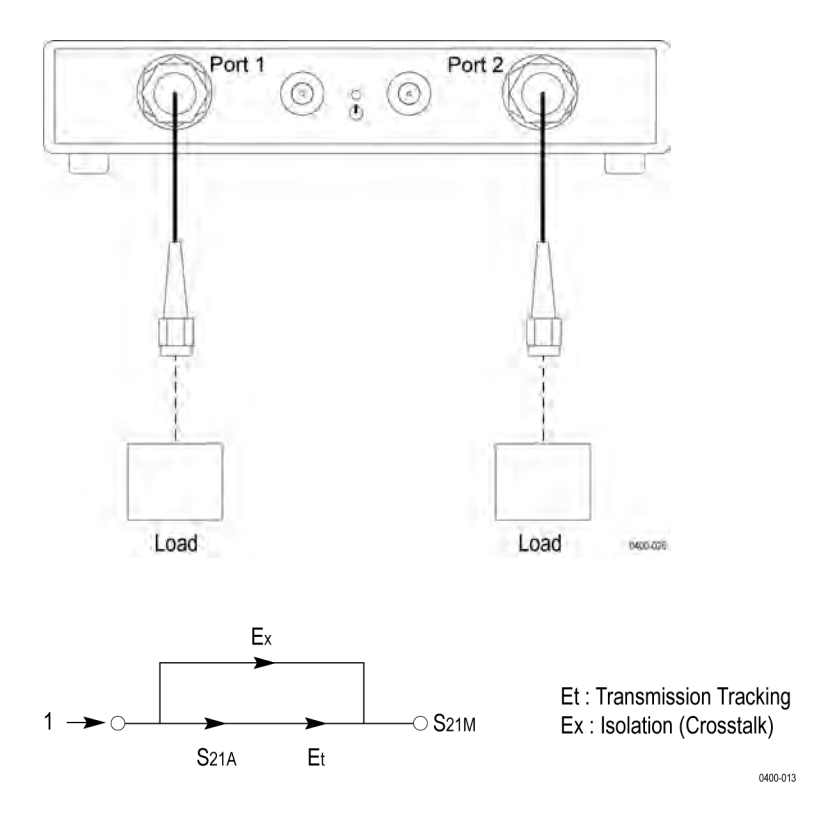

**6.** Click **Apply** to save the calibration data. The VNA creates and saves calibration coefficients. The error correction function is also enabled.

# **2-port 1-path SOLT (Enhanced Response) calibration**

- 2–port calibration Ľ,
- Connect Open, Short, or Load standards to stimulus port or connect Thru standard between stimulus Ľ, and response ports.
- $\Box$ For isolation calibration, use Load on ports 1 and 2.
- $\Box$ Calibration eliminates directivity error, reflection tracking, source match error, transmission tracking error and crosstalk (isolation measurement) from the network.

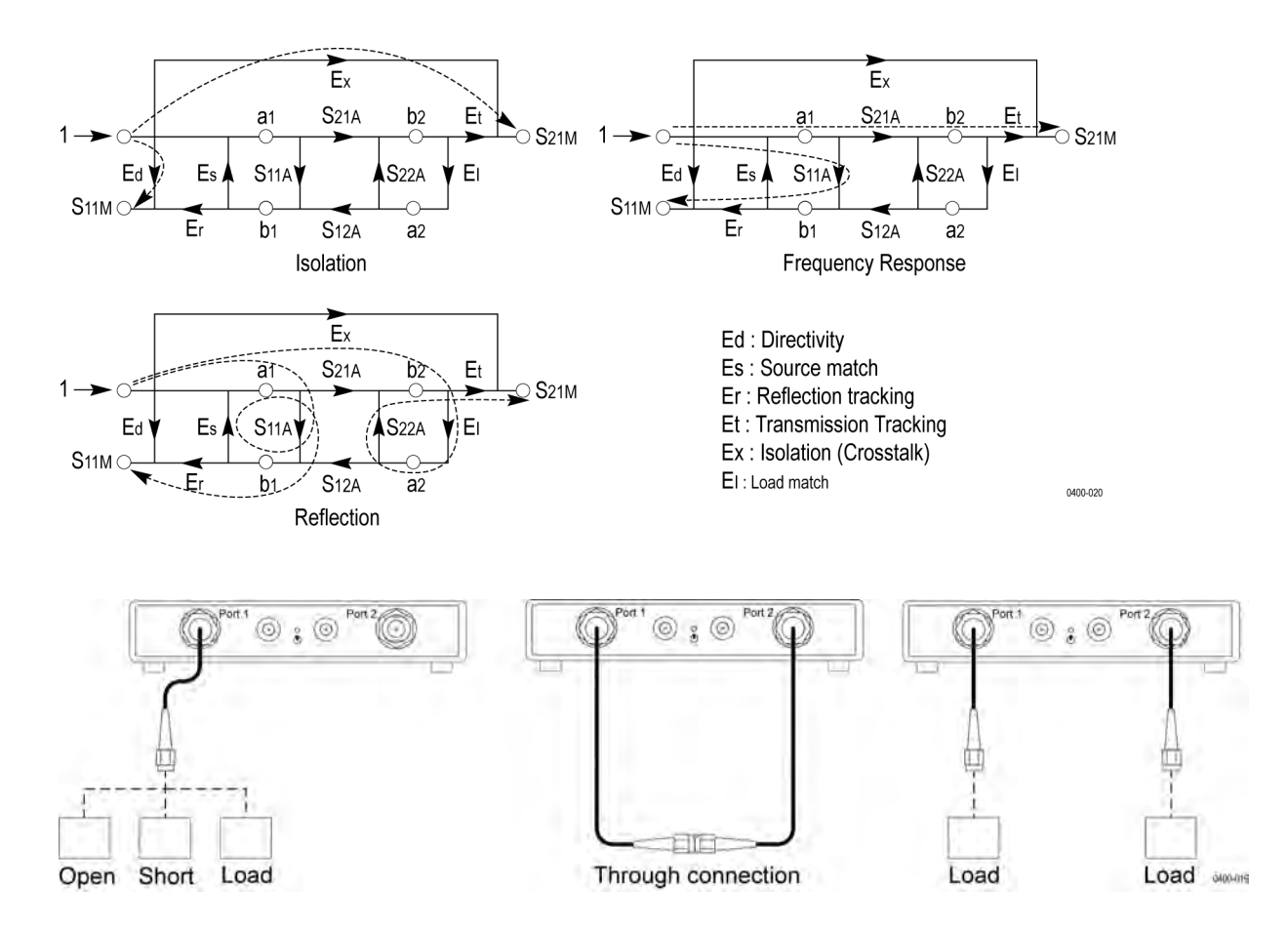

#### **Procedure**

- **1.** Click **Response > Cal > Calibrate** and open the **Enhanced Response** menu.
- **2.** Select a measurement. The dialog box for the measurement opens.

When the stimulus is at port 1 and you measure the response at port 2, you measure the  $S_{21}$  parameter.

When the stimulus is at port 2 and you measure the response at port 1, you measure the  $S_{12}$  parameter.

- **3.** Connect the Open standard from the calibration kit to the stimulus port of the VNA.
- **4.** Click the **Open** standard button in the dialog box. The VNA records a calibration measurement.

When the measurement is complete, a check mark appears next to the **Open** standard button in the port dialog box.

**5.** Repeat steps 3 and 4 for the Short, Load, and Thru standards. For the Thru standard measurement, connect the standard between the stimulus and response ports.

- **6.** For an isolation calibration, connect the Load standard to each of the ports. Click **Isolation** in the dialog box to make the measurement.
- **7.** After completing all measurements, click **Apply** to save the calibration data. The VNA creates and saves calibration coefficients. The error correction function is also enabled.

# **1-port SOL calibration (Reflection Test)**

- Ľ, 1–port calibration
- Connect Open, Short, and Load standards to test port. П
- Calibration eliminates errors due to directivity, reflection tracking and source match.  $\mathcal{L}_{\mathcal{A}}$

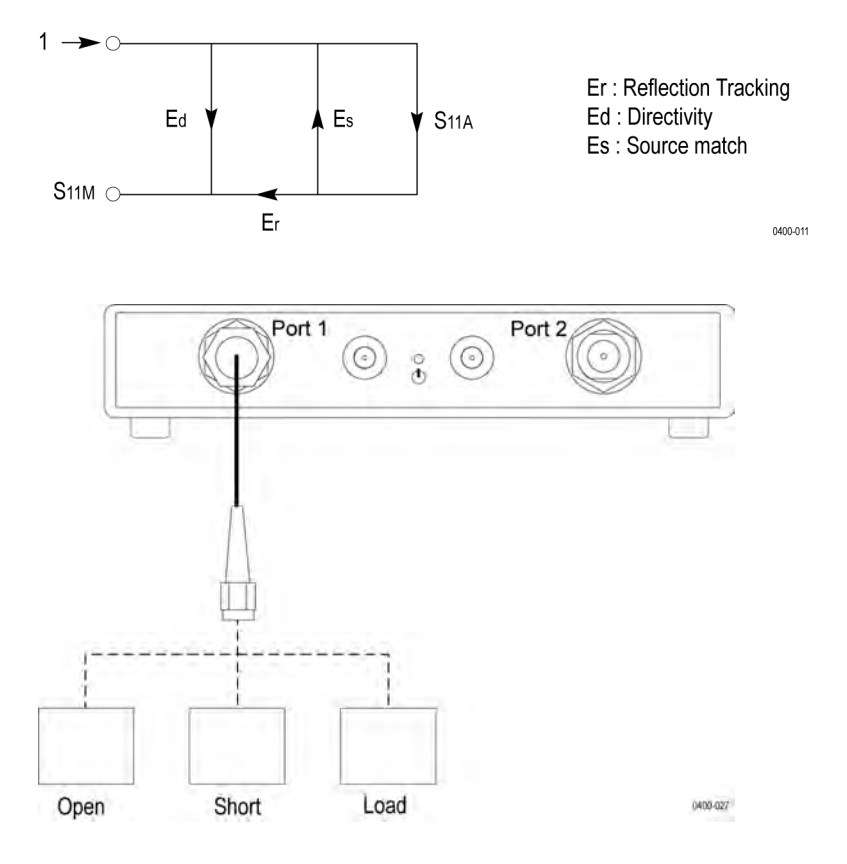

#### **Procedure**

- **1.** Click **Response > Cal > Calibrate** and open the **1–port SOL** menu.
- **2.** Select the test port where you perform the 1–port SOL calibration. The dialog box for the test port opens.
- **3.** Connect the Open standard from the calibration kit to the test port of the VNA.

*NOTE. You can measure the Open, Short, and Load standards in any order.*

**4.** Click the **Open** standard button in the dialog box of the stimulus port. The VNA records a calibration measurement.

When the measurement is complete, a check mark appears next to the **Open** standard button in the port dialog box.

- **5.** Repeat steps 3 and 4 for the Short and Load standards.
- **6.** Click **Apply** to save the calibration data. The VNA calculates and saves calibration coefficients. The error correction function is also enabled.

# **2-port 2-path SOLT (Full Two Port) calibration**

- 2–port 2–path calibration п
- Connect Open, Short, or Load standards to two test ports. П
- Connect Thru standard between the two VNA ports. Measure both transmission and reflection in  $\Box$ both directions.
- $\mathcal{L}_{\mathcal{A}}$ Measure  $S_{11}$ ,  $S_{12}$ ,  $S_{21}$ ,  $S_{22}$  parameters
- Calibration eliminates frequency response reflectivity tracking error, directivity, source match error, **COL** load match error, transmission tracking and crosstalk (isolation measurement).

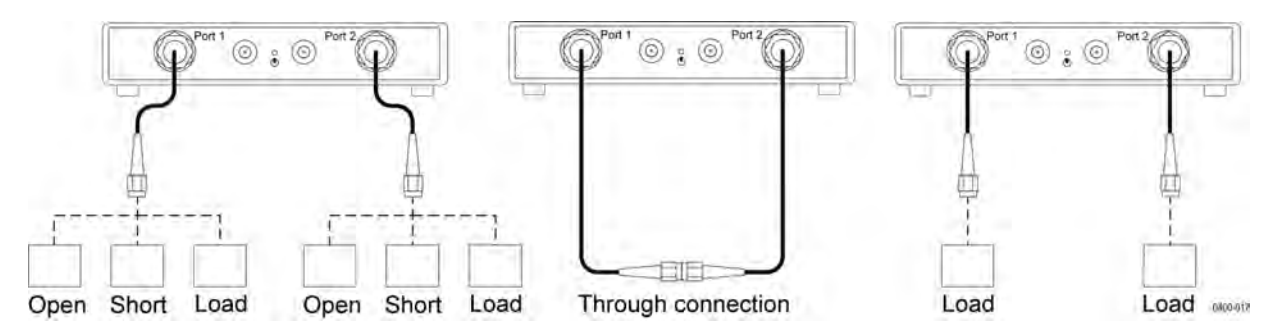

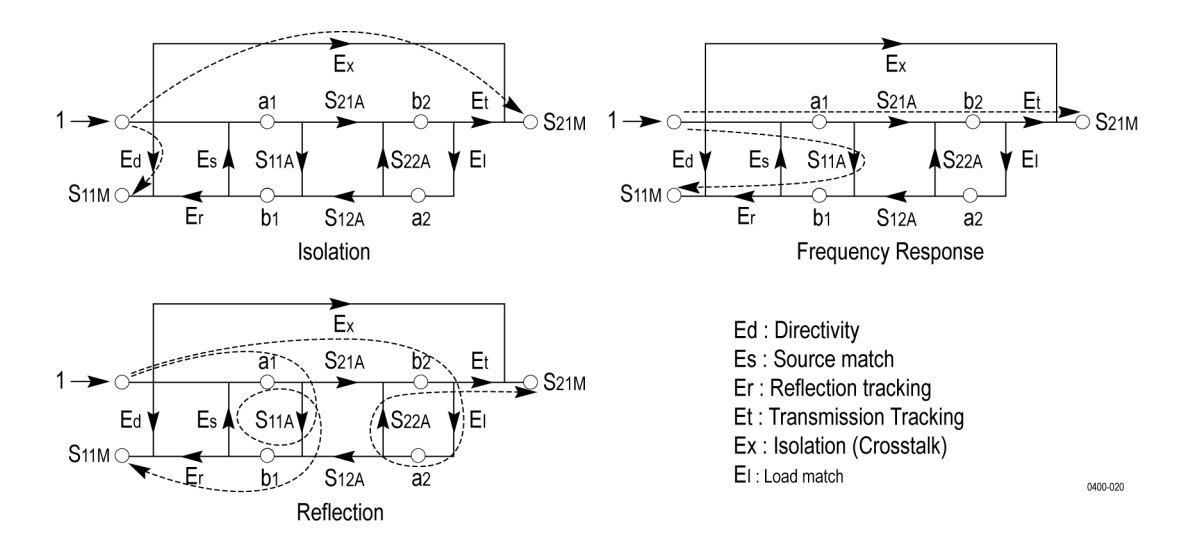

#### **Procedure**

- **1.** Click **Response > Cal > Calibrate** and open the **2–port SOLT** dialog box.
- **2.** Connect Short, Open and Load standards from the calibration kit to Port 1 and record their measurements using the corresponding soft keys in the 2–port SOLT dialog box.
- **3.** Repeat step 2 to record Short, Open, and Load standard measurements for Port 2.
- **4.** Connect the Thru standard between port 1 and port 2.
- **5.** Click **Thru** in the SOLT dialog box to record the calibration measurement.
- **6.** For an isolation calibration, connect Load standards to both test ports. Click **Isolation** to make the measurement.
- **7.** Click **Apply** to save the calibration data. The VNA creates and saves calibration coefficients. The error correction function is also enabled.

## **Apply error correction**

When you perform a calibration, the VNA enables the error correction function at the time you save calibration data. This function applies an error correction (based on the calibration) to future measurements. You apply the error correction to a channel (and consequently to all the traces it contains).

### **Enable error correction**

To enable/disable the error correction function, in **Response > Cal**, click the **Correction** soft key. You can see the status of the error correction function:

- In the data entry bar after you click **Response > Cal**.  $\mathcal{L}_{\mathcal{A}}$
- п In the channel status bar.

This table lists the settings for the error correction function:

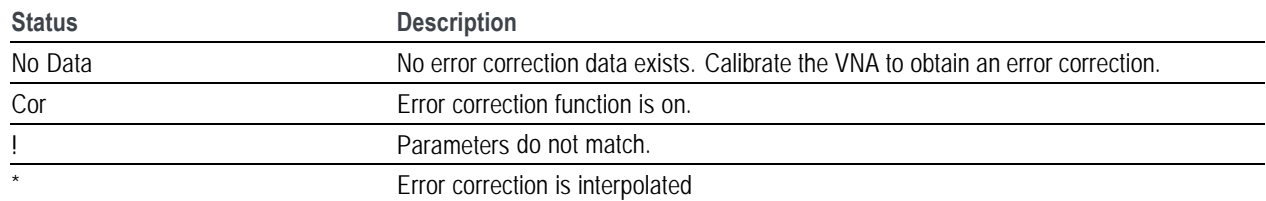

*NOTE. You must have calibration data to enable the error correction function.*

### **Distinction from factory error correction function**

The error correction function described here is different from the factory error correction in the VNA. The factory error correction automatically applies to all measurements. The factory correction is useful when performing measurements without calibrating the instrument first. Proper calibration of the instrument eliminates the need for the factory error correction.

The error correction function is more specific to the active measurement performed with the VNA.

#### **See Also:**

[Disable factory error correction](#page-79-0) П

## **Apply port extensions**

When you use fixtures to connect the VNA to the DUT, these fixtures can also contribute to measurement errors. To account for the delay of the test fixture, you can move the calibration reference plane. The new calibration plane then exists at the terminals of the DUT. You do this by applying port extensions.

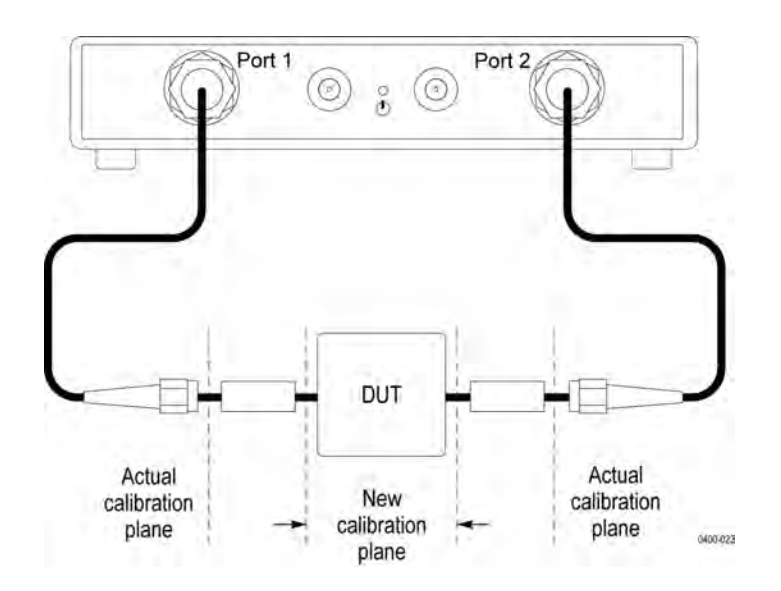

Port extensions are useful when:

- You cannot connect a DUT directly to the test ports at the calibration plane. You can use port П extensions to calibrate the VNA at a convenient location. The VNA can compensate for the time delay and other fixture losses.
- П You have calibrated the test system and you need to add a length of transmission line to the configuration. Use port extensions to configure the length of transmission line in the VNA to account for the losses introduced by the transmission line.

#### **Procedure**

- **1.** Open the **Port Extension** dialog box in **Response > Cal**.
- **2.** Check **Enable Port Extension**. This applies the port extension calculation to measurements. When the calculation is complete, use the check box to apply/remove the length and loss and compare results.
- **3.** Specify delay and loss values for the test port(s). In general, single port extensions apply to 1–port measurements  $(S_{11}, S_{22})$ . Specify delay and loss values for both ports when performing 2–port measurements  $(S_{11}, S_{22}, S_{12}, S_{21})$ .

If you know the physical length of the fixture or transmission line, specify this as the **Delay Length**. If you know the electrical length instead, specify this as the **Delay Time**.

- **4.** Enter the **DC Loss** value. This should offset the frequency span in the positive direction.
- **5.** For **Loss 1**, specify the loss (in dB) and frequency for the lower frequency limit in the sweep. For **Loss 2**, specify the loss (in dB) and frequency for the higher frequency limit. Use the check boxes to enable/disable the loss values and compare how that affects your measurement.
- **6.** Specify the **Velocity Factor** for the medium of extension. Typical values are:

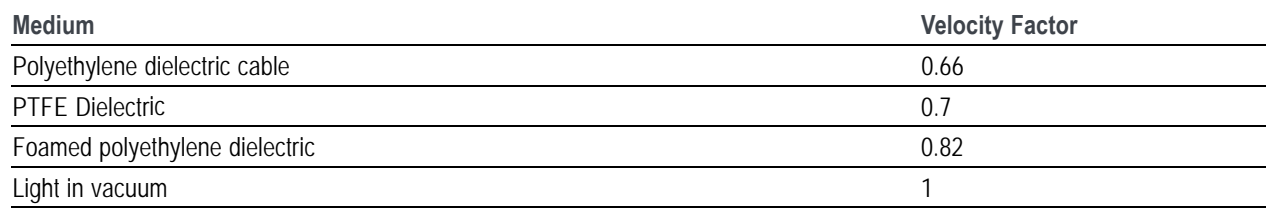

- **7.** Select the medium of the extension.
	- For a coaxial medium, you must also specify the velocity factor.
	- For a waveguide medium, you must also specify the cutoff frequency.

### **Loss calculation**

These equations describe how the values of **Loss1** and **Loss2** (losses at the lower and higher frequency limits in dB) affect the calculation of losses compensated by applying port extensions.

#### **When Loss2 is specified:**

The total loss at frequency *f* is given by

$$
Loss = DCLoss + Loss_1 * \left(\frac{f}{f_1}\right)^n
$$

where:

$$
n = \frac{\log_{10} \left| \frac{Loss_1}{Loss_2} \right|}{\log_{10} \frac{f_1}{f_2}}
$$

#### **When Loss2 is not specified:**

The total loss at frequency *f* is given by

$$
Loss = DCLoss + Loss_1 * \sqrt{\left(\frac{f}{f_1}\right)}
$$

# <span id="page-49-0"></span>**Partial overwrite**

In cases where you need to repeat a portion of the calibration procedure, for example a particular standard, use the partial overwrite feature. The new measurement overrides the data previously recorded for that standard. The VNA recalculates the calibration coefficients. Partial overwrite can happen only after completing a calibration procedure. Use this feature when you want to do a partial recalculation of calibration coefficients for a standard.

For example, if you are performing a 2–port SOLT calibration:

- **1.** In **Response > Cal > Calibrate**, click **2–port SOLT**. Open the dialog box for the calibration.
- **2.** Step through Open, Short, and Load standard calibrations for port 1 and port 2.
- **3.** Click **Thru**. You can now repeat calibration measurements for the two ports.
- **4.** Click **Overwrite**. The VNA stores the second set of measurements and uses them to recalculate calibration coefficients.

*NOTE. You cannot use the partial overwrite feature to add additional calibration coefficients to a calibration procedure. You can only update calibration coefficients that have already been calculated. For example, if you perform a 1-port calibration, you cannot use the overwrite feature for the other port to convert the 1–port procedure into a 2–port calibration.*

# <span id="page-50-0"></span>**Manage calibration kits**

The VNA is preloaded with 7 calibration kits. There are 13 additional empty kits that you can use to create your own calibration kits. Adding a kit or modifying an existing one can be a useful option when you need to:

- $\mathbb{R}^n$ Add a new calibration standard to a kit.
- $\mathcal{L}_{\mathcal{A}}$ Improve the parameters of a calibration standard.
- Assign a different port to a standard for connector matching.

## **Add/Modify a calibration kit**

You add a calibration kit to the VNA by selecting an empty kit and modifying it. You can also use empty kits to modify a preloaded calibration kit to change standards or parameters.

Since a calibration kit is a collection of standards in different subclasses (for various calibration procedures), when you add a calibration kit, you must:

- **1.** Define calibration standards.
- **2.** Specify subclasses for the standards.

### **Define a calibration standard**

To define a calibration standard, you must specify its calibration coefficients. You can define them in two ways:

- $\blacksquare$  Model-based definition Use coefficients of the nth degree polynomial equation that defines the model of the standard.
- $\blacksquare$  Data-based definition Obtain this information from the datasheet of a kit or import a touchstone file (S1P, S2P) that describes the standard.

Once you have the calibration coefficients,

- **1.** In **Response > Cal > Cal Kit**, select an empty user kit from the data entry bar. These are numbered 1–13.
- **2.** Once you have selected a calibration kit, modify it by clicking **Cal > Modify Cal Kit**.
- **3.** Define a calibration standard. Select **Cal > Modify Cal Kit > Define Standards**. Select a standard and enter values for settings in the dialog box.

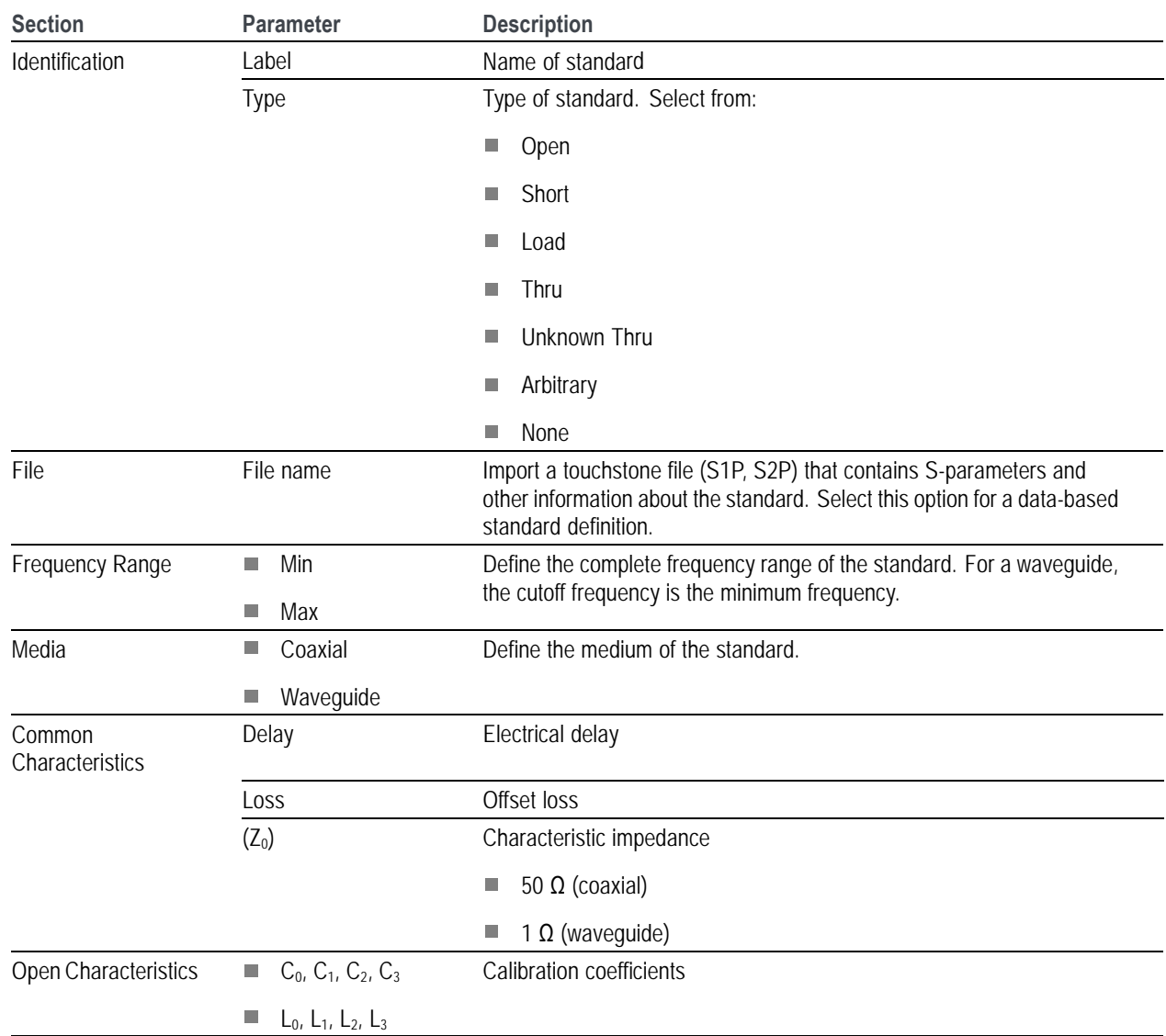

## **Specify a subclass**

A subclass is a grouping of standards. A set of standards can be grouped in several different subclasses for different calibration procedures. Each subclass must cover the entire frequency range of the calibration of the standard. However, you can use individual standards to cover sections of the frequency range.

Different VNAs support different calibration kits and standards so you may need to redefine a calibration kit when you import it. Since calibration standards are defined for 1 and 2 ports, standard subclasses are also defined for 2–ports.

- **1.** Select **Response > Cal > Modify Cal Kit > Specify Subclass**.
- **2.** Select a subclass to modify. You can set an existing subclass (Male-Male DUT) or pick an empty subclass. The subclass dialog box opens.
- <span id="page-52-0"></span>**3.** Specify the SOLT or TRL standard settings for port 1 and port 2. Click **Apply** to save the subclass.
- **4.** During calibration, when you select a user-defined standard, make sure you specify the subclass in the **Subclass Id** field.

*NOTE. When subclasses overlap for a portion of the frequency range of operation of a standard, the subclass used for the most recent standard collection determines the calibration data stored by the VNA.*

*For example, if subclass 1 measures the response from 100 kHz-2 GHz and subclass 2 measures the response from 1 GHz-4 GHz, the subclass 2 calibration data is stored by the VNA for the overlapping frequency range of 1 GHz-2 GHz.*

**Label the calibration kit**

After you create standards and specify subclasses for them, select **Response > Cal > Modify Cal Kit > Label Kit**. Enter a name for the new calibration kit and save it.

## **Additional calibration kit operations**

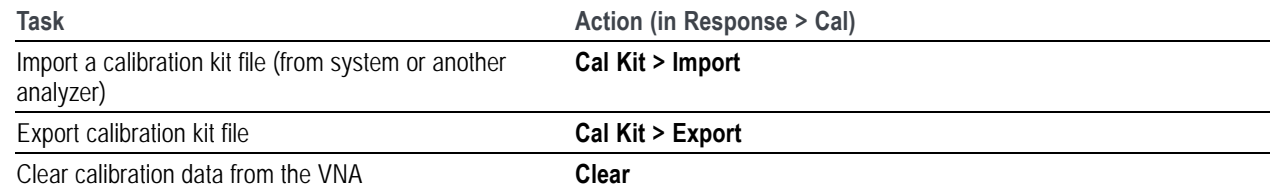

## **Calibration trigger source**

In the default operating mode, you can select a trigger for measurements whereas calibration uses an internal trigger. However, when you need to position or switch external hardware, you can set the calibration trigger to be identical to the measurement trigger.

In **Response > Cal > More > Cal Trig Source**, set the calibration trigger to **System**.

## **Power calibration**

For a more accurate calibration where the power output is closer to the set value or to compensate for losses in external cabling and fixtures, use the power calibration feature. This option uses a power meter to measure the power level and it uses calibration data to perform error correction. The accuracy of the power setting at the point of calibration is fixed by the power meter. The accuracy and range of measurement can be limited by the power meter as well as by the power supplied. Set the channel frequency range according to the supported frequency range of the power meter.

Power calibration applies to each port of the VNA so you can turn this feature on or off for each port independently. You can also use different power meters at the two ports.

### **Power calibration workflow**

In the power calibration workflow, you perform these steps:

- **1.** Connect a power meter to the VNA at the test location where the cables and fixtures connect to the DUT.
- **2.** Configure the VNA for power calibration.
- **3.** The power meter measures power at every frequency in the specified range and adjusts its output to the selected power level.
- **4.** Once the calibration is complete, you can save the power meter data as part of the VNA state data. Remove the power meter. VectorVu-PC now applies the calibrated power data to all connections at this port.
- **5.** If you perform an S-parameter calibration with power correction turned on, the calibration uses the power levels determined in the previous step.

### **Requirements**

Review these requirements before you begin the power calibration procedure:

#### **Power meters**

Select one of these supported models:

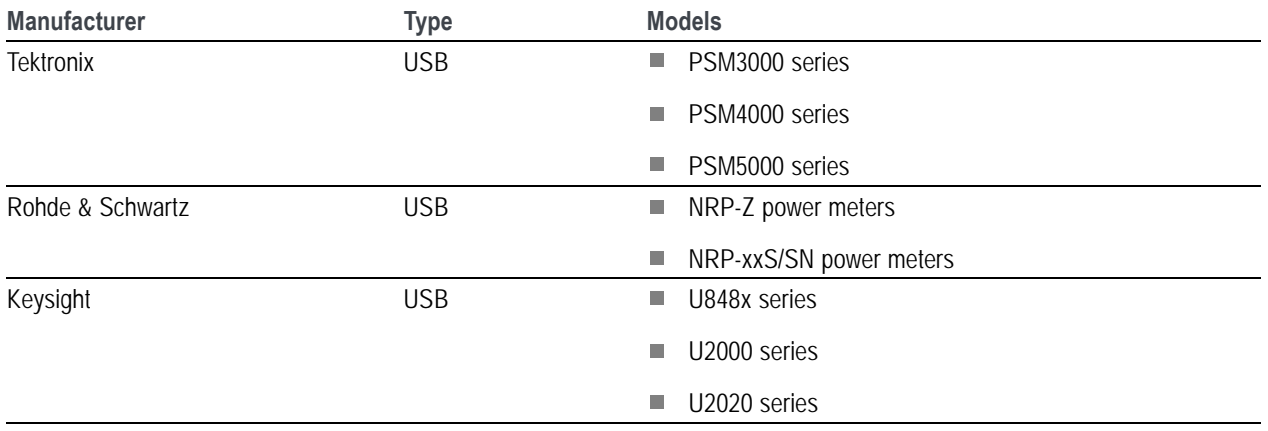

#### **Loss compensation table**

Prepare a loss compensation table in comma-separated value (CSV) format to account for the fixture losses at every frequency. The first column indicates frequency (Hz) and the second column indicates the corresponding power loss (dB). Frequencies must be in ascending order and the file must contain at least 2 sets of entries.

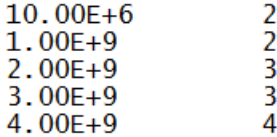

#### **Power calibration factor table**

Prepare the power calibration factor table in CSV format. This is a table of frequencies (Hz) and corresponding calibration factor values (%). The calibration factor indicates the percentage of power transmitted to the power meter and not reflected back to the fixtures.

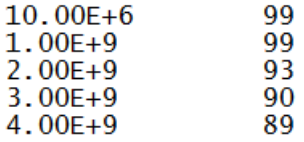

Frequencies must be in ascending order and the file must contain at least 2 sets of entries. If you do not specify calibration factors for specific frequencies, you can also provide a Reference Calibration (RC) Factor that applies globally to every frequency in the table.

### **Procedure**

- **1.** Connect the USB cable of the power meter to the computer.
- **2.** Connect the measurement port of the power meter to the test location. The test location includes all cables and fixtures between the VNA and the DUT.
- **3.** In **Cal > Power Calibration**, select the port where you want to perform power calibration.
- **4.** Click **Configure**. In the power calibration dialog box, you enter parameters to set up power calibration for the selected port.
- **5.** Refresh the **Model Address** field. The VNA detects the power meter connected to your system.
- **6.** Specify the averaging factor. This refers to the number of power calibration measurements to be averaged at a single point.
- **7.** Specify a tolerance value. This value should be large enough to accommodate losses in frequency response due to cables and fixtures. When consecutive power measurements are within this range, the power meter settles on the measurement and the VNA stores this reading.
- **8.** If you want to compensate for losses in fixtures and cables, check **Enable Loss Compensation**. Select a CSV file that contains the loss compensation data.
- **9.** In **Sensor Calibration**, select a CSV file that contains the power calibration factor table for the sensor. If the table does not contain individual calibration factors, specify an **RC factor** that applies globally to all entries in the table.
- **10.** Apply these settings. You can save them as part of the instrument data in a state file (\*.state or \*.cstate) format.
- **11.** After configuring the power measurement, you can measure S-parameter measurements for the DUT using the corrected power levels for stimulus. Select **Cal > Power Calibration > Calibrate**.

You can now enable or disable power calibration by toggling the **Correction** soft key. The correction applies to any connection you make at this port.

## **Receiver calibration**

When you measure active devices that require accurate absolute power (like amplifiers or frequency converters), use receiver calibration to calibrate the gain of the individual receivers. In this calibration:

- **1.** You perform a power calibration on the source port. This procedure corrects the output power of the source port by compensating for:
	- Power loss in the VNA.
	- Losses in cables and fixtures connected to the source port.
- **2.** You connect the calibrated source port to the receiver port of the VNA (thru connection). The receiver port can include cables, fixtures, and other hardware.
- **3.** Perform receiver calibration. Through this procedure, you move the calibration reference plane to the point where the receiver test port is connected to the calibrated test port.

*NOTE. You must complete a power calibration before performing a receiver calibration.*

### **Procedure**

- **1.** Complete a power calibration on the source port.
- **2.** In **Response > Cal > More**, select **Receiver Calibration**.
- **3.** Select **Calibration**. The Receiver Calibration dialog box opens.
- **4.** Select the receiver and source ports.
- **5.** Click **Calibrate**. Once the calibration is complete, the error correction is enabled on the receiver port. You can disable it in **Receiver Calibration > Error Correction**.

**See also:**

- $\blacksquare$ [Power calibration](#page-52-0)
- [The calibration plane](#page-35-0) п

## **Unknown thru calibration**

When the thru standard for a calibration is either undefined or unavailable at the test location, use the unknown thru calibration feature. When you define a thru standard, you specify delay and loss characteristics for the standard and therefore, you need to know these values at the time of definition. In the unknown thru calibration, the VNA allows you to define a thru standard without specifying these parameters.

Use unknown thru calibration when:

- $\mathcal{L}_{\mathcal{A}}$ You cannot define or measure in advance the attributes of a thru standard.
- $\overline{\phantom{a}}$ The test reference planes are fixed and cannot be moved to connect a known thru standard (like a waveguide).

#### In **Response > Cal > Modify Cal Kit > Define Standards > Thru** select the **Unknown Thru** option.

The unknown thru loss impacts the accuracy of the calibration, and hence the measurement accuracy. The unknown thru must be reciprocal  $(S_{21}=S_{12})$ .

*NOTE. The accuracy of a Thru standard with specific delay and loss characteristics is always higher than the accuracy of an Unknown Thru standard.*

# <span id="page-57-0"></span>**Set trigger for measurement**

You can set the VNA to perform a sweep or point measurement every time the VNA detects a trigger signal. You can also use triggers to synchronize measurements with external events (like closing switches) or equipment.

To set triggers for measurements,

- **1.** Set a trigger source (applies to all channels).
- **2.** [Set a trigger mode](#page-58-0) for every channel.
- **3.** [Set the trigger scope.](#page-59-0)
- **4.** Generate the trigger.

### **Sweep order in each channel**

- П Trigger signals sweep through a frequency range until all traces in the channel have been triggered.
- Within a channel, the trigger signal sweeps through traces sequentially in source-port order. So, for a **I** 2–port measurement, the trigger signal sweeps the traces of source port  $1 (S<sub>11</sub>$  and  $S<sub>21</sub>)$  simultaneously. This is followed by the sweep of traces of source port 2 ( $S_{22}$  and  $S_{12}$ ).
- Once a channel has been completely triggered (all traces swept), the trigger applies to the next channel that is not in a hold state.

The trigger sweep order applies to all trigger modes.

### **Set a trigger source**

You use the trigger source to generate a trigger signal that initiates the measurement. Select a trigger source in **Stimulus > Trigger > More > Trigger Source**.

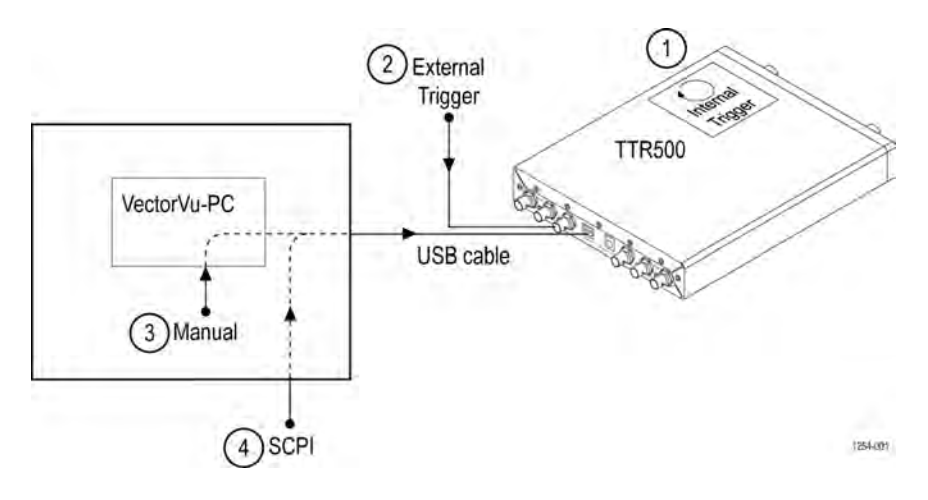

<span id="page-58-0"></span>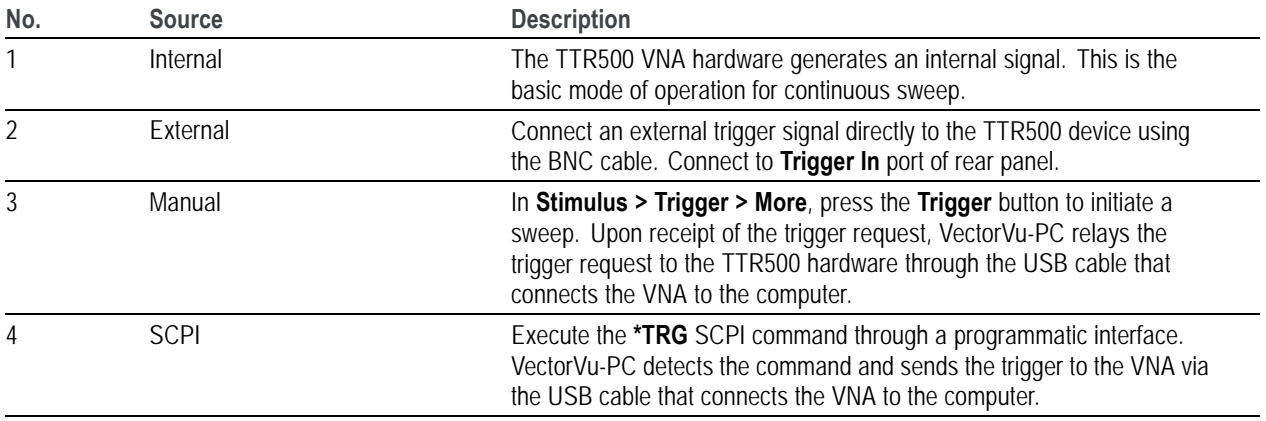

*NOTE. When you provide a manual trigger or select the SCPI source, the trigger pulse is generated through VectorVu-PC. There is an execution time involved as the pulse passes through the workstation running VectorVu-PC and the USB cable connecting it to the TTR500 device.*

### **Measurement and calibration trigger sources**

In the default operating setting, the trigger source for a sweep measurement is different from the calibration trigger source. See [Calibration trigger source](#page-52-0) for more information.

### **Set a trigger mode**

Set the trigger mode for every channel to control its trigger operation. When you set the trigger mode for a channel, you also set the state of the channel for the trigger sweep. Select a trigger mode in **Stimulus > Trigger**.

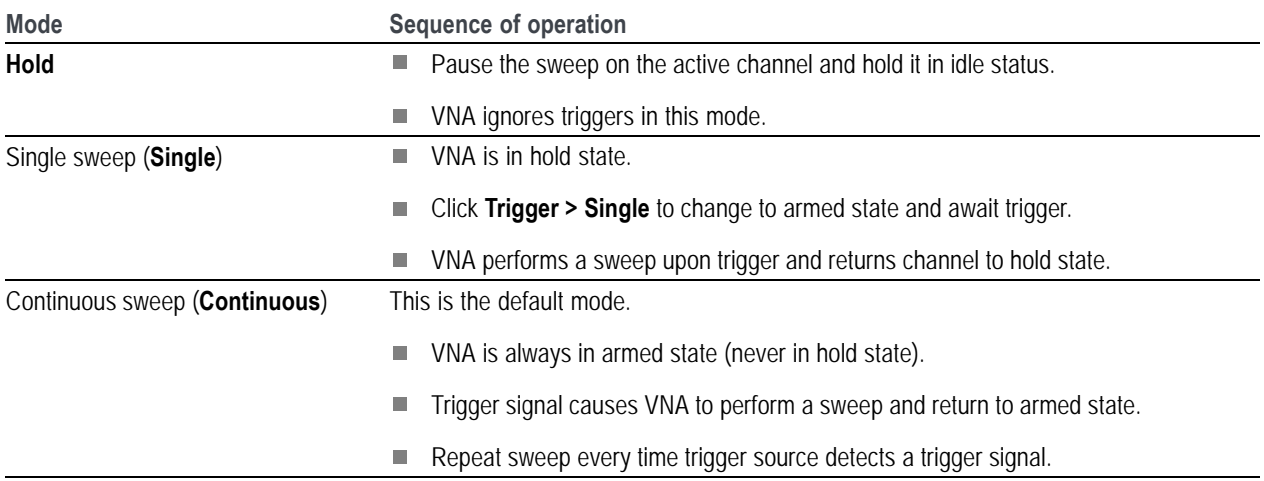

<span id="page-59-0"></span>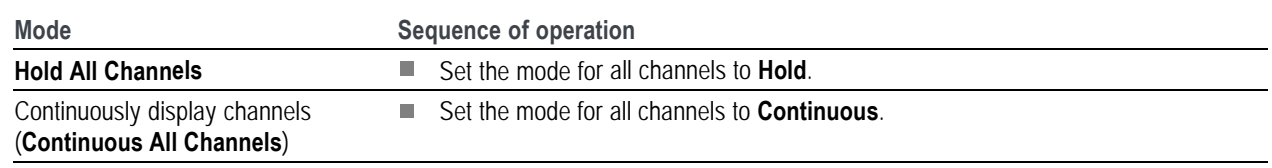

*NOTE. The hold state is an idle state for the VNA where all activity is frozen and triggers are ignored. You can switch to single or continuous mode from the hold state by selecting either option in the Trigger menu.*

### **Set the trigger scope**

Set the scope of the trigger to apply to all channels (default setting) or only the active channel.

You can set this in **Stimulus > Trigger > More > Trigger Scope**.

### **See Also**

- $\overline{\phantom{a}}$ Additional trigger options
- n. [Averaging](#page-60-0)
- **The State** [Sweep time calculation](#page-61-0)

## **Additional trigger options**

### **Point trigger**

Use the point trigger feature to obtain a point measurement instead of a sweep measurement at each trigger event. The generation of trigger signals causes the VNA to record measurements one frequency point at a time.

Click **Stimulus > Trigger > More > Point Trigger** to enable point trigger mode.

### **External trigger delay**

You can set a delay to the external trigger signal. In **Stimulus > Trigger > More > Ext Trig Delay**, set a delay within the range of 0–1 second. Upon receipt of a trigger signal, the triggering action is delayed by this time.

Use the external trigger delay function to handle electrical or mechanical delays in external equipment involved in the test setup.

#### <span id="page-60-0"></span>**See Also**

- п Averaging
- п [Sweep time calculation](#page-61-0)

# **Averaging**

You can set the VNA to record an average of measurements per frequency point. In **Response > Avg**:

- **1.** Select **Averaging** and enable the function.
- **2.** Select **Factor** and specify a value for the averaging factor. This is the number of measurements to average at a frequency point.

## **Averaging and triggers**

When you enable averaging,

- **1.** Each trigger causes the VNA to complete a frequency sweep measurement and average it with any previous sweep measurement(s) recorded.
- **2.** A counter in the instrument status bar displays a ratio of the number of sweep measurements recorded (n) over the specified averaging factor (m). The counter increments every time you generate a trigger , until the averaging factor is reached.
- **3.** Once the averaging factor is reached, any additional trigger(s) causes the VNA to perform a sweep measurement and calculate a weighted average with all previous sweeps.

## **Averaging with point trigger**

The behavior is similar to averaging in normal triggered mode with the exception that each trigger causes the VNA to complete a measurement at a frequency point instead of a full sweep. The VNA averages at each frequency point before moving to the next point.

## **Averaging trigger function**

When point trigger is disabled, the averaging trigger function allows you to perform a single sweep per trigger signal where every point on the sweep is averaged as many times as specified in the averaging factor. Click **Response > Avg > Avg Trigger** to enable the feature.

*NOTE. You must have the averaging function enabled to use the averaging trigger.*

<span id="page-61-0"></span>When point trigger is enabled, the averaging trigger function causes the VNA to complete as many measurements as the averaging factor at a single frequency point. Successive triggers cause the VNA to advance to subsequent points.

#### **See Also**

- [Set trigger for measurement](#page-57-0) П
- Additional [trigger options](#page-59-0) П
- п Sweep time calculation

## **Sweep time calculation**

### **Continuous sweep**

In the continuous sweep mode, the time taken to complete a sweep through *n* frequency points is calculated as:

$$
T_{sweep} = C_0 + C_1 + C_2 n + \frac{C_3 n}{IFBW}
$$

Continuous sweep measurement

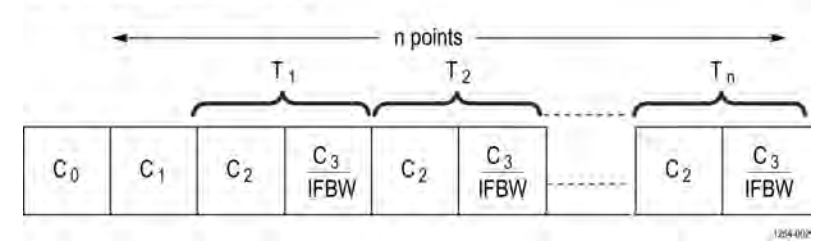

where:

- n : Number of points in sweep
- $C_0$ : Sweep delay
- $C_1$ : Time required to set up a sweep
- $C_2$ : Time required to set up each point in a sweep

 $C_3$ /IFBW : Time required to make a measurement at a frequency point. This value is inversely proportional to the IFBW.

Tn : Total time required to complete a measurement at *n*th frequency point

Await

Trigger

1254008

## **Trigger sweep**

When you make a trigger sweep measurement, the sweep begins at the falling edge of the trigger pulse. Any delay provided to the trigger signal (through **Stimulus > Trigger > More > Ext Trig Delay**) applies between the detection of the trigger signal and the sweep delay.

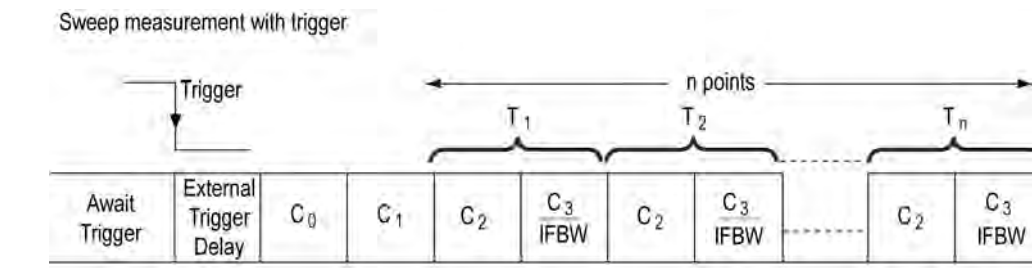

$$
T_{sweep}=T_{ext}+C_0+C_1+\left(C_2+\frac{C_3}{IFBW}\right)n
$$

where:

T<sub>ext</sub>: External trigger delay

### **See Also**

- [Set trigger for measurement](#page-57-0) П
- $\overline{\phantom{a}}$ [Additional trigger options](#page-59-0)
- Ľ, [Averaging](#page-60-0)

## **Use markers on a trace**

A marker reads the numerical value of a stimulus and the corresponding response value on a trace. In the rectangular format, the stimulus value is read off the X-axis and the response value is read off the Y-axis. In the polar and Smith chart formats, the stimulus value is on the X-axis. The corresponding marker on the chart represents the main and auxiliary value of the measured response value.

You can add up to 9 markers on a trace. You use markers to:

- Read the measured response for a stimulus at any point on the trace. п
- $\overline{\phantom{a}}$ Adjust the scale by setting the reference line to the marker position.
- **The State** Search for a point on the trace.
- Move to a specific point on the trace. **T**
- **The State** Change stimulus parameters.
- Analyze trace parameters. n.

For a particular trace on a channel, to add a marker:

- **1.** In the **Markers/Analysis** option group, select **Setup**.
- **2.** Select a marker (1–9).

You can also set a reference marker in **Setup > More** by selecting the **Ref Marker** option.

#### **See Also**

- Set up marker display п
- [Reference markers](#page-65-0) п

## **Set up marker display**

These topics cover several display settings you can select for markers:

- $\mathcal{L}_{\mathcal{A}}$ Select a display mode
- m. [Relative value display \(Delta mode\)](#page-65-0)
- П [Couple/Decouple markers](#page-65-0)

# **Marker display format**

When you add a marker to a trace, the marker appears as a pair of triangles – one on the trace at the specified frequency value and the other on the X-axis (rectangular format) or base of the plot (Smith or Polar formats). The marker data (stimulus and response values) are displayed in the upper left corner of the respective channel display.

In the rectangular format, the marker data shows the measured response and stimulus values.

In polar and Smith chart formats, the marker data shows these parameters.

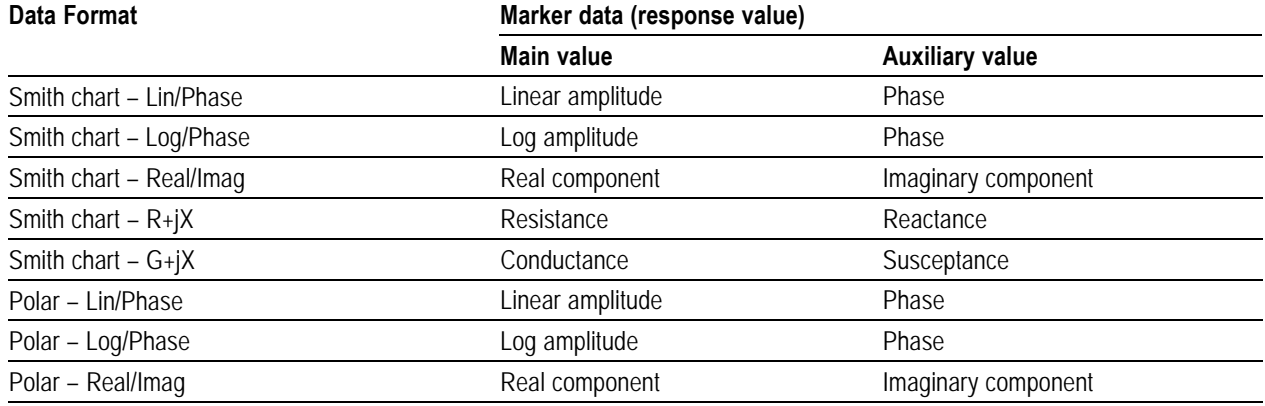

## **Select a display mode**

Where you can place a marker on a trace depends on the display mode you select for the marker.

In the discrete mode, you can place markers only on actual measurement points and not those points interpolated between them. If the stimulus value is a specific numerical value, the VNA places the marker on the measurement point that is nearest to the value (unless the value falls on a measurement point).

In the continuous mode, you place markers on actual measurement points as well as the interpolations that happen between them.

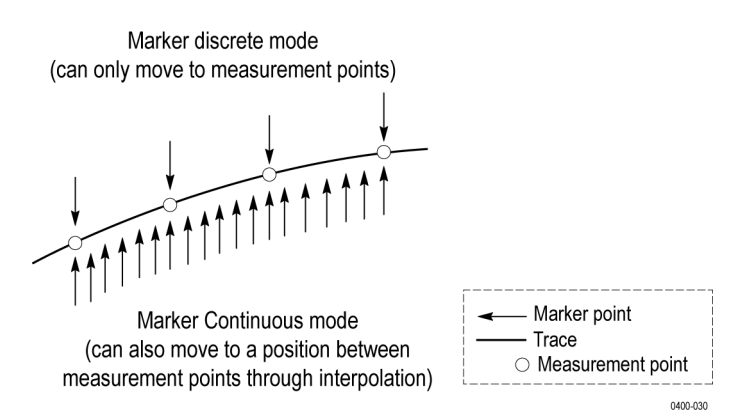

Select one of these modes in **Markers/Analysis > Function > Discrete**.

# <span id="page-65-0"></span>**Relative value display (Delta mode)**

In the default mode, a marker displays the response value relative to the origin of the chart. In the delta mode, you set a reference marker to display marker data relative to that reference point. The marker data displays the deltas on the axes relative to the reference marker.

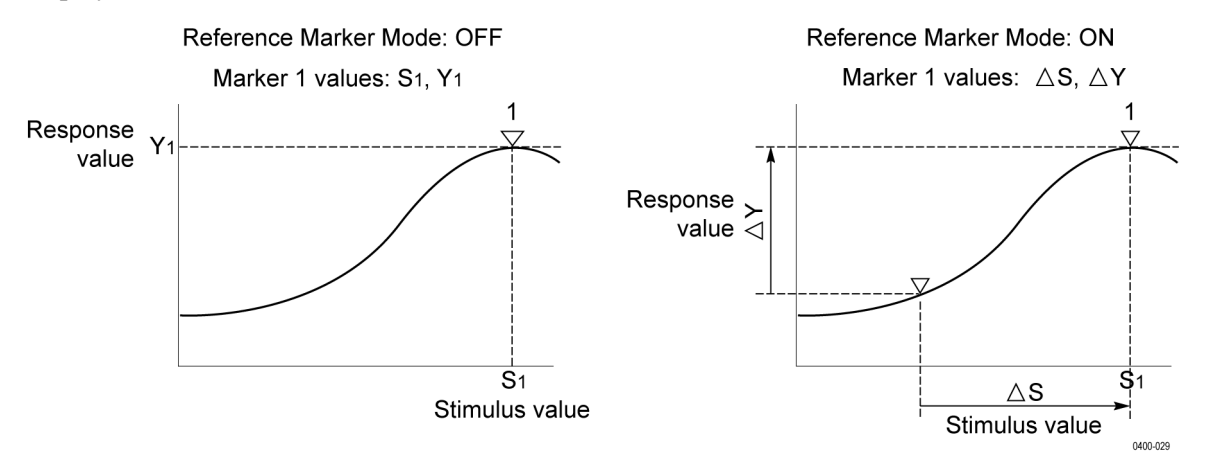

- **1.** Set a reference marker on a point of interest. In **Markers/Analysis > Setup > More**, select **Ref Marker** and assign the marker to a reference point.
- **2.** Add markers to the trace. Select from 1–9.
- **3.** In **Markers/Analysis > Setup > More > Delta mode**, select delta mode in the pull down menu. The marker data displays the relative difference between its value and the reference. A delta sign appears in the marker information in the display graph.

## **Couple/Decouple markers**

When you set up the same marker number to different traces on the same channel, you can couple and move them together or you can choose to move them independent of each other. Turn coupling on or off in **Markers/Analysis > Function > Couple**. The coupling happens between markers of the same index across all traces in the channel. For example, if marker 3 on trace 2 is set to be coupled, then marker 3 on all traces move together. Correspondingly, if the marker has a tracking search configured, then all coupled markers move with it on each new sweep.

You cannot couple markers across different channels. Marker couplings are independent from each other.

## **Marker search operations**

Use options in **Markers/Analysis > Search** to perform these search operations:

- [Target points on the trace](#page-67-0) П
- п [Peak points on the trace](#page-68-0)
- ш [Bandwidth of the trace](#page-68-0)
- m. [Bandwidth using notch search](#page-70-0)

When you perform a marker search operation on a trace, the VNA moves the marker from its current position to the new measurement point located through the search operation.

#### **Set search range**

In the **Search Range** option set, you can search for points on the entire range of a sweep (**Entire sweep range**) or a part of it (**Arbitrary range**).

If you choose to search a portion of the sweep range, specify the range using **Start** and **Stop** options in the **Search Range** option set.

You can also choose to couple or decouple multiple traces for the search operation. In this case, the coupling happens between markers of the same index across all traces of the same channel. Therefore, you can have a marker on each trace with a search configured for it. You can then define the search range for all of these markers in one place.

### **Maximum and minimum values**

When you search for the maximum (**Max**) and minimum (**Min**) measured response values on the trace in **Markers / Response > Search**, the VNA moves the marker to the respective stimulus values.

In Smith or polar formats, you search for the measured response value only.

### **Search tracking**

Set the **Markers / Analysis > Search > Tracking** function for the VNA to perform a search operation every time a sweep is completed.

When search tracking is off, the VNA performs a search at the moment it is configured, and the marker stays at the search location even when the sweep changes. When you enable search tracking, the VNA executes a search at the end of each sweep, and the marker moves accordingly. Therefore, if you have a marker configured to search for the maximum value on a trace, the marker moves to the maximum point, on the next sweep, the maximum point could be elsewhere on the trace. With search tracking enabled, the VNA executes the search again on a new sweep measurement and the marker moves to the maximum point on the new sweep.

# <span id="page-67-0"></span>**Target search**

You perform a target search when you search for a specific point on the trace whose measured value matches the specified target.

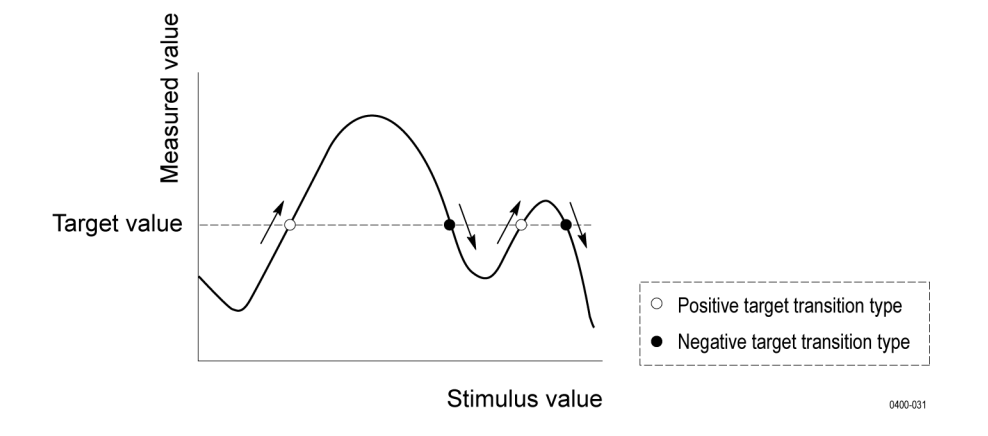

### **1.** Select **Markers/Analysis > Search > Target**.

- **2.** Specify a **Target Value** to search on the trace.
- **3.** Specify a **Target Transition**. A positive transition is along those edges where successive points are numerically higher than preceding points. A negative transition occurs when successive points are numerically lower than preceding points. When you select both transitions, you search both positive and negative transitions.

#### **4.** Click **Search Target**.

Besides the target transition, you can also specify the direction of the search (**Search Left / Search Right**) from the position of the marker. When you specify the direction, you execute the search and the marker moves to the new point.

The search target operation returns the matching target that is nearest to the current location of the marker. If the current location of the marker matches the target, the marker does not move. The **Search Left / Search Right** functions return the nearest matching target in the relevant direction, even if the current point also matches the target. When you clicking **Search Left** or **Search Right** repeatedly, the marker moves in the corresponding direction from the first matching point to the next.

*NOTE. When you use target search, regardless of continuous or discrete mode, the search returns the nearest measurement point that satisfies the specified conditions of target value and transition type.*

## <span id="page-68-0"></span>**Peak search**

A peak is a measurement point on the trace that is either higher (**positive**) or lower (**negative**) than points on either side of it.

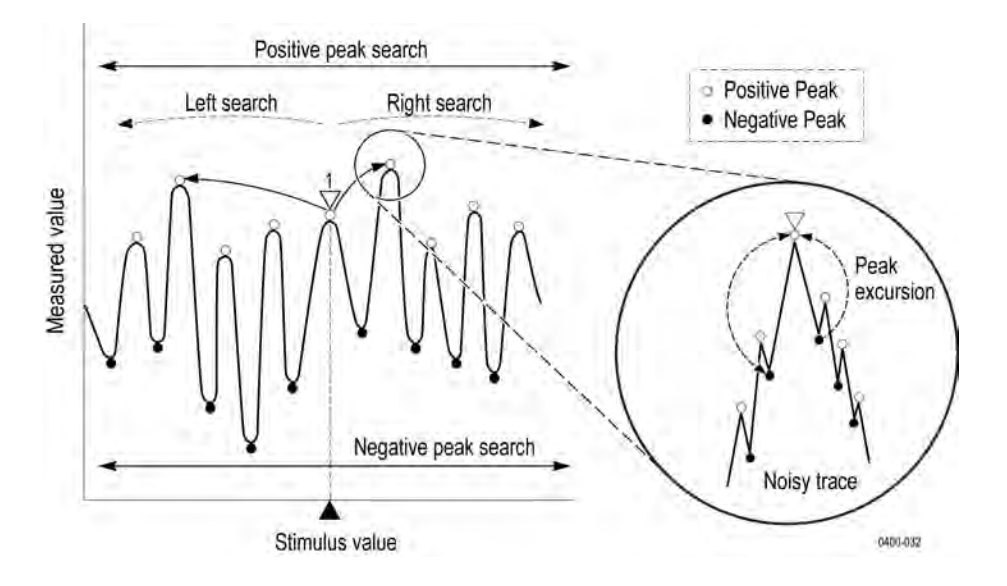

To perform a peak search (**Markers / Analysis > Search > Peak**),

- **1.** Specify a **Peak Excursion** value. This is a parameter that is useful when searching for peaks in noisy traces. Use peak excursion to disregard noisy peaks and locate only those peaks that are relevant to your search. Mathematically, this is the smaller of the differences of the adjoining peaks of opposite polarity from the measured point.
- **2.** Specify a **Peak Polarity** to search for positive, negative or peaks of both polarities from the current marker position.
- **3.** Specify the direction (**Search Left** or **Search Right**) in which you are searching for the next peak.

The VNA moves the marker to the first peak encountered in that direction that meets all the criteria. Note that this may not necessarily be the peak with the largest deviation.

In the Smith and polar formats, you use peak search for the main response value of the two marker response values.

## **Bandwidth search**

You perform the bandwidth search to determine the bandwidth of a trace. The bandwidth search also helps you to identify the following parameters associated with a stopband or passband based on the stimulus value of the active marker:

- The low and high frequencies ( $f_{low}$  and  $f_{high}$ ) separated by the bandwidth  $\mathcal{L}_{\mathcal{A}}$
- E The bandwidth of the trace, calculated as the difference between the high and low frequencies.
- $\overline{\phantom{a}}$ The center frequency  $(f_{center})$  from where the bandwidth is measured.
- The Q value (center frequency divided by the bandwidth) Ē,
- П The insertion loss, specified by the position of the marker at the time you perform the search.

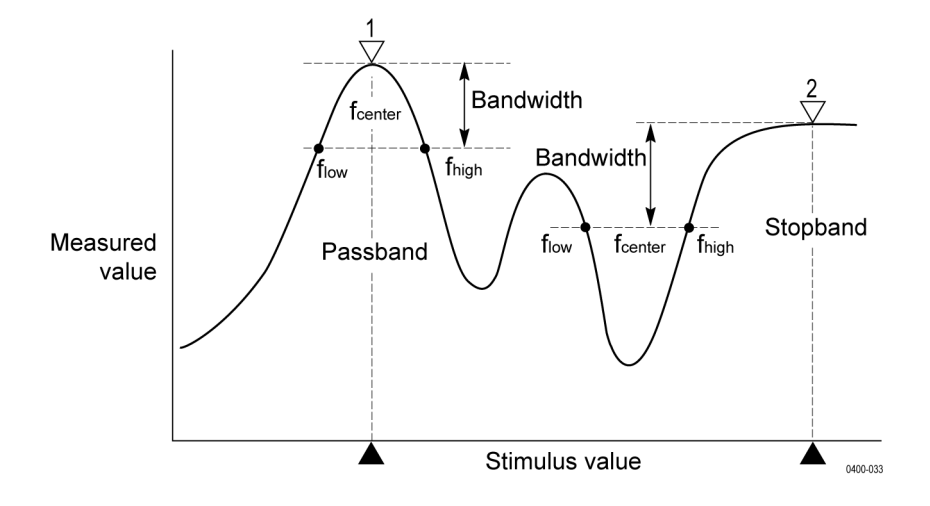

To perform a bandwidth search,

- **1.** Place the marker at the desired stimulus value. The marker response value is the insertion loss.
- **2.** In **Markers/Analysis > Search > More > Bandwidth Value**, enter a numeric value for the bandwidth.
- **3.** Click the **Markers/Analysis > Search > Bandwidth** toggle button to enable the search.

The VNA displays high and low frequencies, the center frequency, bandwidth, insertion loss and Q value in the upper left corner of the channel display.

<span id="page-70-0"></span>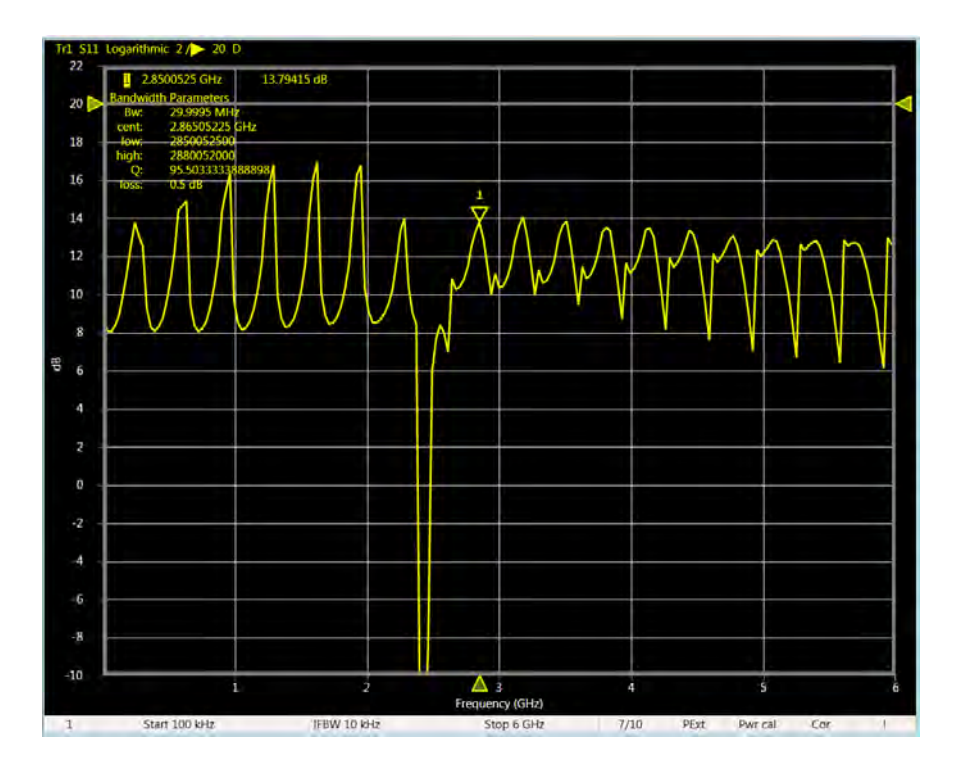

*NOTE. The bandwidth search executes when you click the Bandwidth toggle button ON. If you have selected tracking, the bandwidth search always executes on a new trace.*

# **Notch search for bandwidth**

The notch search method is an alternative method to the bandwidth search that yields bandwidth parameters.

In the notch method, you specify a notch value to commence the search. The VNA begins the search on the left side of the marker position and completes the search when it locates a pair of points that are at the specified notch value. The frequencies obtained from those points are the lower and higher cutoff points. The notch search also displays the center frequency, bandwidth, Q value and insertion loss at the marker position.

To perform a notch search for the bandwidth of a trace,

- **1.** Place the marker at the required measurement point. The marker response value is the insertion loss.
- **2.** In **Markers/Analysis > Search > More > Notch Value**, enter a numeric value for the notch.
- **3.** Click the **Markers/Analysis > Search > Notch** toggle button to enable the search.

The VNA displays lower and higher cutoff frequencies, the center frequency, bandwidth, insertion loss and Q value in the upper left corner of the trace.

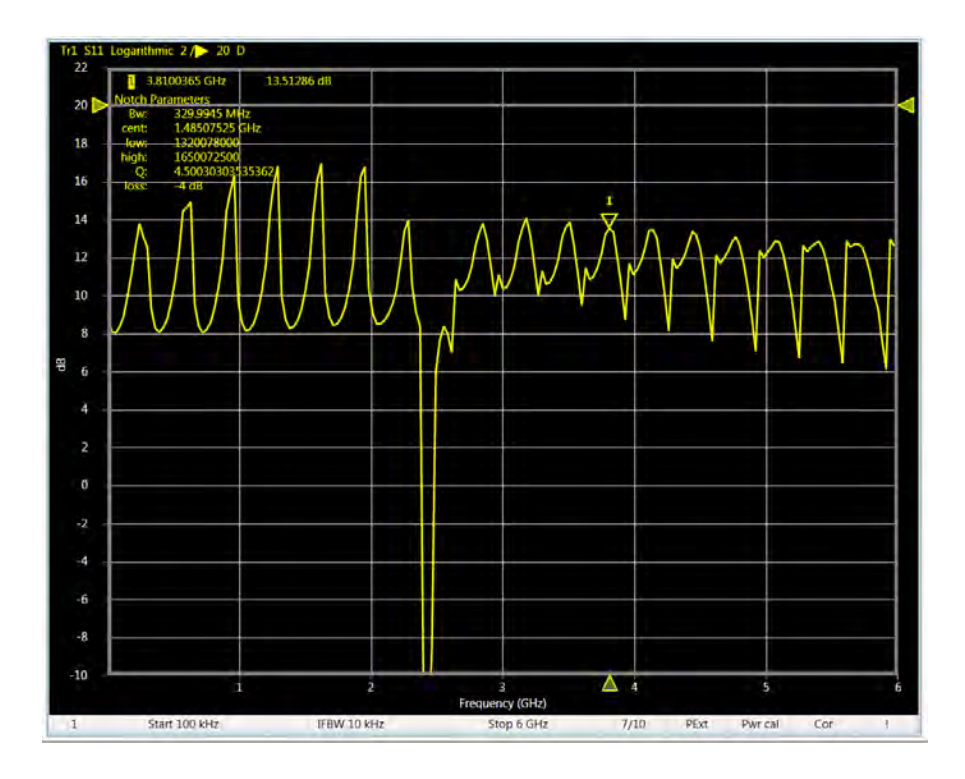

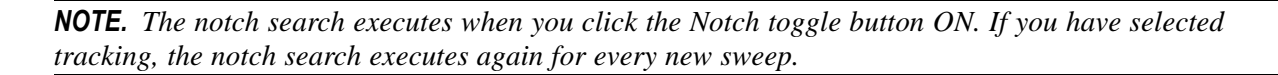

#### **See Also**

- п [Bandwidth search](#page-68-0)
- [Peak search](#page-68-0) п

## **Trace data math operations**

When you display a trace with measured data in VectorVu-PC, you can save a copy of the trace in the VNA as a memory trace. You do this by selecting the **Data**  $\rightarrow$  **Mem** option in **Response**  $>$  **Display > Memory**. The memory trace is saved in the VNA until the next time you perform the operation, whereupon the memory trace is overwritten with the current data trace. Additionally, the memory trace is deleted if you change the number of points.

Use the memory trace to compare trace measurements with the data trace. You can also perform these math operations in **Response > Display > Memory > Data Math**. These math operations apply to every point on the data trace and its corresponding point on the memory trace.

Trace operations are done in the linear magnitude and phase format:
- A division of two quantities expressed as linear vectors is the equivalent of subtracting dBs and subtracting phase angles.
- A multiplications of two quantities expressed as linear vectors is the equivalent of adding dBs and adding phase angles.

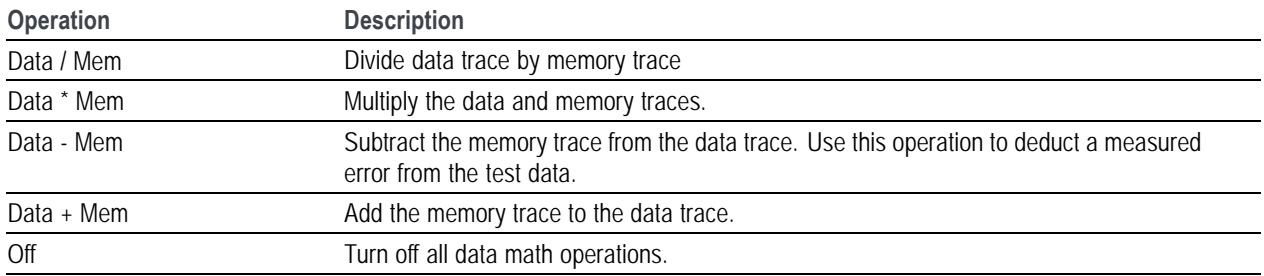

To perform these math operations,

- **1.** Set up a trace measurement.
- **2.** Save the data trace to memory in **Display > Memory > Data**  $\rightarrow$  **Mem.**
- **3.** Display the data and memory traces. Select **Display > Memory > Display Content > Data & Mem**.

*NOTE. When you select Scale > Auto Scale, the VNA scales the X and Y axes to display the data trace to scale. If the data and memory traces are near similar, you may not be able to see both of them clearly using the auto scale feature. Scale manually to zoom in and see the two traces. In cases where the data and memory traces are identical, you can display each trace separately by turning the other one off.*

- **4.** Select the mathematical operation you want to perform in **Display > Memory > Data Math**. The VNA performs the operation and modifies the display accordingly.
- **5.** When you have finished your math operation, select **Display > Memory > Data Math > Off** to turn off data math. If necessary, you can save the trace using **System > Save/Recall > Save**.

*NOTE. The math operations apply to the data trace only. You save the data trace to memory in order to reflect the changes in the memory trace. You can disable the display of the data trace but this does not disable the update to the trace as a result of the data math operation.*

#### **Normalize data**

Normalizing is the process of performing a logarithmic division of every point on the data trace with its corresponding point on the memory trace. The **Normalize** feature automates the tasks of saving a memory trace and performing a Data/Mem operation. Use this feature when you need to perform these operations repetitively.

In the **Response** option group, select **Display > Memory > Normalize**.

#### <span id="page-73-0"></span>**See Also**

- П [Target search](#page-67-0)
- [Bandwidth search](#page-68-0) H

## **Save VNA state**

At any time when using the VNA, you can save the state of the instrument or recall a saved state. In the **System** option group, select **Save/Recall > Save** and the data type to save.

The VNA gives you options to save these types of data:

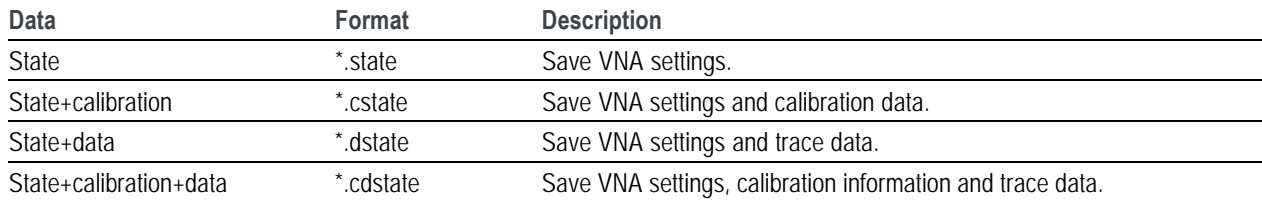

### **Save and recall trace/channel**

- To save all channels and traces, select **Save/Recall > Save**. П
- When you save all channels and traces, use **Save/Recall > Recall** to recall this information and select E. **All state files(\*.\*state)** when browsing in the file browser.

#### **See Also**

- $\overline{\phantom{a}}$ Recall saved data
- П [Save touchstone \(SnP\)](#page-74-0) files

## **Recall saved data**

You can retrieve saved data in the VNA when the information is in one of these formats:

- State (\*.state)  $\overline{\phantom{a}}$
- П State+calibration (\*.cstate)
- $\Box$ State+data (\*.dstate)
- State+calibration+data (\*.cdstate) n.
- All state files (\*.\*state) П

#### <span id="page-74-0"></span>**Limitations when recalling data**

- You can only retrieve measurement data saved using a TTR500 series instrument. You cannot retrieve information saved using a network analyzer from another vendor.
- $\mathcal{L}_{\mathcal{A}}$ Calibration and state information are unique to an individual VNA at a particular time and in a specific environment. You cannot share calibration data (\*.cstate files) between different TTR500 series instruments.
- The data saved in a VNA is specific to the environment of the instrument. When you recall the saved state of an instrument (\*.state or \*.dstate file) and reinstate these settings, the VNA can behave differently if the operating conditions have changed from the time the information was saved.

#### **See Also**

- [Save VNA state](#page-73-0) ш
- п Save touchstone (SnP) files

## **Save touchstone (SnP) files**

You can save s-parameter information from the VNA for 1–port and 2–port models in the touchstone format. Touchstone files contain S-parameters of the DUT in a space-separated format. The number of ports used in the measurement determines the matrix of S-parameters for the DUT and consequently, the format of the touchstone file.

For example, a 2–port model results in the measurement of 4 S-parameters in a 2x2 matrix:  $[S_{11} S_{12} S_{21}]$  $S_{22}$ ]. The corresponding touchstone file that contains these S-parameters is an S2P file.

The TTR500 series VNAs support S1P and S2P formats for 1–port and 2–port models respectively. The S-parameters are recorded as complex numbers that indicate:

- n. Linear magnitude+angle (dB)
- Logarithmic magnitude+angle (MA)
- $\mathcal{L}_{\mathcal{A}}$ Real+imaginary (RI)

In a touchstone file, the behavior of the DUT is completely represented by the collection of its S-parameters. You can import the touchstone file into a data modeling program or circuit simulator like MATLAB or Keysight Advanced Design System (ADS). Use the S-parameter representation of the DUT when you build and simulate models in these programs.

- **1.** For the active trace, in the **System** option group, specify the representation of the S-parameter complex form in **Save/Recall > Save SnP > SnP Format**. When you select **Auto**, the VNA retains the default format in which S-parameters are recorded on the trace.
- **2.** Select the format of the touchstone file (S1P or S2P). For an S1P file, select the port at which you are measuring the DUT.
- **3.** Save the touchstone file.

*NOTE. When you save data to a touchstone file in the sweep mode, the VNA saves data from the previous sweep in the touchstone file. If a sweep operation has not occurred by the time you save data, no information gets stored in the touchstone file. For this reason, set the active channel to Hold when saving data in sweep mode in a touchstone file.*

### **S1P files**

An S1P file represents S-parameters for a 1–port measurement. The header contains information obtained in response to the \*IDN? query. The data portion of the file contains a list of frequencies along with corresponding  $S_{11}$  or  $S_{22}$  values (in complex format), depending on the port used for measurements.

! TTR506A, Tektronix inc., Y010080, Application version 0.8.3. dea5088b Firmware version FW000001

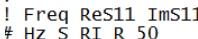

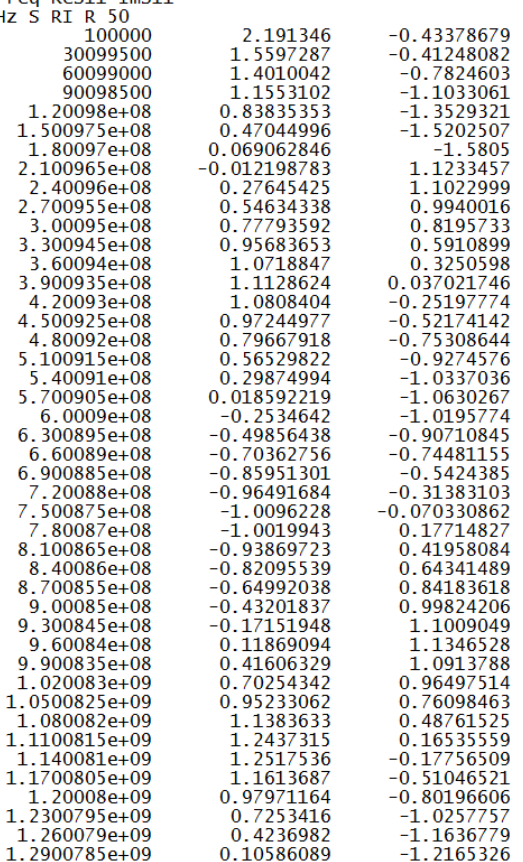

#### **S2P files**

An S2P file represents S-parameters for a 2–port measurement. The header contains information obtained in response to the \*IDN? query. The data portion of the file contains a list of frequencies along with the matrix of S-parameters for a 2-port device  $(S_{11}, S_{12}, S_{21},$  and  $S_{22})$ . The S-parameters are in complex format, depending on the port used for measurements.

<span id="page-76-0"></span>! TTR506A, Tektronix inc., Y010035, Application version 0.8.5.e98e6574 Firmware version FW000001

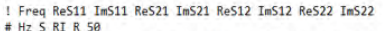

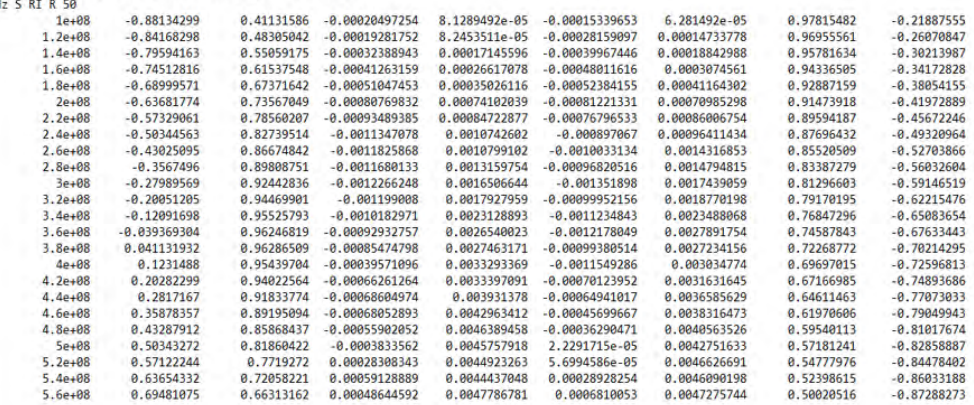

#### **See Also**

- [Save VNA state](#page-73-0) п
- $\blacksquare$ [Recall saved data](#page-73-0)

## **Expand dynamic range**

The noise floor of the VNA is the minimum power level at which you measure with the VNA. The span from the noise floor to the maximum input power level is called the dynamic range of the VNA. When you need to evaluate large amplitude spans, it is useful to expand the dynamic range. You do this by lowering the noise floor.

To lower the noise floor, you can:

- Narrow the IF bandwidth m,
- Enable sweep averaging ш

#### **Narrow the IF bandwidth**

When you lower the IF bandwidth, you reduce the effect of extraneous noise on the measurement. To change the IF bandwidth, click **Response > Avg > IF Bandwidth** and enter a new value.

#### **Enable sweep averaging**

When you perform sweep averaging, you calculate the data average of every vector point on the sweep, based on the exponential average of a continuous sweep. The exponential average is weighted by an averaging factor that you specify.

For any point that is a vector quantity, the sweep averaging  $(A_n)$  for the nth sweep operation at that point is:

$$
\left(\frac{S_n}{F}\right) + \left(\frac{n-1}{F}\right)(A_{n-1})
$$

Here  $S_n$  is the measurement value at the nth sweep operation at that measurement point. F is the sweep averaging factor, ranging from 1 to 999.

For the active channel,

- **1.** In **Response > Avg**, click **Averaging** and enable the feature.
- **2.** Click **Factor** and enter a value between 1 and 999.

Click **Restart** to reset the value of n to 1 in the sweep averaging equation.

#### **See Also**

- Improve phase measurement accuracy П
- [Improve measurement throughput](#page-79-0) П

## **Improve phase measurement accuracy**

Use these settings to improve the accuracy of phase measurements using the VNA.

- Electrical delay П
- $\overline{\phantom{a}}$ [Phase offset](#page-78-0)
- $\overline{\phantom{a}}$ [Apply port extensions](#page-46-0)

### **Electrical delay**

Electrical delay is a mathematical function that introduces a phase shift, similar to transmission through a lossless delay line. You can use this function to examine the deviation of a phase measurement or Smith chart measurement from a linear phase response.

You can specify the electrical delay for each trace. Depending on the type of medium (coaxial or waveguide), the calculation of the electrical delay varies.

For the active trace,

- **1.** In **Response > Scale > More**, select **Electrical Delay**. A dialog box opens.
- **2.** Enter the delay value as a length of lossless transmission line (m) or a measure of time (seconds).
- **3.** Specify a velocity factor. Typical values are:

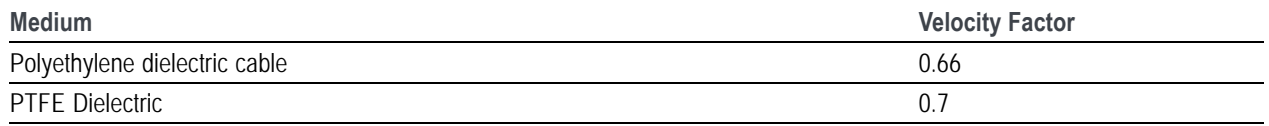

<span id="page-78-0"></span>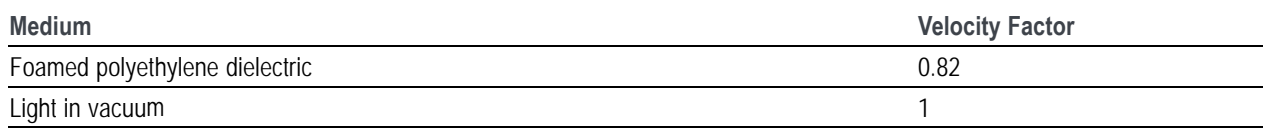

**4.** Select the medium of the delay line. For a waveguide medium, you must also specify the cutoff frequency.

#### **Phase offset**

When you know the amount of phase adjustment to include in a measurement, use the phase offset feature to make the correction. This option allows you to include a predetermined value to the frequency to account, for example, the addition of a cable.

In **Scale > Phase Offset**, specify a phase offset value between –360 ° to +360 °.

- H. [Expand dynamic range](#page-76-0)
- [Improve measurement throughput](#page-79-0)  $\mathcal{L}_{\mathcal{A}}$

## <span id="page-79-0"></span>**Improve measurement throughput**

Use these settings in the VNA to improve the measurement throughput:

- П Switch off information update
- Switch off error correction П

### **Switch off information update**

Each time you make a measurement, VectorVu-PC and the VNA consume additional time to update graph displays dynamically. When you do not need to inspect measurements and changes in the display graph at the time you make the measurements, switch off dynamic updates in the software.

In the **Display** option group, click the **Update** button to toggle the setting off. The Instrument Status bar indicates 'Update off'.

### **Disable factory error correction**

The VNA uses factory calibration data to implement a factory error correction to your measurements. This factory correction is available if you do not want to calibrate the VNA in a specific configuration. The factory correction is not required if you perform:

- П VNA calibration procedures for S-parameters as described in this manual.
- Power calibration  $\overline{\phantom{a}}$
- $\overline{\phantom{a}}$ Receiver calibration

Proper calibration of the VNA automatically turns on an error correction that supersedes the factory correction. Measurement accuracy improves when you enable the error correction by calibrating the VNA. To improve your measurement throughput, switch off the factory correction.

In **System > More > System Correction**, click the **System Correction** button to toggle the setting off.

# <span id="page-80-0"></span>**System option group**

The **System** option group contains several settings and features to help you customize the operation of your VNA:

- Save/Recall  $\overline{\phantom{a}}$
- п [Preset](#page-81-0)
- $\overline{\phantom{a}}$ [Language](#page-81-0)

In **System > More**, you can set these additional options:

- $\Box$ [Bias Tee](#page-82-0)
- П [Reference Clock Source](#page-82-0)
- $\overline{\phantom{a}}$ [Beep](#page-82-0)
- П **[System Correction](#page-82-0)**
- $\overline{\phantom{a}}$ **[Connections](#page-82-0)**
- $\overline{\phantom{a}}$ [Simulator](#page-84-0)
- $\overline{\phantom{a}}$ **[Log Severity](#page-85-0)**
- [OPC Logger](#page-85-0)  $\overline{\phantom{a}}$

## **Save/Recall**

Use the options in this set to save channel and trace information to your system.

- [Save VNA state](#page-73-0) H.
- System option group  $\overline{\phantom{a}}$

## <span id="page-81-0"></span>**Preset**

Use **System > Preset** to restore the state of the VNA to factory settings.

### **See Also:**

- $\Box$ [System option group](#page-80-0)
- $\blacksquare$ [Default settings for System options](#page-91-0)

## **Language**

You can configure the user interface of VectorVu-PC dynamically in any of these languages:

- $\Box$ English
- П Japanese
- Korean П
- Vietnamese П
- $\overline{\phantom{a}}$ Chinese
- $\overline{\phantom{a}}$ Taiwanese Mandarin

- Ľ, [System option group](#page-80-0)
- [Default settings for System options](#page-91-0) ш

# <span id="page-82-0"></span>**More options**

Toggle these options to set or clear them in the VNA by clicking the respective buttons. You can see the current setting in the Data Entry bar.

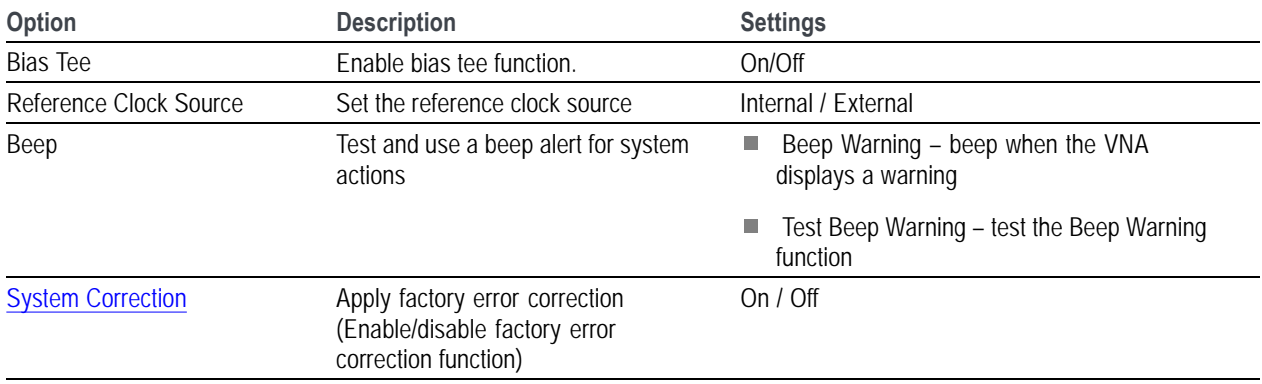

#### **See Also:**

- m, **Connections**
- [Default settings for System options](#page-91-0) m,
- [System option group](#page-80-0) п

## **Connections**

The Connection Manager window displays the instruments that VectorVu-PC can detect. These are:

- $\overline{\phantom{a}}$ TTR500 series VNAs connected to your system
- $\mathcal{L}_{\mathcal{A}}$ Internal simulator available in VectorVu-PC. This is a software application that allows you to operate VectorVu-PC without an instrument connection.

For each device, you can see these details:

- $\mathcal{L}_{\mathcal{A}}$ Model number of the VNA unit
- Firmware version of the VNA  $\mathcal{L}_{\mathcal{A}}$
- Connection status of the instrument П
- Software version of VectorVu-PC simulator m.

### **Use Connection Manager**

Use Connection Manager to pair TTR500 series VNAs with one or more instances of VectorVu-PC. When you connect a TTR500 series VNA to your Windows machine, the system recognizes and copies over driver files from the VNA device. Connection Manager uses these files to identify the VNA.

- **1.** Open Connection Manager in **System > More > Connections**. In the display window, you see a list of VNA devices associated with the current instance of VectorVu-PC. This list includes current VNA connections as well as units connected previously. The list also includes the simulator internal to the software.
- **2.** Select the VNA device that is currently connected to your machine. If you have multiple units connected to your machine, the unit that is controlled by VectorVu-PC displays as '**Connected**'. To operate in simulation mode, select **simulator**.

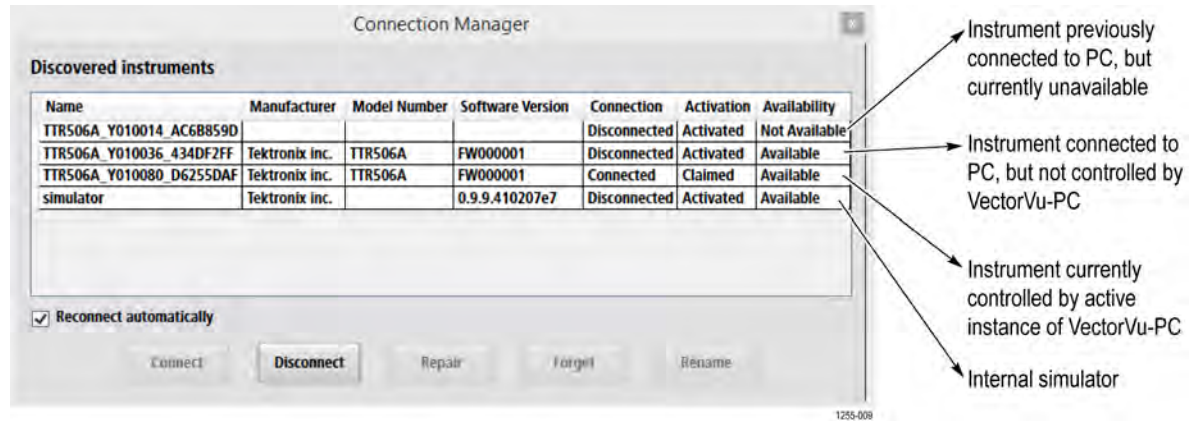

This table explains the various states of VNA connections:

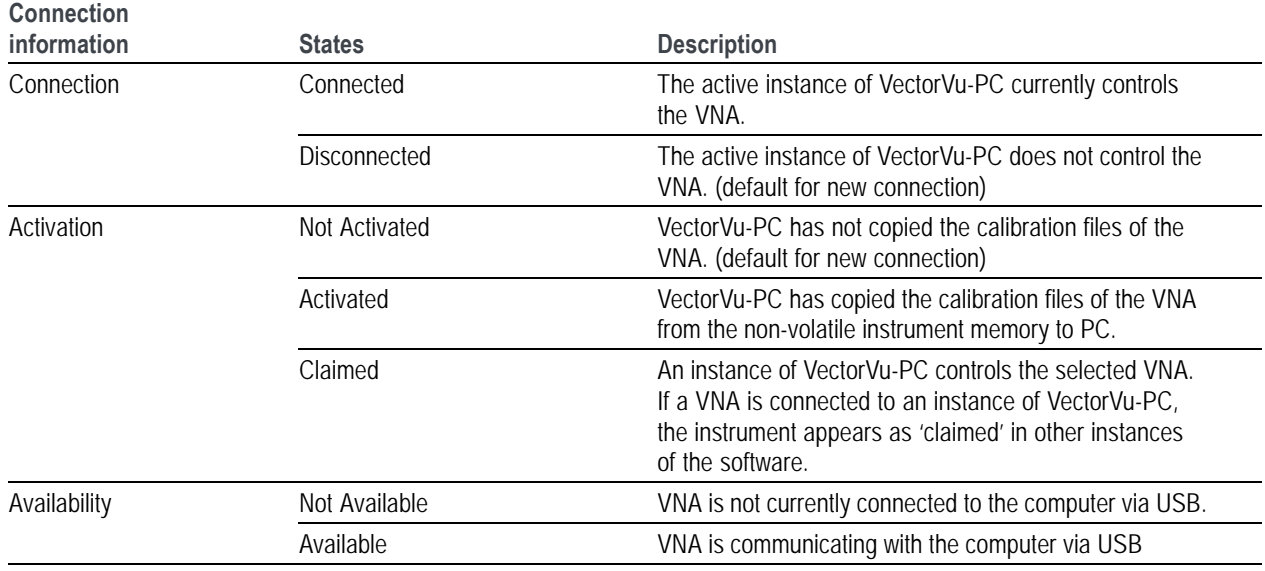

**3.** If you are connecting the VNA to your computer for the first time, click **Connect**. VectorVu-PC copies the calibration files of the VNA and activates the VNA.

<span id="page-84-0"></span>Once you connect a VNA to an instance of VectorVu-PC, that instance of the software 'claims' the VNA. Thereafter, the device appears as 'claimed' in other instances of VectorVu-PC.

**4.** Check **Reconnect automatically**. VectorVu-PC connects to the VNA the next time you enable a USB connection. You can change the active connection in Connection Manager at any time.

*NOTE. You can see the name of the active connection in the title bar as well as the tool tip of the instrument connection icon in the Instrument Status bar.*

#### **See Also**

- [System options](#page-91-0)
- Simulator

## **Simulator**

VectorVu-PC has an internal VNA simulator that you can use for analysis without a TTR500 unit. Use Connection Manager to switch to simulator mode. When you connect the simulator, the Instrument Status bar turns gray. This is because the information in the Instrument Status bar only applies to measurements made using TTR500 units.

Click **System > More > Simulator** to open the simulator submenu. These options are available:

#### **Load SnP**

When you use the internal simulator in VectorVu-PC, use the **Load SnP** function to load data in the SnP (Touchstone) format for offline analyses. The SnP file completely represents the S-parameters of a DUT.

When you use the SnP file of a DUT in the offline (simulator) mode:

- You do not need the actual DUT for analysis. Therefore, you can share parameter data with other users.
- П You do not need to be at the test location to analyze the data.

#### **Noise Floor**

Set the noise floor level for your measurements using the **Noise Floor** function. The noise floor is the sum of all noise sources and unwanted signals in the VNA. It limits the smallest measurement that can be isolated from the noise. Ideally, a lower noise floor is better for more accurate measurements.

- [System options](#page-91-0)
- **[Connections](#page-82-0)**

# <span id="page-85-0"></span>**Log severity and OPC logger**

If you notice a problem in the performance of your VNA that indicates a service issue, use the log severity and OPC logger options to create and send log files to Tektronix. These settings allow you to change the type of information that the device logs. Use these options in combination to log the performance of the VNA.

When you need to debug errors in the performance of the VNA:

**1.** Change the default settings for these options in **System > More**.

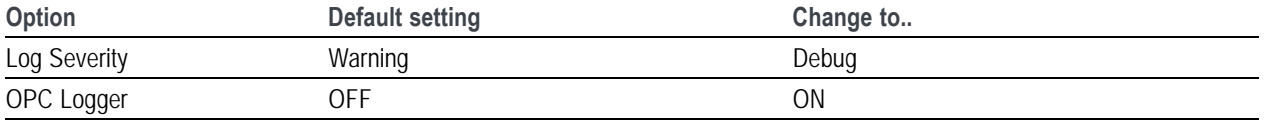

**2.** When the error occurs again, OPC logger records this information in the log files. Send the log files to a Tektronix service professional to further investigate the problem.

- П [System options](#page-91-0)
- $\mathcal{L}_{\mathcal{A}}$ **[Connections](#page-82-0)**

# <span id="page-86-0"></span>**Stimulus options**

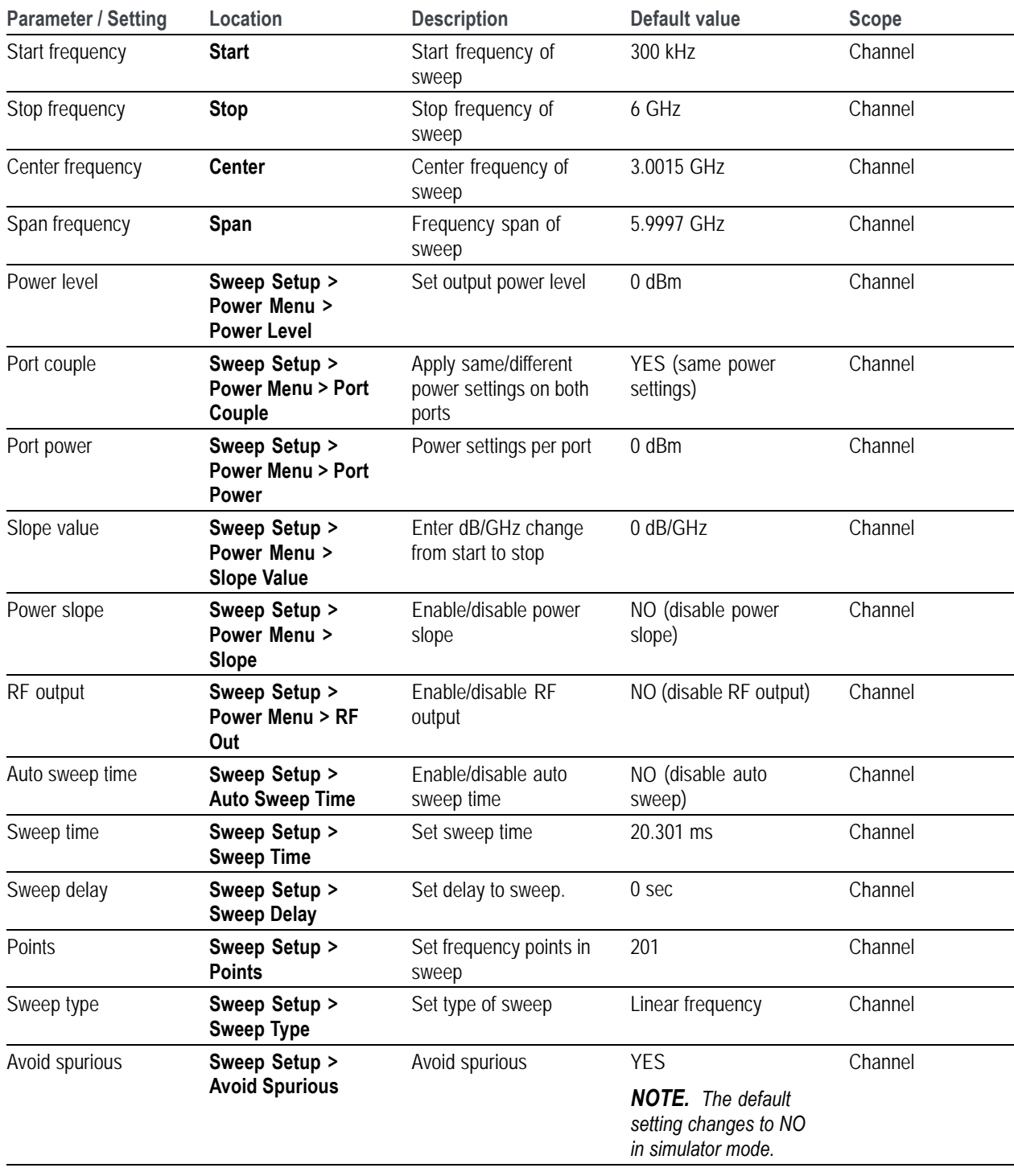

<span id="page-87-0"></span>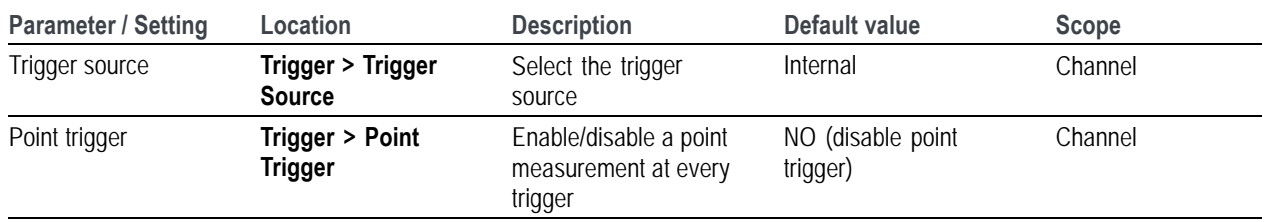

### **See Also**

- Ľ, Channel / Trace options
- Ľ, [Response options](#page-88-0)
- [Markers / Analysis options](#page-90-0) П
- [System options](#page-91-0) П

# **Channel/Trace options**

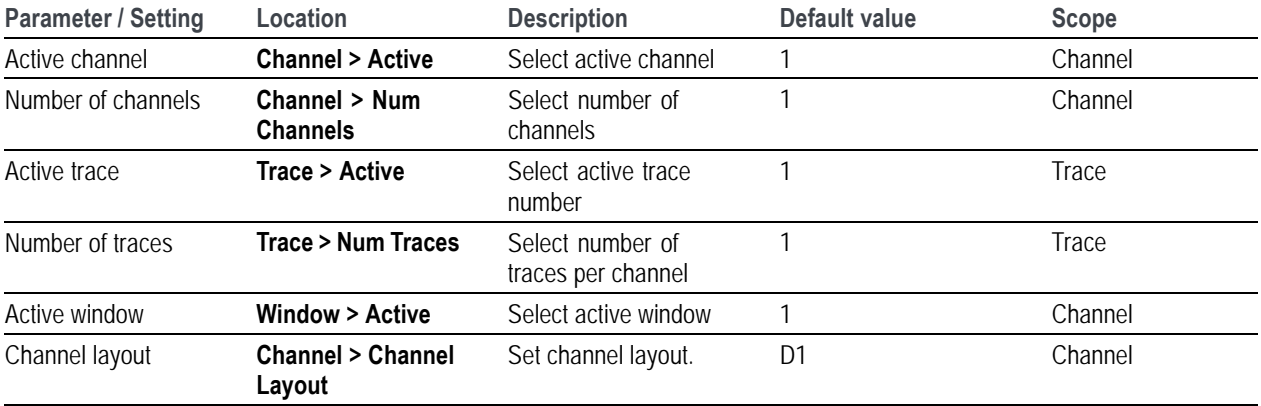

- $\Box$ [Stimulus options](#page-86-0)
- Ľ, [Response options](#page-88-0)
- [Markers / Analysis options](#page-90-0) ш
- [System options](#page-91-0) П

# <span id="page-88-0"></span>**Response options**

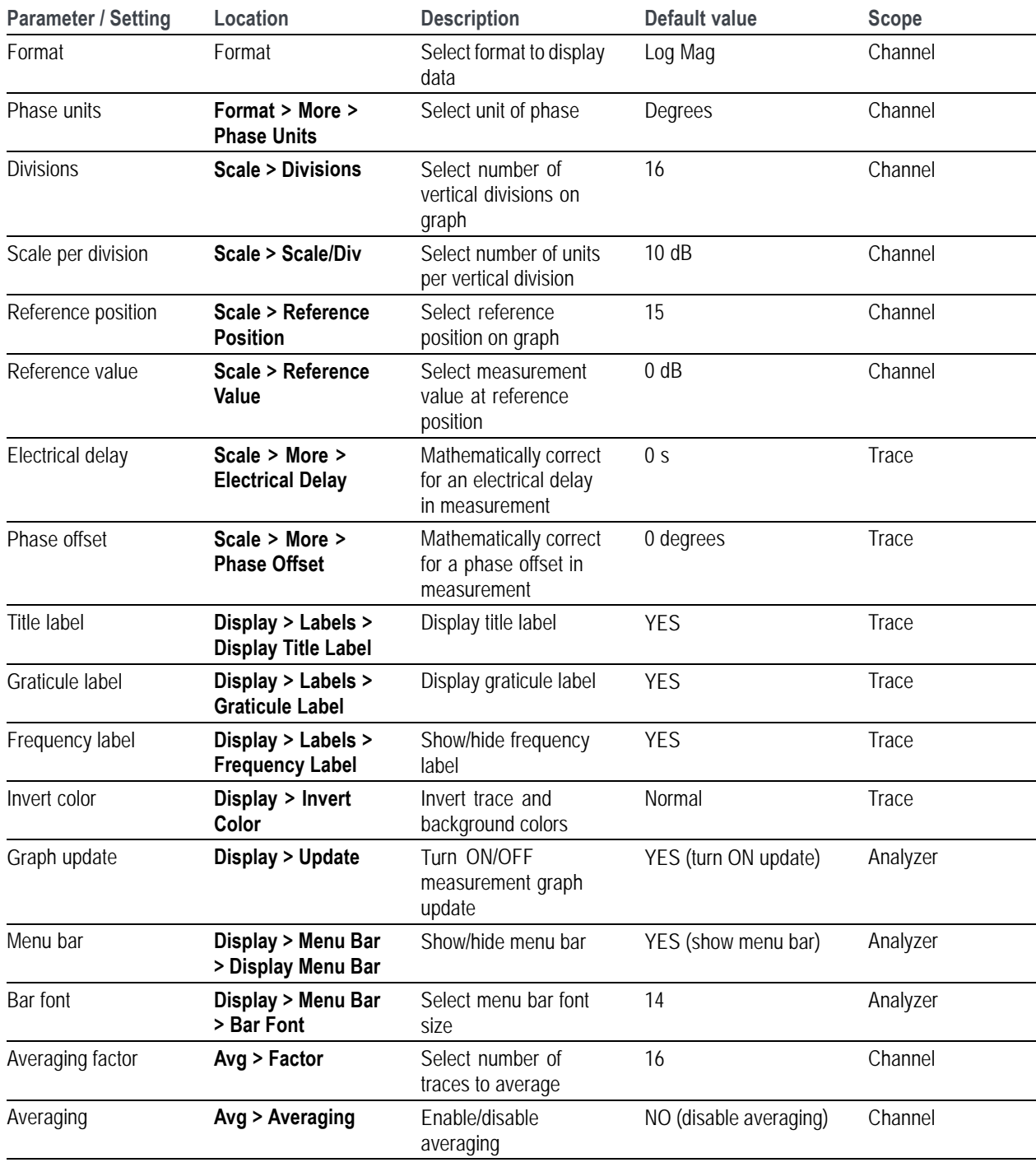

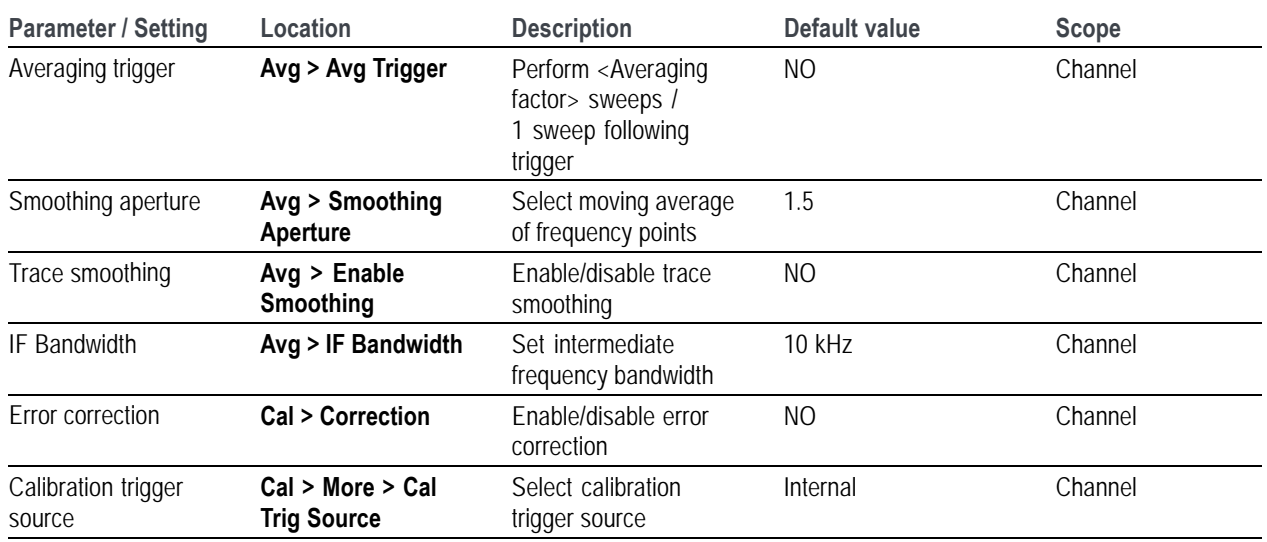

- [Stimulus options](#page-86-0)  $\Box$
- [Channel / Trace options](#page-87-0)  $\Box$
- [Markers / Analysis options](#page-90-0)  $\blacksquare$
- [System options](#page-91-0)  $\Box$

# <span id="page-90-0"></span>**Markers/Analysis options**

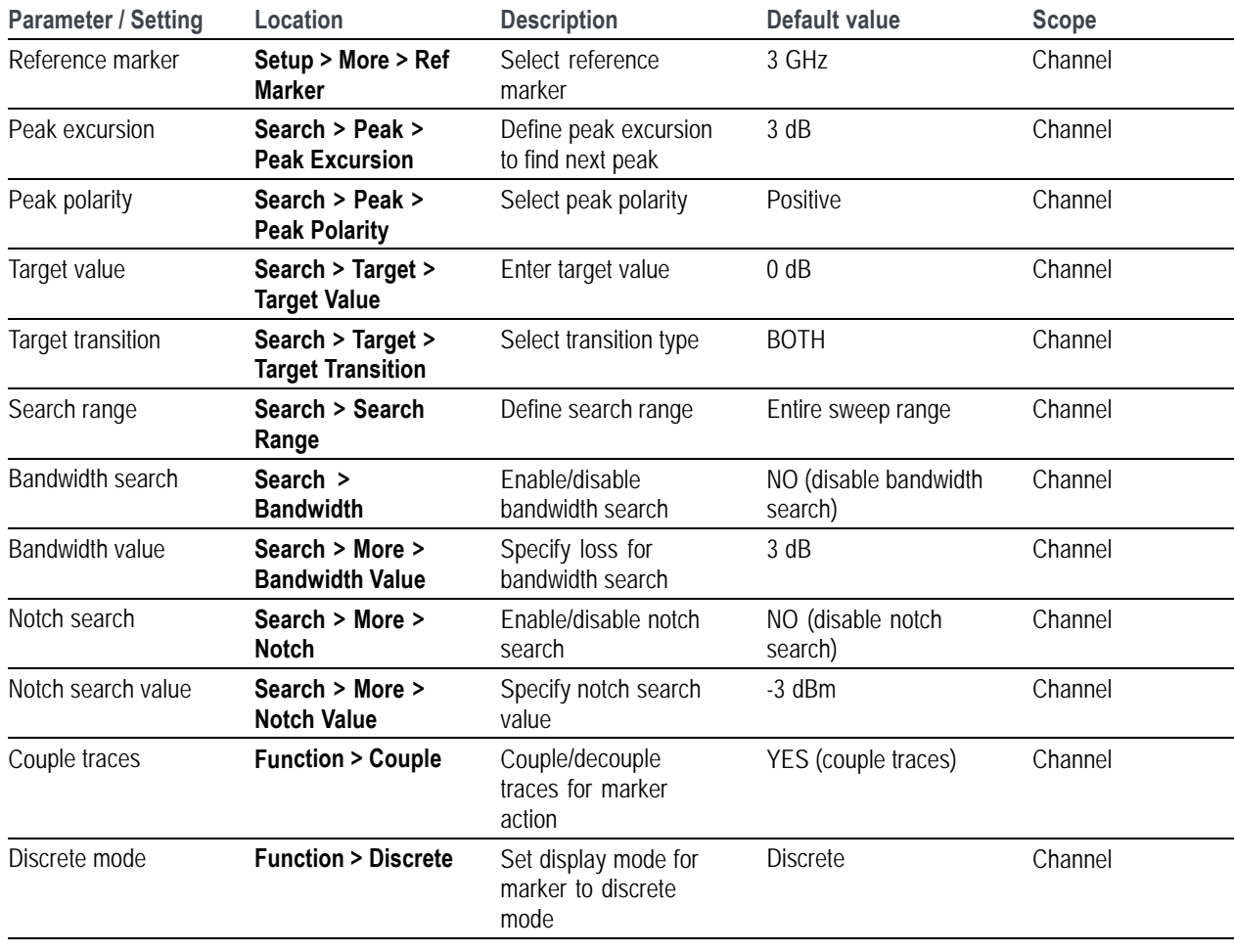

- [Stimulus options](#page-86-0)  $\overline{\phantom{a}}$
- [Channel / Trace options](#page-87-0)  $\Box$
- [Response options](#page-88-0)  $\Box$
- [System options](#page-91-0)  $\mathcal{L}_{\mathcal{A}}$

# <span id="page-91-0"></span>**System options**

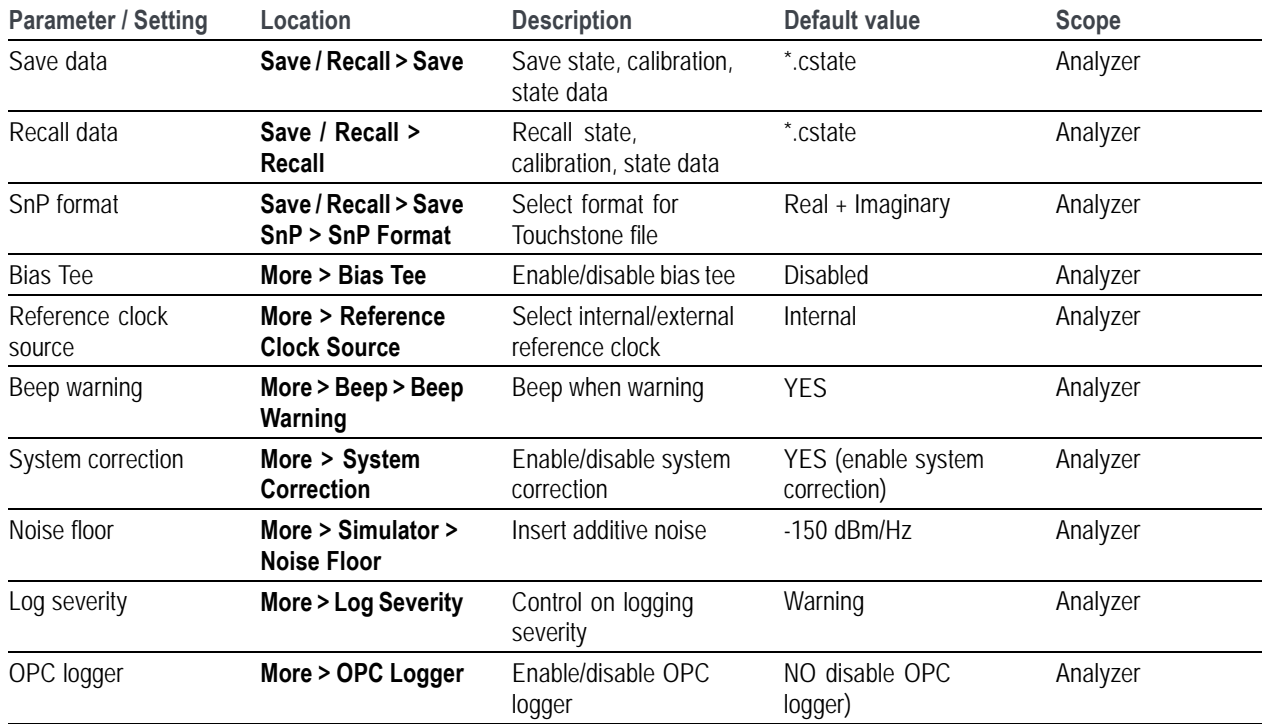

- [Stimulus options](#page-86-0) Ľ,
- [Channel / Trace options](#page-87-0)  $\blacksquare$
- [Response options](#page-88-0) Ľ,
- Ľ, [Markers / Analysis options](#page-90-0)

## <span id="page-92-0"></span>**Frequency response of a band pass filter**

Suppose you want to measure the frequency response of a band pass filter. This is a 3–part procedure:

- Calibrate the VNA П
- Set up the band pass filter **In**
- $\overline{\phantom{a}}$ Measure frequency response

### **Calibrate the VNA**

- **1.** Select a calibration kit. You can use one of the standard kits preloaded in VectorVu-PC or create a kit of your choice.
- **2.** Calibrate the VNA. For the purpose of this measurement, you perform the 2–port 2–path SOLT (Full two-port) calibration.

#### **See Also:**

- П [Select a calibration kit](#page-36-0)
- [Add/Modify a calibration kit](#page-50-0) П
- $\overline{\phantom{a}}$ [2–port 2–path SOLT \(Full Two Port\) calibration](#page-44-0)

### **Set up the band pass filter**

- **1.** Connect the male terminal of the filter to port 1 of the VNA using an adapter cable. You may need to use a male-male adapter for this purpose.
- **2.** Connect the female terminal of the filter to port 2 of the VNA using an adapter cable.

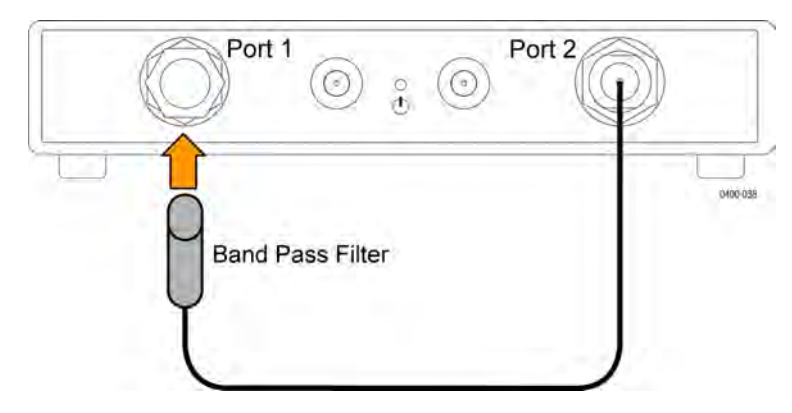

**3.** In VectorVu-PC, set these parameters. The values below apply for the band pass filter used in this example. Select appropriate values based on the characteristics of the filter you use.

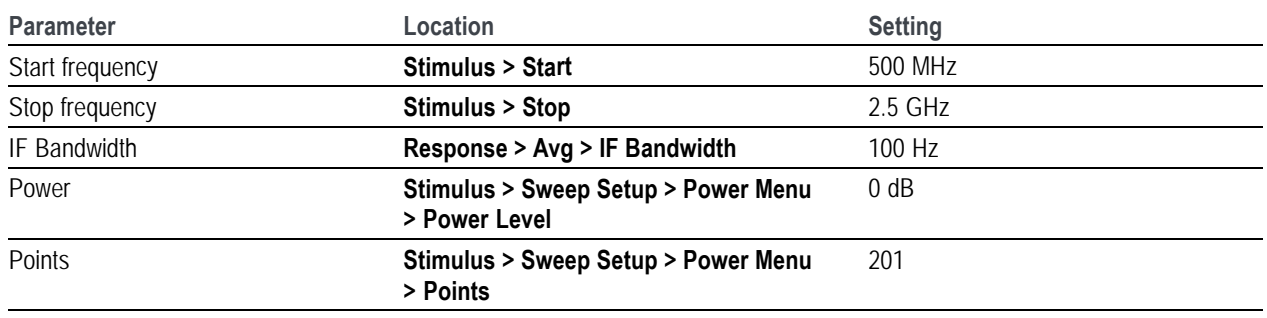

### **Record S-parameters**

- **1.** Set up traces to measure the S-parameters of the filter. In **Channel/Trace > Trace > Num Traces**, select 4 traces. The traces are labeled Tr1–Tr4 and they appear in different colors in the active channel.
- **2.** Click on trace Tr1 to make it active. Use this to measure  $S_{11}$ .
- **3.** In **Response** > **Measure**, click  $S_{11}$ . The VNA records the  $S_{11}$  measurement in Tr1.
- **4.** Repeat steps 2 and 3 for the other S-parameters. The active channel displays all 4 traces.
- **5.** To view the traces in separate windows, in **Channel / Trace > Trace > Trace Layout**, select a configuration for four traces.

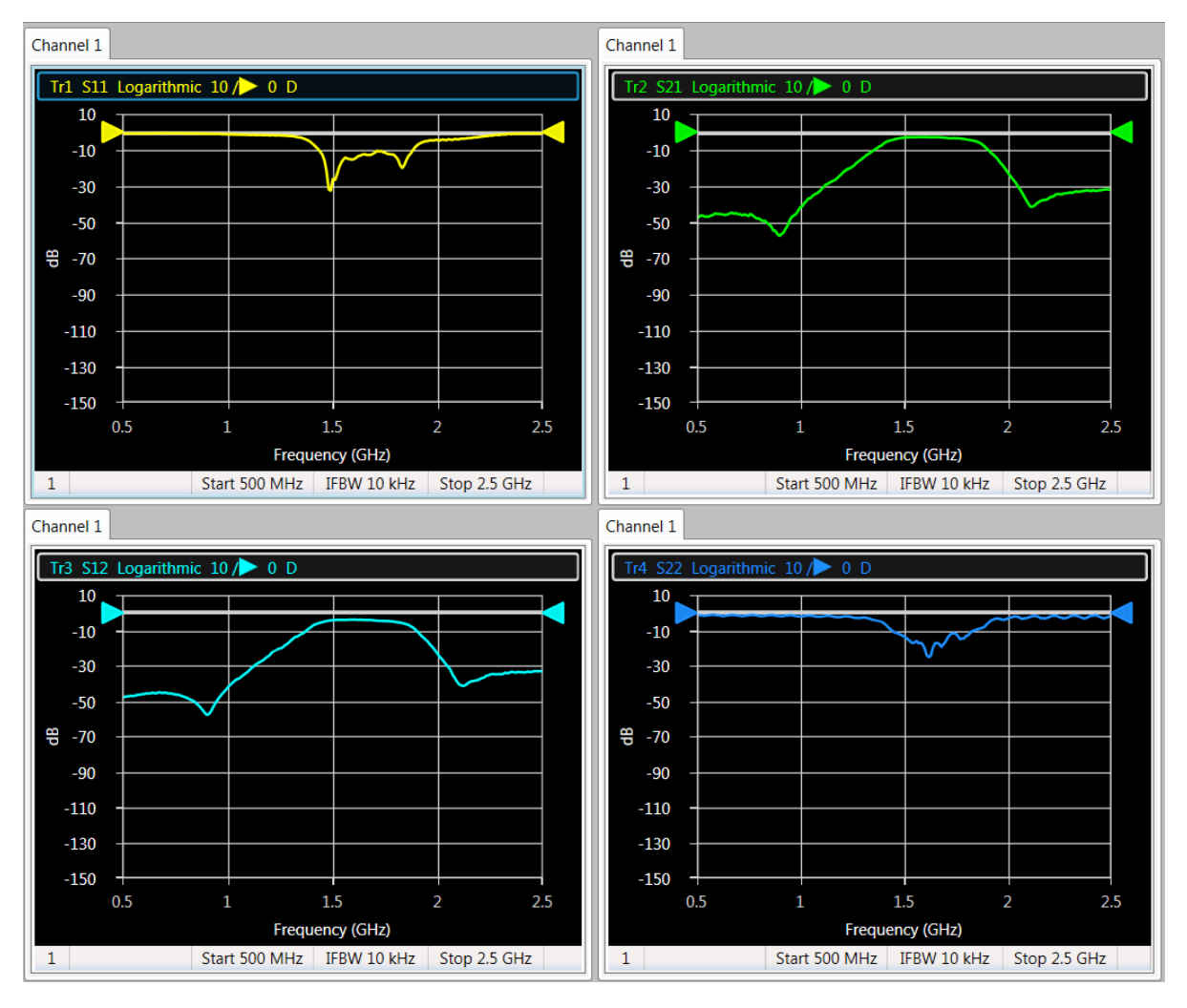

**6.** If you need to adjust the scale for any of the traces, use **Response > Scale > Auto Scale**. Use the **Auto Scale All** option to adjust the scales of all of the traces simultaneously.

#### **Bandwidth search**

- **1.** Select the  $S_{21}$  trace.
- **2.** In **Markers / Analysis > Setup**, select **Marker 1** and set it to 1.5 GHz.
- **3.** To perform the bandwidth search, select **Markers / Analysis > Search > Bandwidth**.
- **4.** In **Markers / Analysis > Search > More > Bandwidth Value**, specify 3 dB.

The VNA displays these bandwidth parameters in the upper left corner of the graph:

- Bandwidth  $\overline{\phantom{a}}$
- п Center frequency
- Lower cutoff frequency H.
- Higher cutoff frequency n.
- П Q value
- Insertion loss H

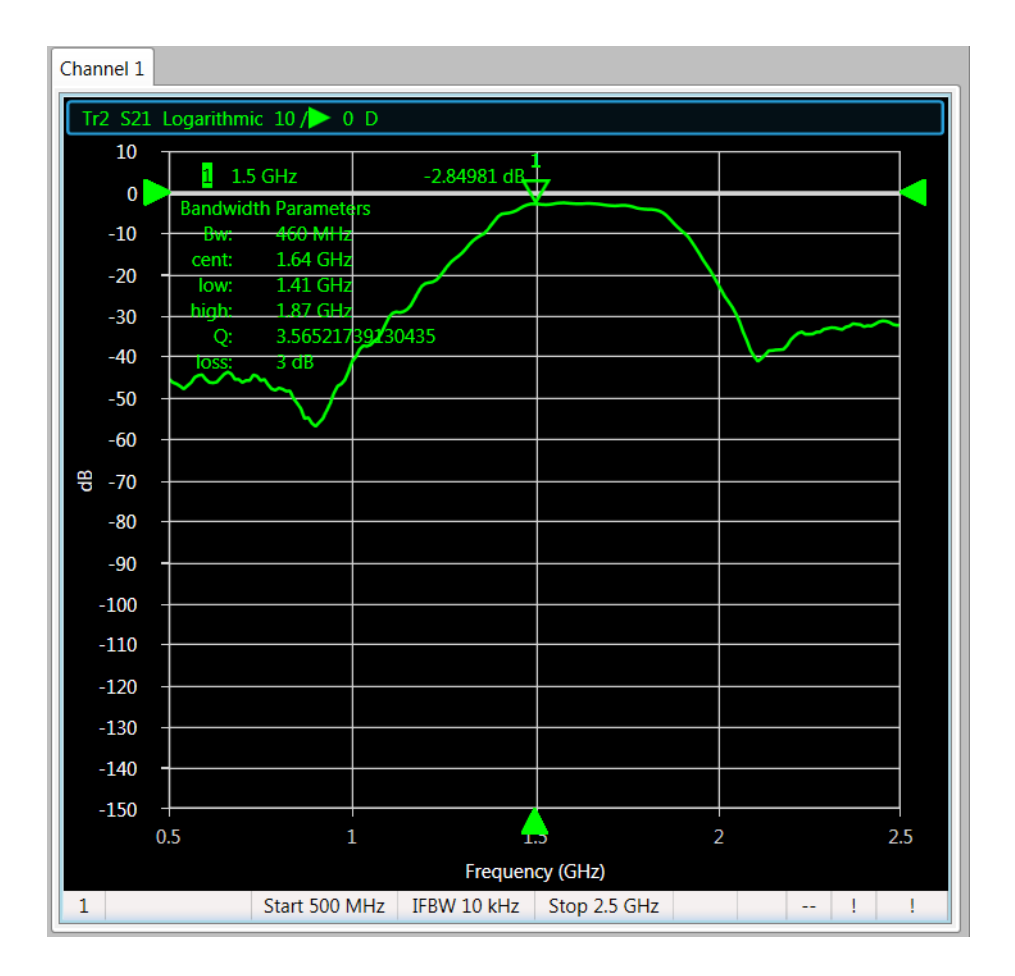

#### **See Also**

П Use touchstone SnP files for offline analysis

# **Use touchstone (SnP) files for offline analysis**

In this example, you save and recall S-parameter data for a device using touchstone (SnP) files. When you save device information in an SnP file, you can use the file to perform analysis offline and away from the test setup. Also, you do not require the device for analysis as long as the SnP file contains all the S-parameter information.

#### **Save an S2P file**

- **1.** Calibrate the VNA following the [2–port 1–path SOLT Enhanced Response calibration](#page-41-0) procedure.
- **2.** Set up four traces (Tr1–Tr4). Measure all four S-parameters.
- **3.** In **System > Save / Recall > Save SnP**, select **S2p**.
- **4.** After saving the file, go to the saved location and open the file using a text editor. Observe the information stored in the file.

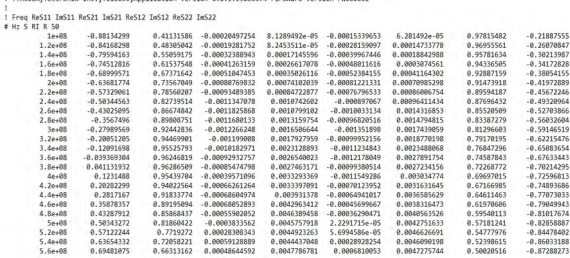

Notice that the S-parameters are stored in the complex form in an S2P file. Next, you recall the S-parameter information stored in this file.

#### **Recall an S2P file**

Recall the saved S2P file in the simulator mode in VectorVu-PC to use it offline.

- **1.** Open the Connection Manager in **System > More > Connections**.
- **2.** Connect VectorVu-PC to the internal simulator.
- **3.** In **System > More > Simulator**, select **Load SnP**.
- **4.** Import the S2P file saved in step 3 in Save an S2P file.
- **5.** Verify the S-parameter information contained in the S2P file. In **Response > Measure**, select any S-parameter and the graph should populate with the corresponding trace, reading data from the S2P file you recalled.

#### **See Also**

 $\overline{\phantom{a}}$ [Frequency response of a band pass](#page-92-0) filter

# **How the VNA operates**

The TTR500 series VNAs operate over frequency ranges of 100 kHz – 3 GHz (TTR503A) and 100 kHz – 6 GHz (TTR506A). The VNA measures RF and microwave electronic components by:

- п Providing a stimulus signal that is stepped over a range of measurement frequencies.
- Receiving these signals: П
	- stimulus signal  $(r_1, r_2)$  $\blacksquare$
	- signals reflected from the DUT  $(a_1, a_2)$
	- signals transmitted through the DUT  $(b_1, b_2)$  $\equiv$

By sending and receiving these signals, the VNA measures S-parameters that are ratios of the signals.

The reflection measurements  $(S_{11}, S_{22})$  are ratios of the reflected signal to the stimulus signal.

 $S_{11}=a_1/r_1$ 

 $S_{22}=a_2/r_2$ 

The transmission measurements  $(S_{21}, S_{12})$  are ratios of the signals that pass through the DUT.

 $S_{21}=b_2/r_1$ 

 $S_{12}=b_1/r_2$ 

This diagram illustrates the internal operation of the VNA and the flow of stimulus and receiver signals. The RF sources, receivers and logic blocks are integrated in a custom IC chip.

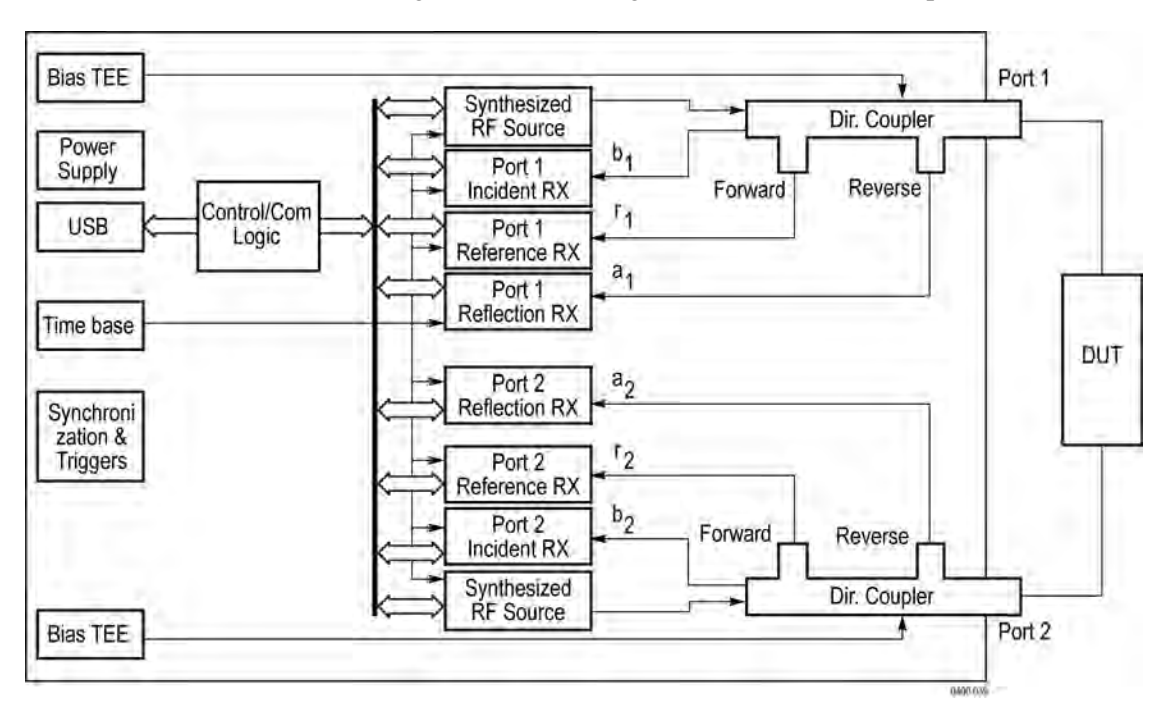

### **Directional coupler**

Separate signals flow from the directional coupler in the forward and reverse directions. The forward direction is the direction of signal  $(r_1)$  flowing out of the VNA port. The reverse direction is the direction of signal  $(a_1)$  flowing into the VNA port.

### **Synthesized RF sources**

There are two RF sources in the VNA. Each source is capable of synthesizing signals from 100 kHz to 3 GHz (TTR503A) and 6 GHz (TTR506A). The signals are phase-locked to a 10 MHz reference. You can generate the reference internally or provide it as an input from an external time-base. The signals from each RF source feed to the directional coupler. The signals become an output from the measurement port. This output signal is used as a stimulus for S-parameter measurements.

### **Receivers**

There are 6 receivers in the TTR500 series VNA device. Each receiver can measure the magnitude and phase of a signal.

**Incident receivers (b<sub>1</sub>, b<sub>2</sub>)** 

Each measurement port has a receiver that measures the signal incident to the port.

**Reflection receivers (a<sub>1</sub>, a<sub>2</sub>)** 

Each measurement port has a receiver that measures the signals reflected by the DUT.

**Reference receivers (r<sub>1</sub>, r<sub>2</sub>)** 

Each measurement port has a reference receiver that measures a sample of the signal output of each port.

### **Controls/Communication logic**

This block controls all the sources and receivers in the VNA. It also enables communication between the sources and receivers and the USB controller.

#### **Time base**

The time base provides a 10 MHz frequency and time reference. The VNA uses the time base to phase lock all receivers and sources. The time base can be used as an internal or external 10 MHz source.

### **USB**

The USB 2.0 provides bidirectional communication between the TTR500 series VNA and the host computer. Use a cable to connect the USB port on the VNA to either a USB 2.0 or a USB 3.0 port on a computer. The TTR500A VNA uses a USB2 type B connector.

### **Power supply**

The power supply block provides power to all the circuit elements in the VNA. The block requires a 4.75V-5.25V DC supply.

### **Synchronization and trigger**

The VNA has options to set an external or internal trigger. The trigger is used to synchronize measurements and settings.

### **Bias tee**

The internal bias tee feature allows you to provide a bias to the DUT through the VNA. The bias tee requires an external voltage source or power supply. Avoid powering the bias tee connectors during calibration as this can affect calibration standards.

## **Device information**

You can find model and registration information about your VNA in **Help > About**.

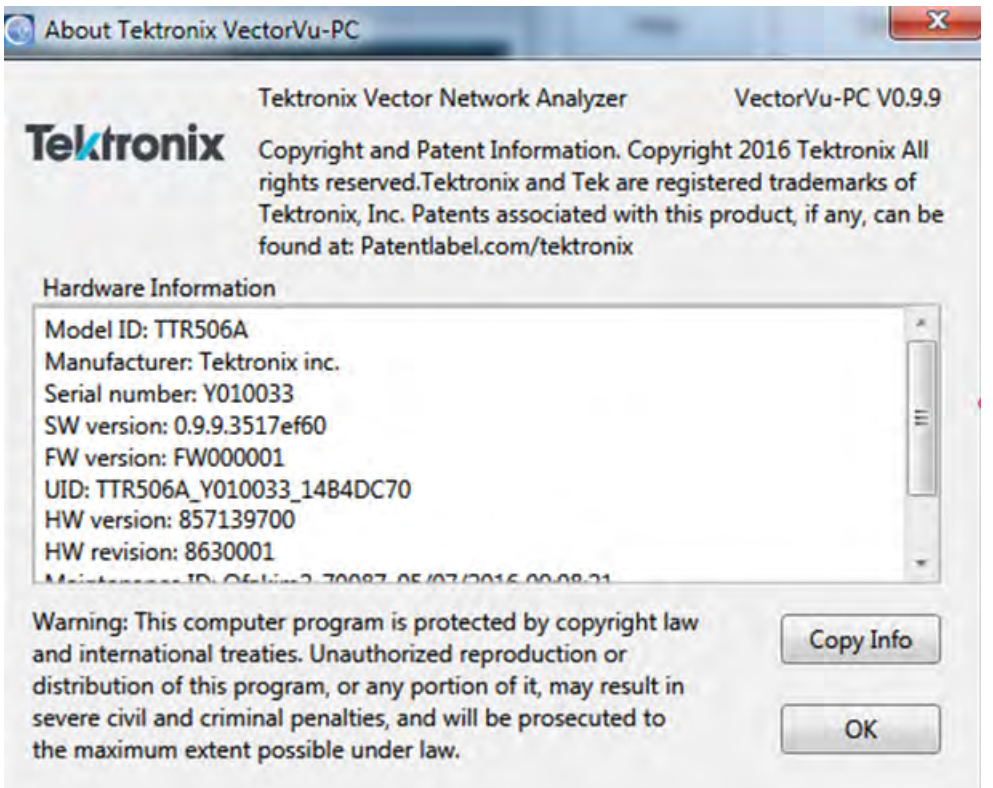

Every TTR500 unit is defined by the model followed by its serial number and a unique identifier. The identifier changes:

- When you get the unit serviced at Tektronix.  $\blacksquare$
- $\blacksquare$ Every time the internal USB drive is programmed.

The device information display also shows the version of VectorVu-PC that is running on your system.

# **Software download**

Download the most current version of VectorVu-PC at [www.tek.com/downloads](http://www.tek.com/downloads).

# **Environmental specifications**

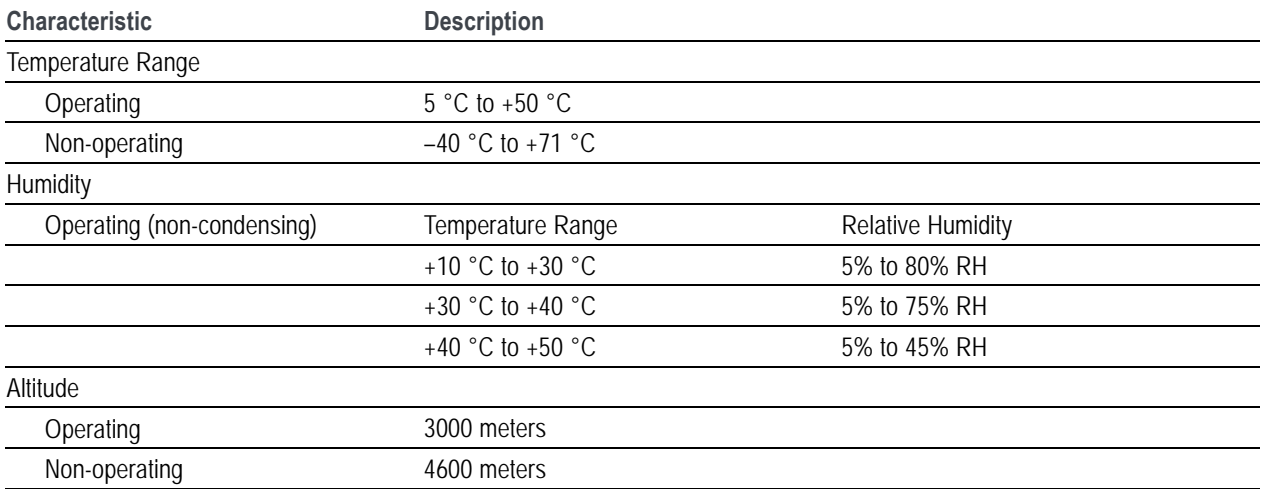

## **Log data**

When you use the TTR500 VNA to make measurements, the instrument creates a log file. This content includes:

- Duration that the VNA was powered on  $\overline{\phantom{a}}$
- $\mathcal{L}_{\mathcal{A}}$ Number of times the VNA was powered on
- Results of the power on test  $\Box$  .
- $\overline{\phantom{a}}$ Number of switching times of the internal mechanical relay
- Number of times of overload  $\mathcal{L}_{\mathcal{A}}$
- $\mathcal{L}_{\mathcal{A}}$ Event log

To delete this log of data, in the programmatic interface, use SCPI. SERVi ce. LOGGing. CLEar.

# **Recommended calibration kits**

Tektronix recommends the usage of these standard calibration kits with the TTR500 series VNA devices.

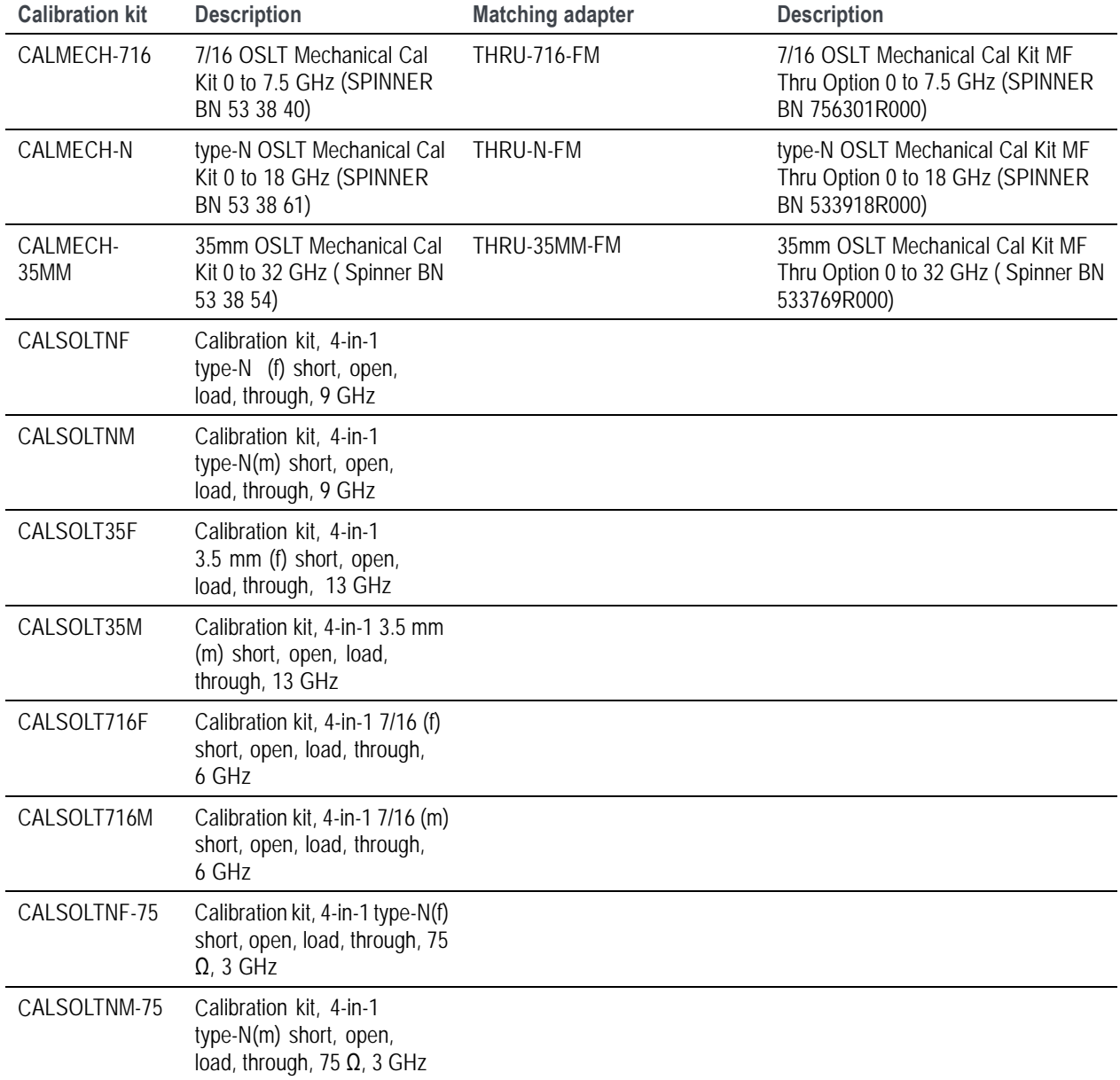

## **Measurement accessories**

These accessories are available for use with the TTR500 series VNA instruments. Contact your local Tektronix office or order online at www.tek.com. Specify the part number for the accessory you need.

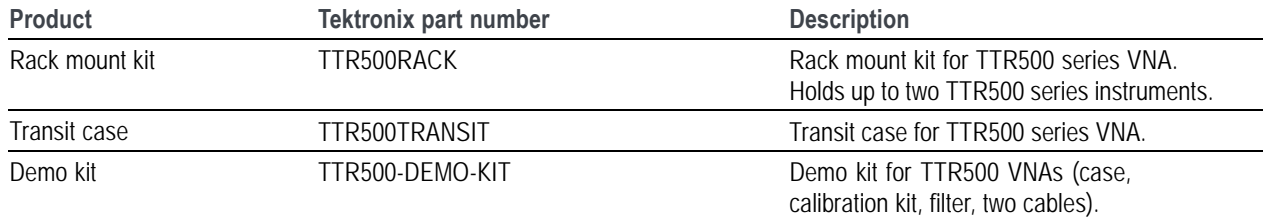

## **Attenuators and bias tee**

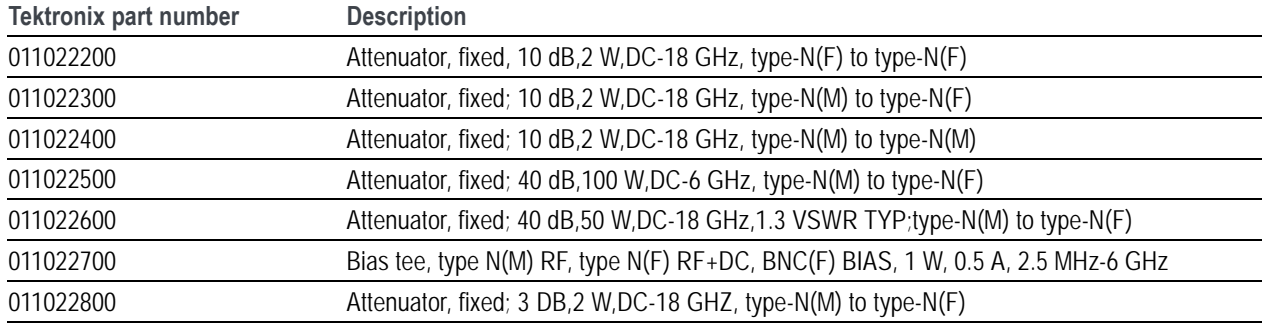

### **Cables**

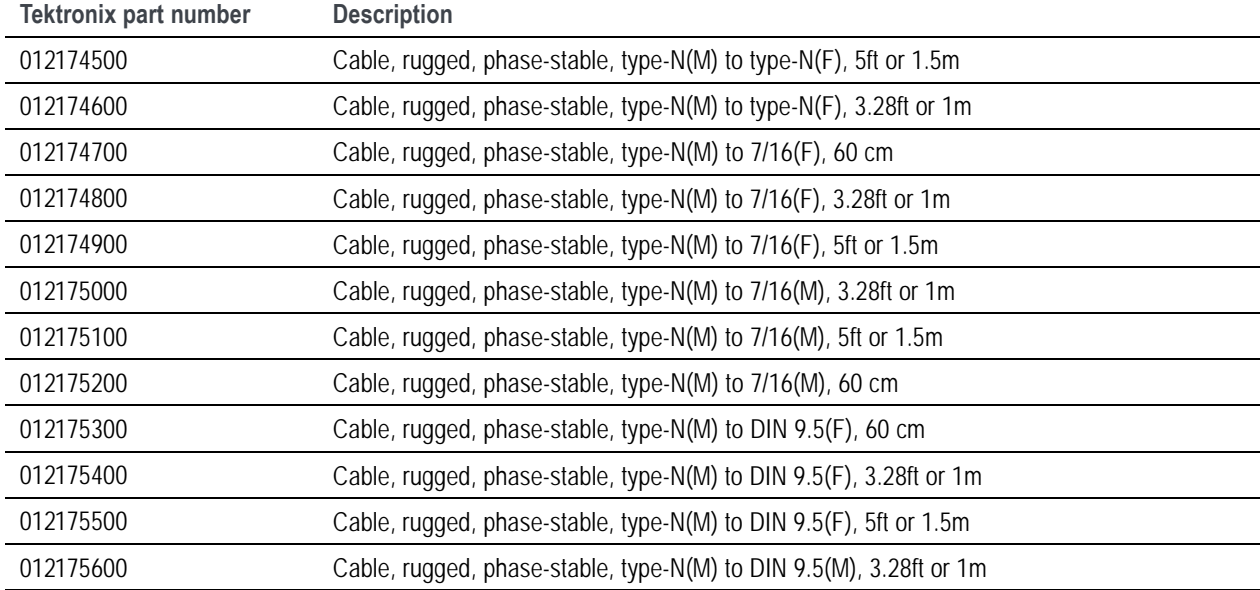

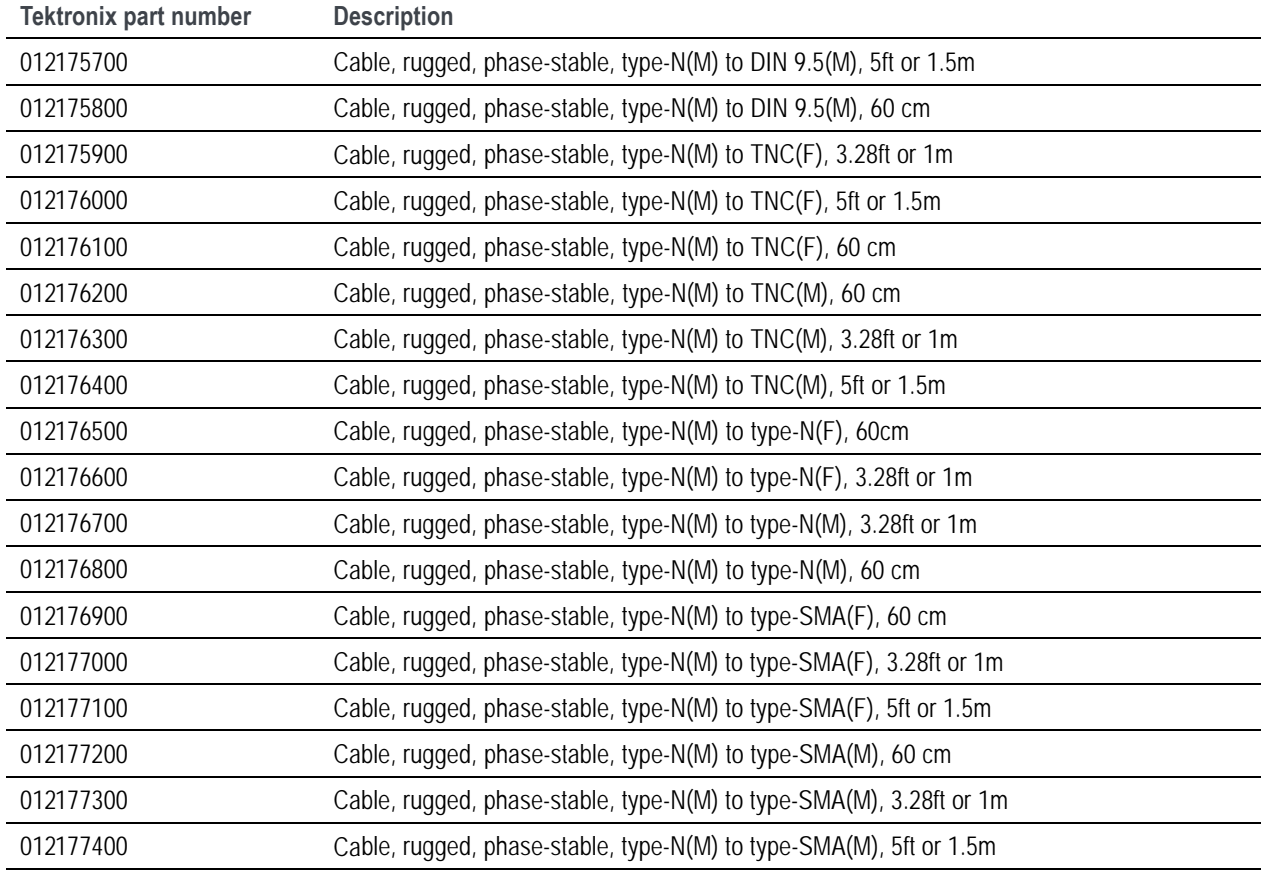

## **Adapters and test cables**

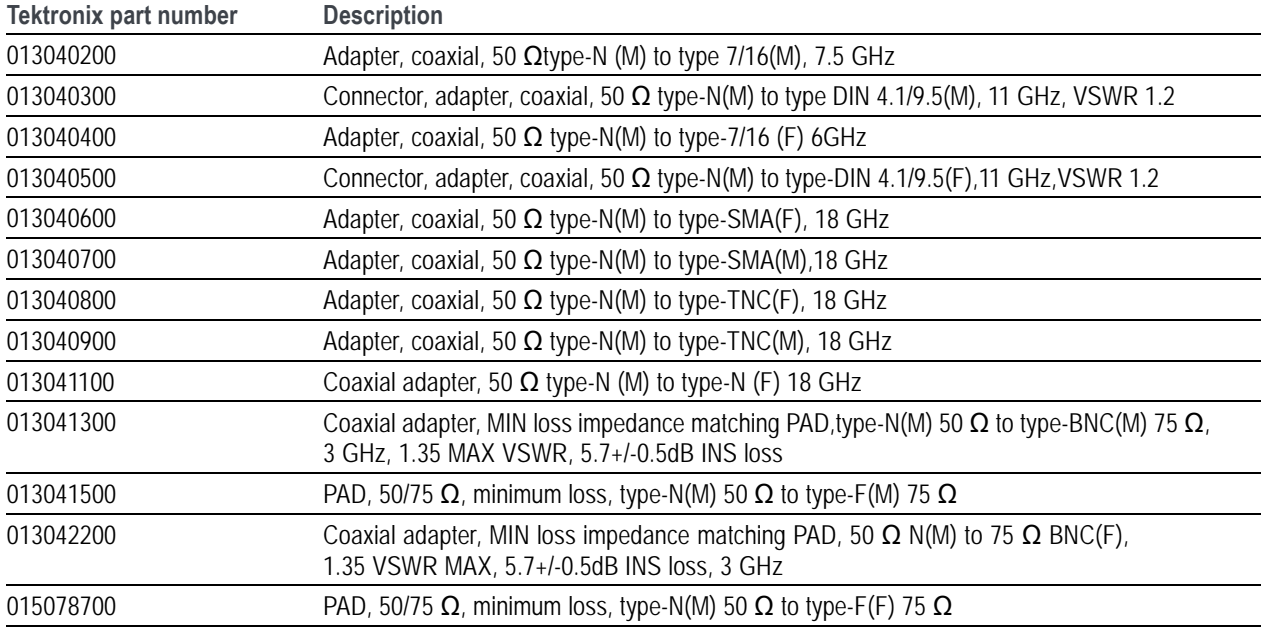

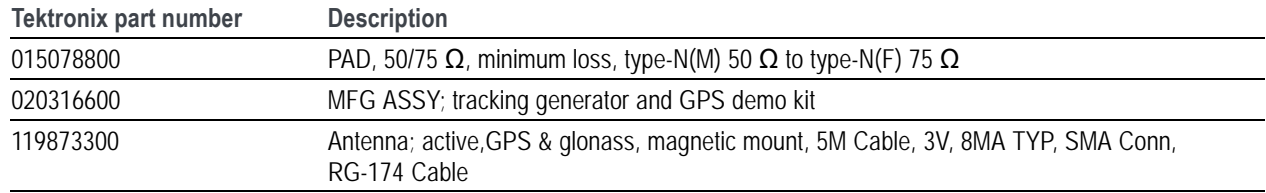

## **Accessory cables**

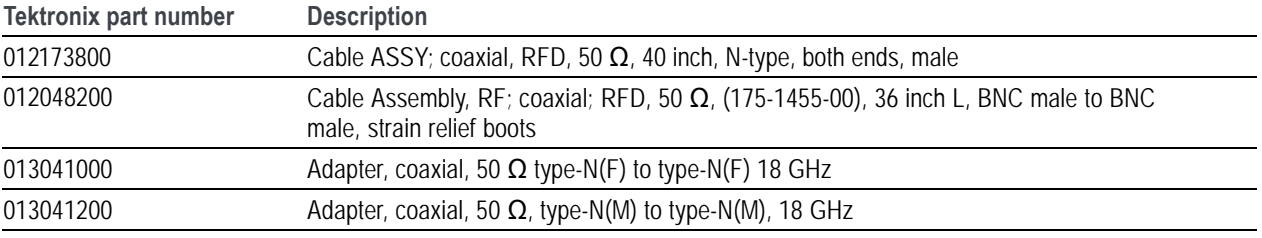

## **Calibration kits**

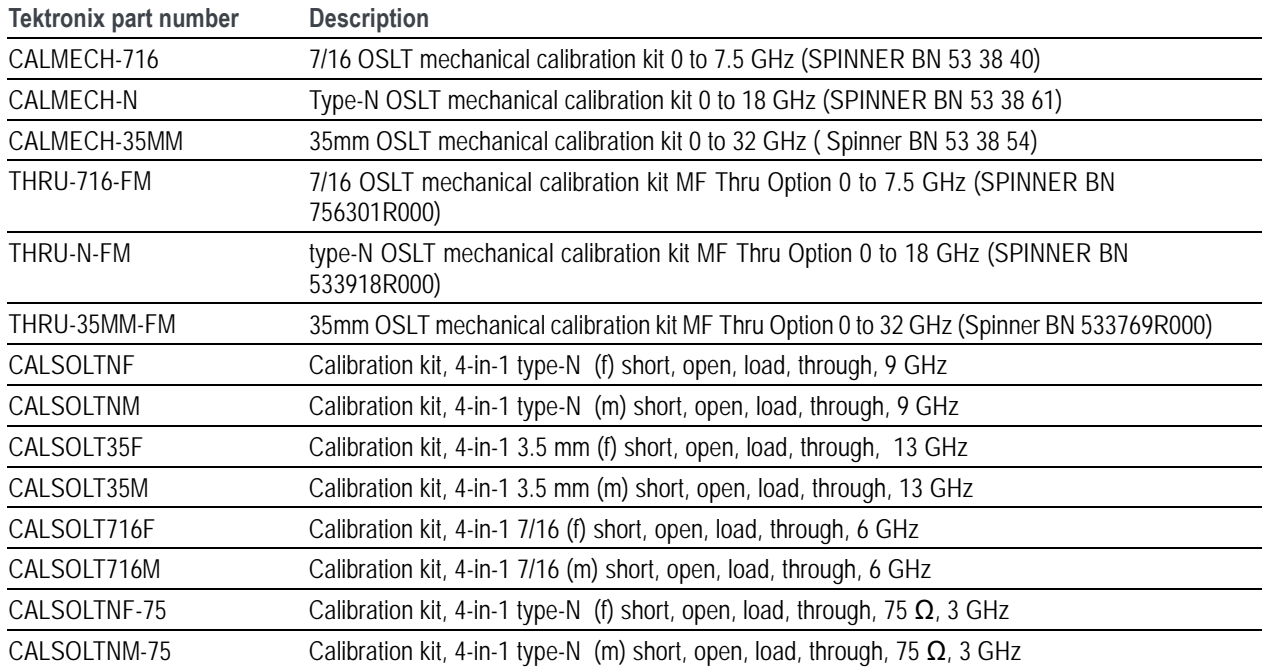

# **Standard Functions**

Use standard Windows applications to perform these operations:

- $\Box$ Screen capture of images
- $\blacksquare$  Print screen trace or channel display

# **Maintain your VNA**

To obtain the best performance from your VNA, follow these recommendations when using the TTR500 instrument:

- Calibrate the instrument annually.
- Format the internal USB flash memory at least once every year. Refer to instructions in the security **The Co** and declassification manual.
- In the event of any damage to the instrument, contact the service department at Tektronix so that an authorized service professional can repair the instrument.

## **Clean the VNA**

- When necessary, clean the exterior surface of the instrument with a dry, lint-free cloth or a soft-bristle brush. If any dirt remains, use a cloth or swab dipped in a 75% isopropyl alchohol solution.
- Use a swab to clean narrow spaces around controls and connectors.
- Do not use abrasive compounds on any part of the instrument.  $\mathcal{L}_{\mathcal{A}}$
- **The State** Do not use chemical cleaning agents as they can damage the chassis.
- Avoid chemicals that contain benzene, toluene, xylene, acetone, or similar solvents.  $\mathcal{L}_{\mathcal{A}}$

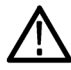

*CAUTION. Avoid getting moisture inside the instrument when cleaning the exterior; use just enough moisture to dampen the cloth or swab. Use only deionized or distilled water when cleaning. Use a 75% isopropyl alchohol as a cleanser and rinse with deionized or distilled water.*

# **Return the VNA**

In case you need to return the VNA to Tektronix:

- **The State** Back up any calibration data stored on the VNA.
- When repacking the instrument for shipping, use the original packaging. If the packaging is unavailable or unfit for use, contact your local Tektronix representative to obtain new packaging.
- **In** Seal the shipping carton with an industrial stapler or strapping tape.
# **Troubleshoot the VNA**

If the VNA displays unexpected or erratic behavior, try these corrections:

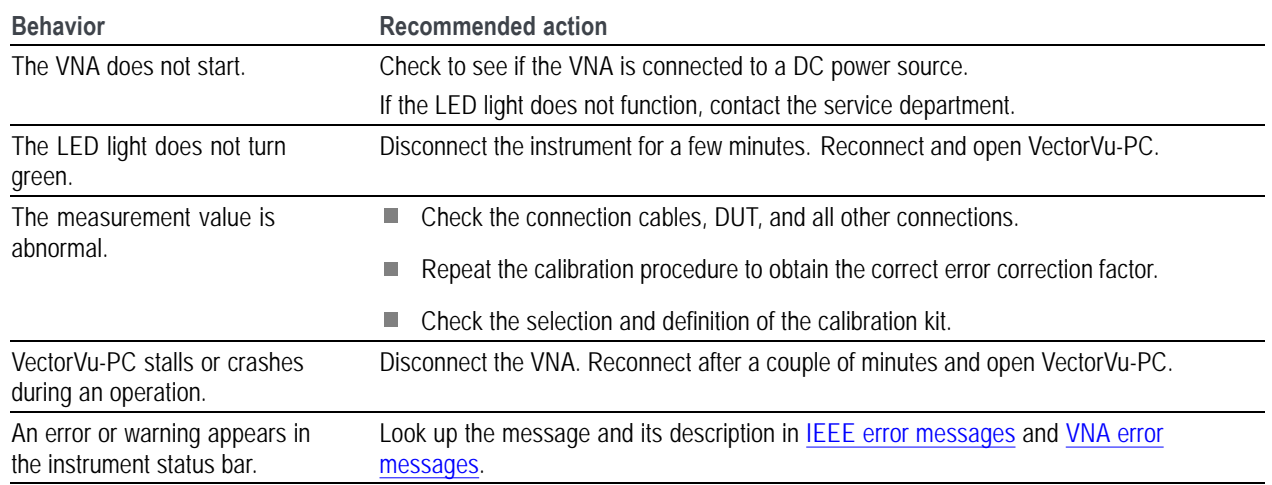

### **IEEE error messages**

This is a list of IEEE standard error messages that display in the Instrument Status bar to indicate an improper setting or incorrect action.

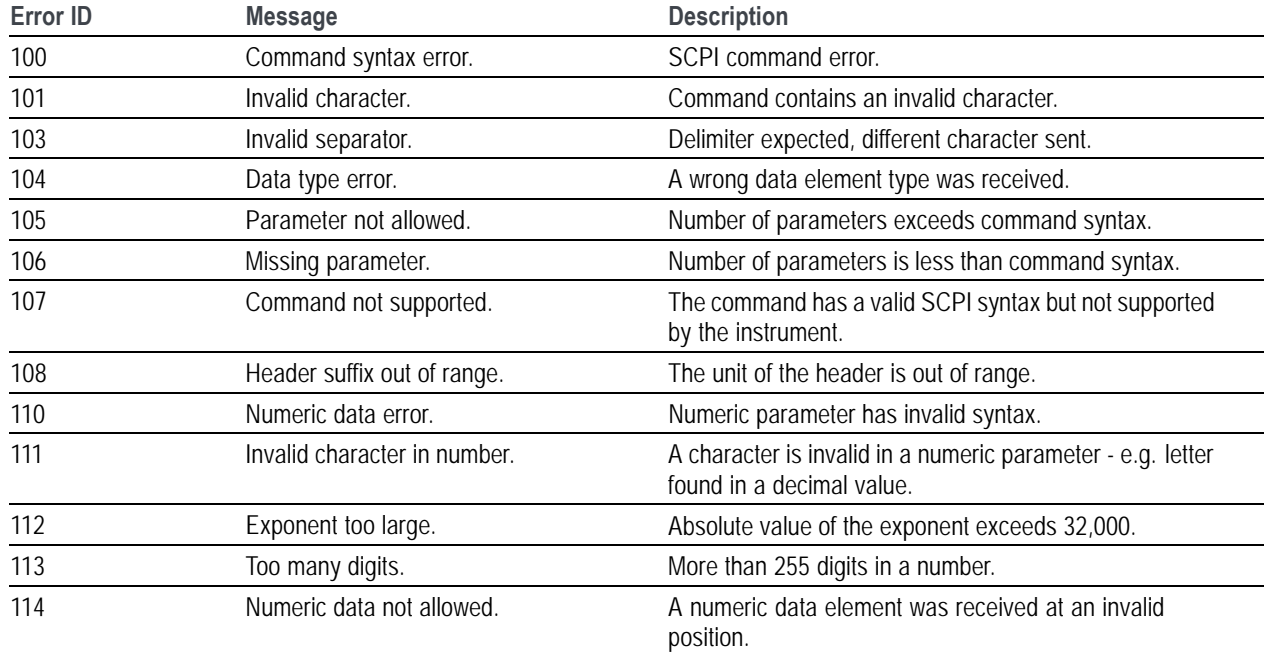

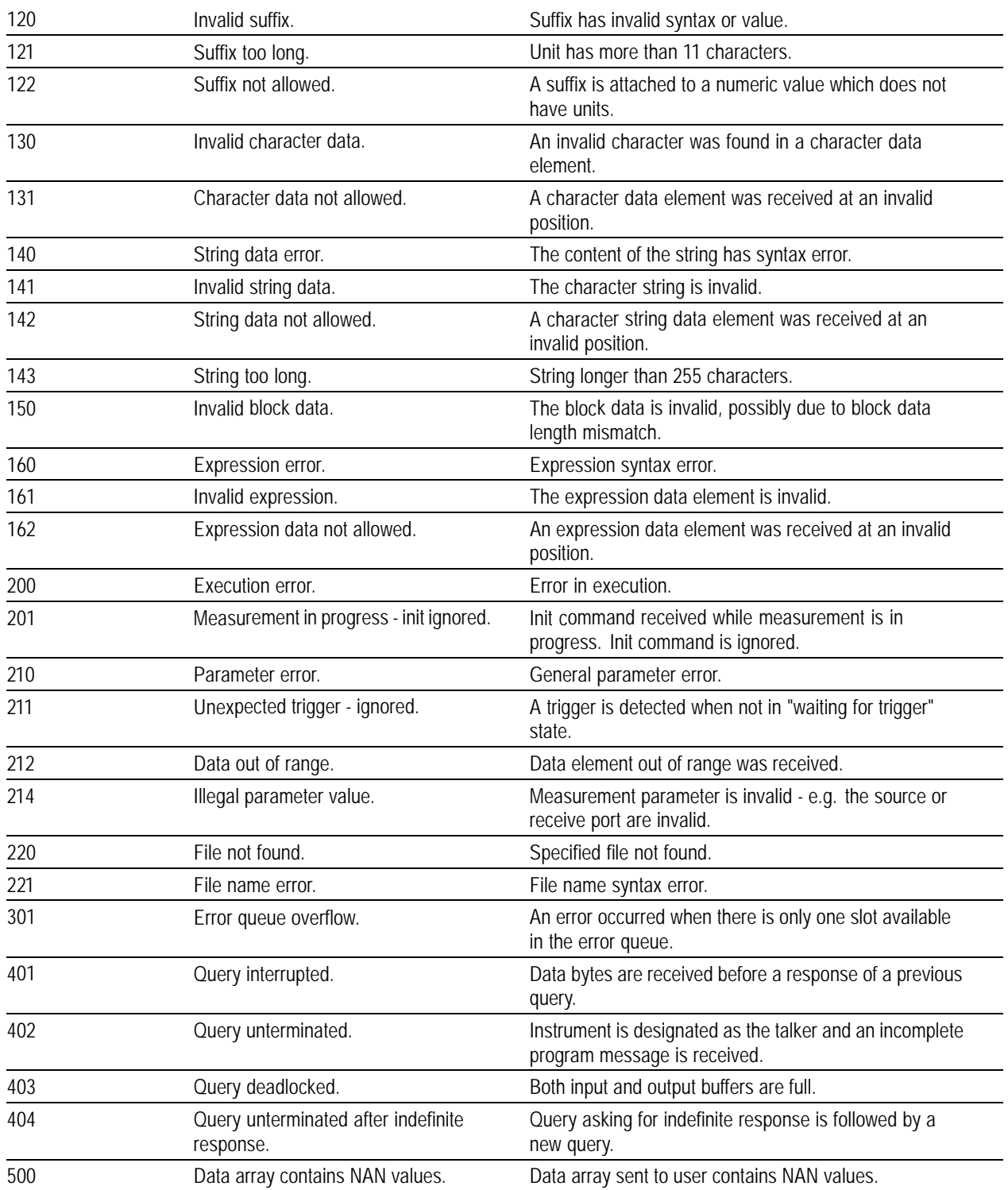

## <span id="page-110-0"></span>**VNA error messages**

This is a list of instrument-specific error messages that display in the Instrument Status bar to indicate an improper setting or incorrect action.

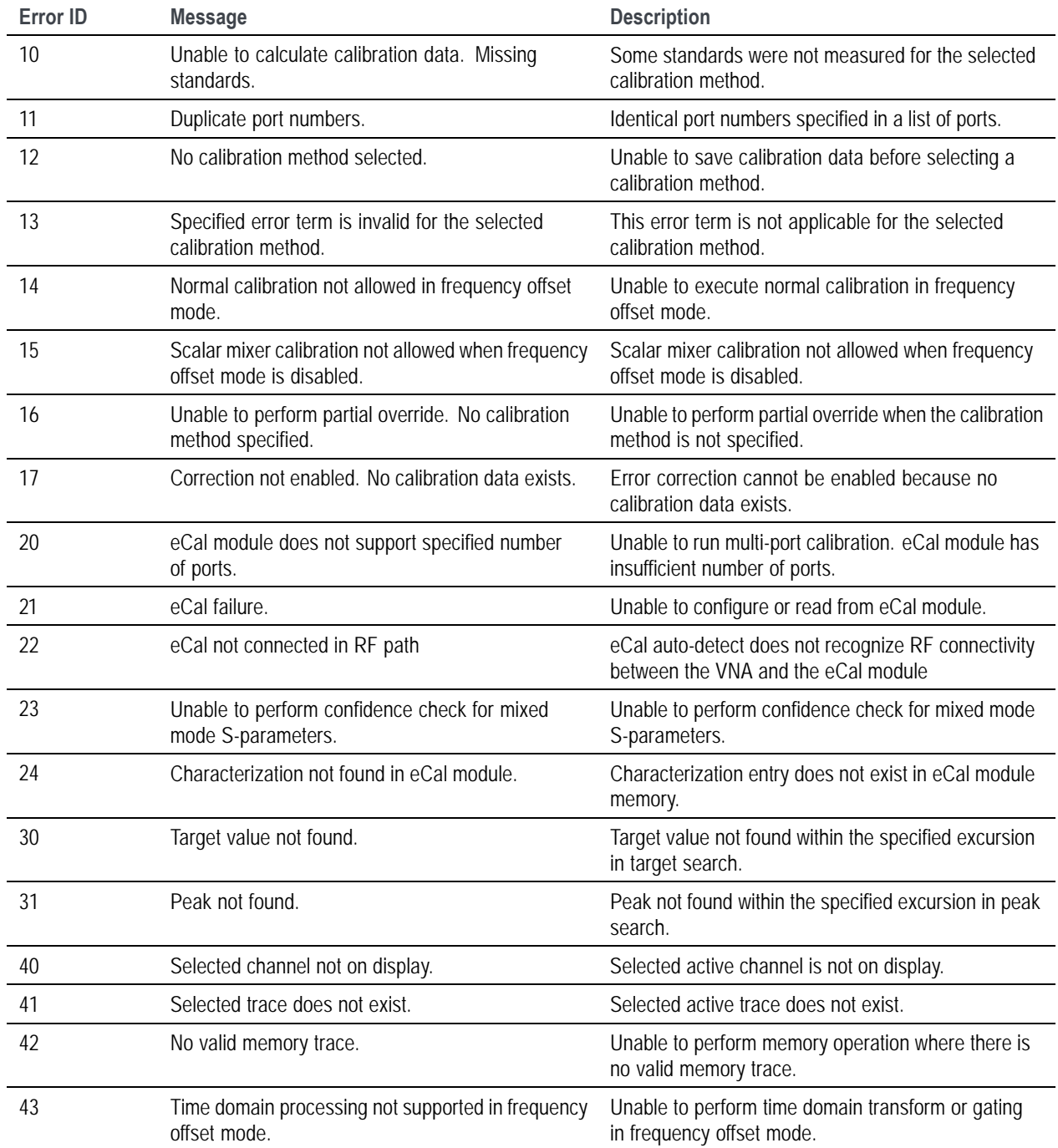

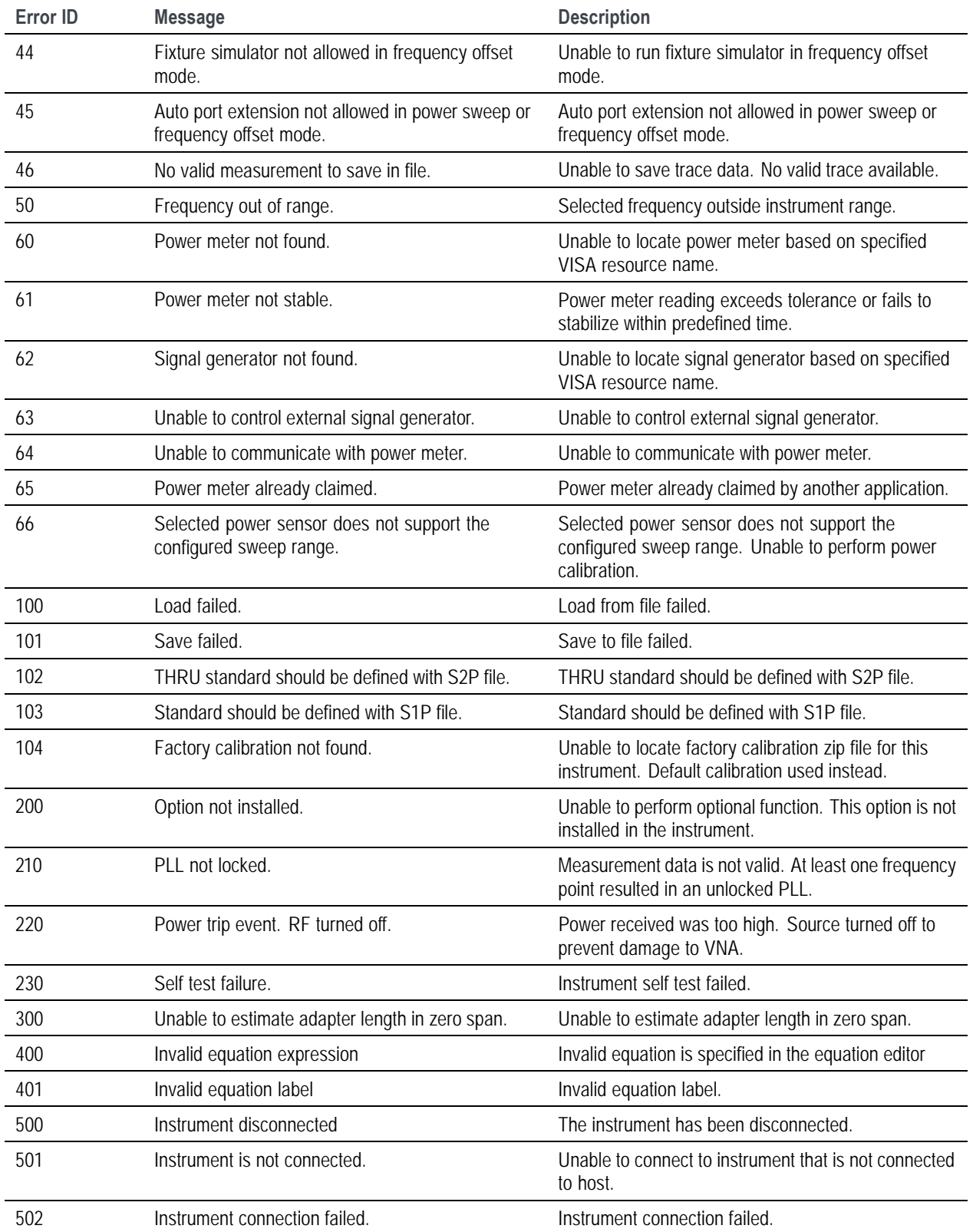

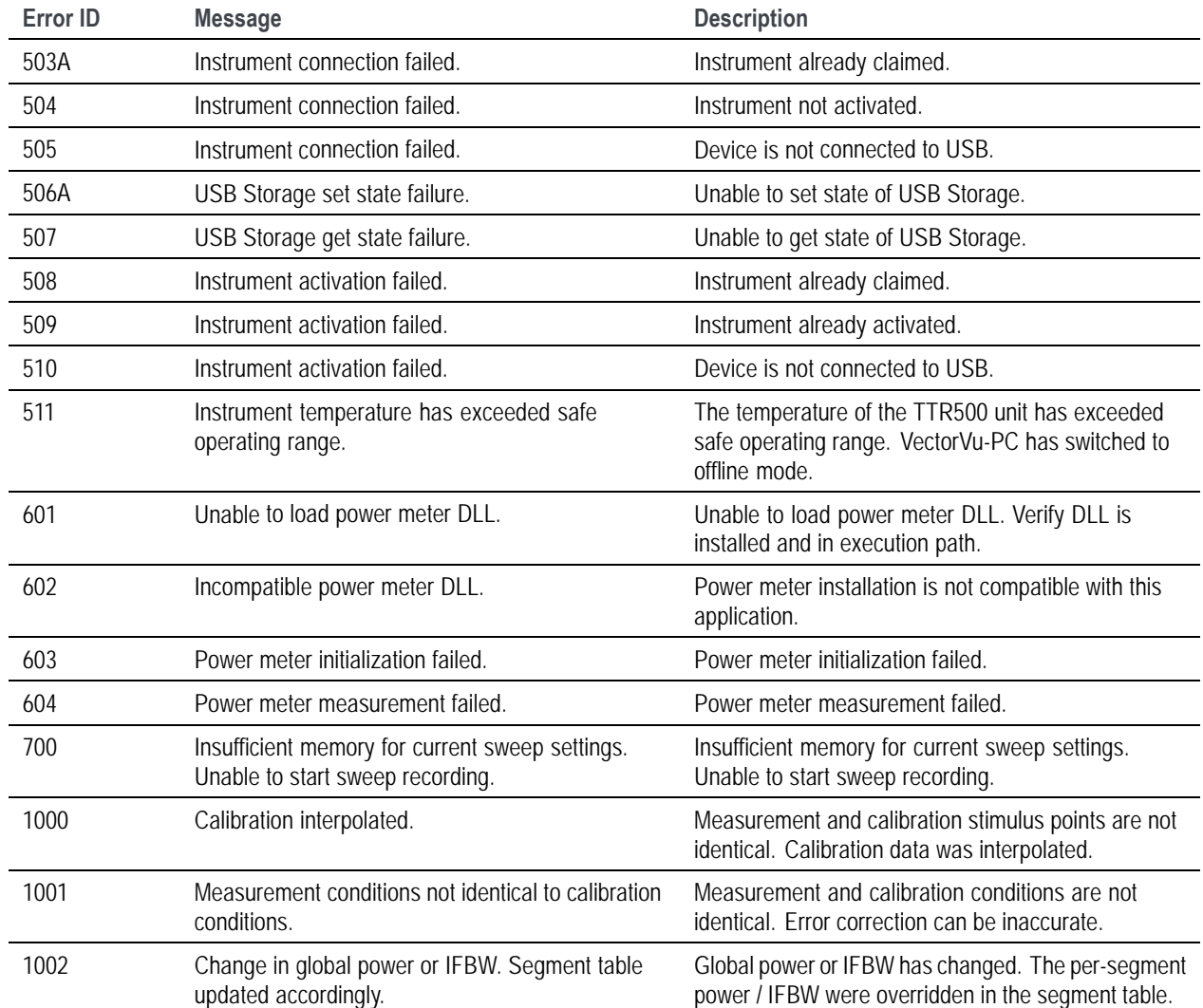

## **Warnings and notifications**

This is a list of warning messages and notifications that display in the Instrument Status bar.

#### **Warnings**

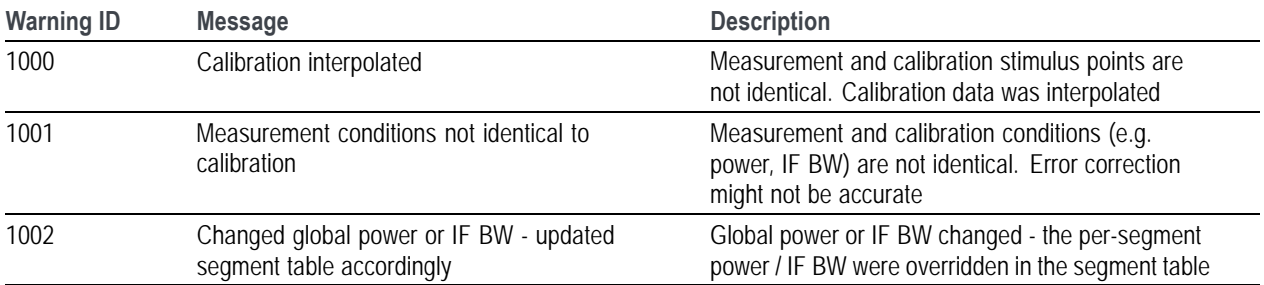

#### **Notifications**

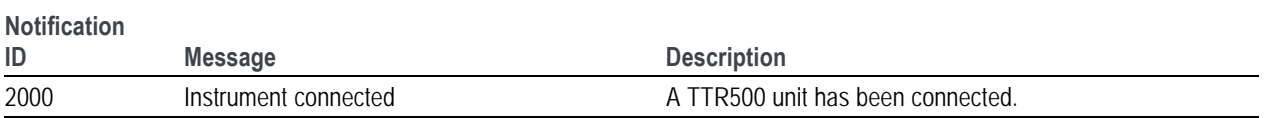

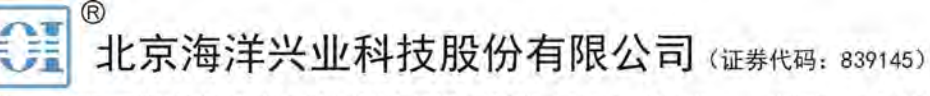

北京市西三旗东黄平路19号龙旗广场4号楼(E座) 906室 电话: 010-62176775 62178811 62176785 企业QQ: 800057747 维修QQ: 508005118 企业官网: www.hyxyyq.com

邮编: 100096 传真: 010-62176619 邮箱: market@oitek.com.cn 购线网: www.gooxian.com 重拨微信公众号:海洋仪器

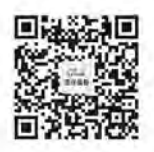

扫描二维码关注我们